# **Система «CONNEXT» для керування пристроями Посібник користувача**

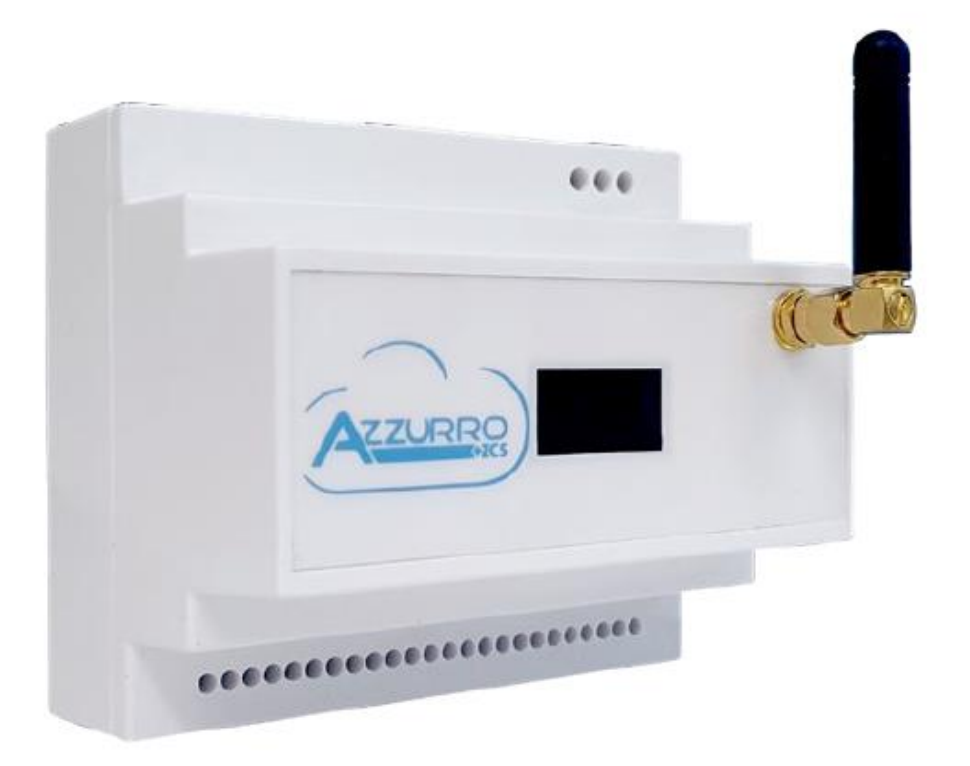

Zucchetti Centro Sistemi S.p.A. – Green Innovation Division. – (Підрозділ «ЗЕЛЕНІ ІННОВАЦІЇ») Via Lungarno, 248 – 52028 Terranuova Bracciolini – Arezzo, Italy (Ареццо, Італія) тел. +39 055 91971 - факс. +39 055 9197515

innovation@zcscompany.com - zcs@pec.it – **www.zcsazzurro.com**

Реєстр. батарей IT12110P00002965 - Соціальний капітал 100 000,00 євро повністю сплачений Реєстр. підприємств Ареццо (AR) №.03225010481 - REA AR - 94189

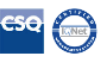

*Посібник від 10/01/2023, Версія 2.2 "Manuale sistema connext" (Посібник з експлуатації системи «Connext»)*

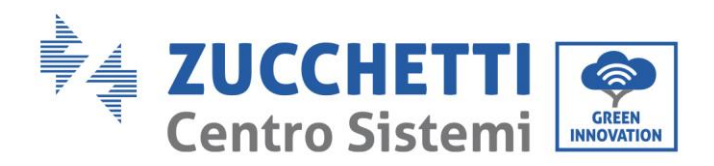

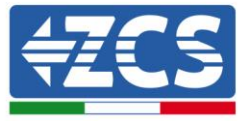

### **Попередження**

Цей посібник містить важливі інструкції з техніки безпеки, яких необхідно дотримуватися під час установки та технічного обслуговування обладнання.

### **Зберігайте ці інструкції!**

Цей посібник має бути невід'ємною частиною обладнання та повинен бути доступним для осіб, які взаємодіють з таким обладнанням, у будь-який час. Посібник повинен завжди супроводжувати обладнання, навіть якщо його передають іншому користувачеві або передають для іншого пристрою.

#### **Заява про авторські права**

Авторське право на цей посібник належить компанії Zucchetti Centro Sistemi S.p.A. Іншим компаніям або фізичним особам заборонено копіювати його частково або повністю (у тому числі програмне забезпечення тощо), відтворювати його або розповсюджувати його в будьякій формі або через будь-який канал зв'язку без згоди компанії Zucchetti Centro Sistemi S.p.A. Всі права захищені. Компанія ZCS залишає за собою право остаточного тлумачення. На основі зворотного зв'язку від користувачів, монтажників або клієнтів до цього посібнику можуть бути внесені зміни. Щоб завантажити останню версію, відвідайте наш вебсайт [http://www.zcsazzurro.com.](http://www.zcsazzurro.com/)

### **Технічна підтримка**

ZCS пропонує службу підтримки та технічних консультацій, доступ до якої можна отримати, надіславши запит безпосередньо з веб-сайту [www.zcsazzurro.com](http://www.zcsazzurro.com/) Для території Італії доступний наступний безкоштовний номер: 800 72 74 64.

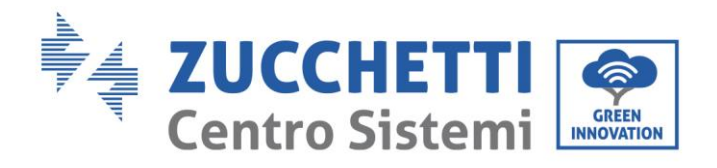

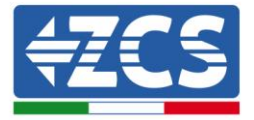

# **Короткий зміст**

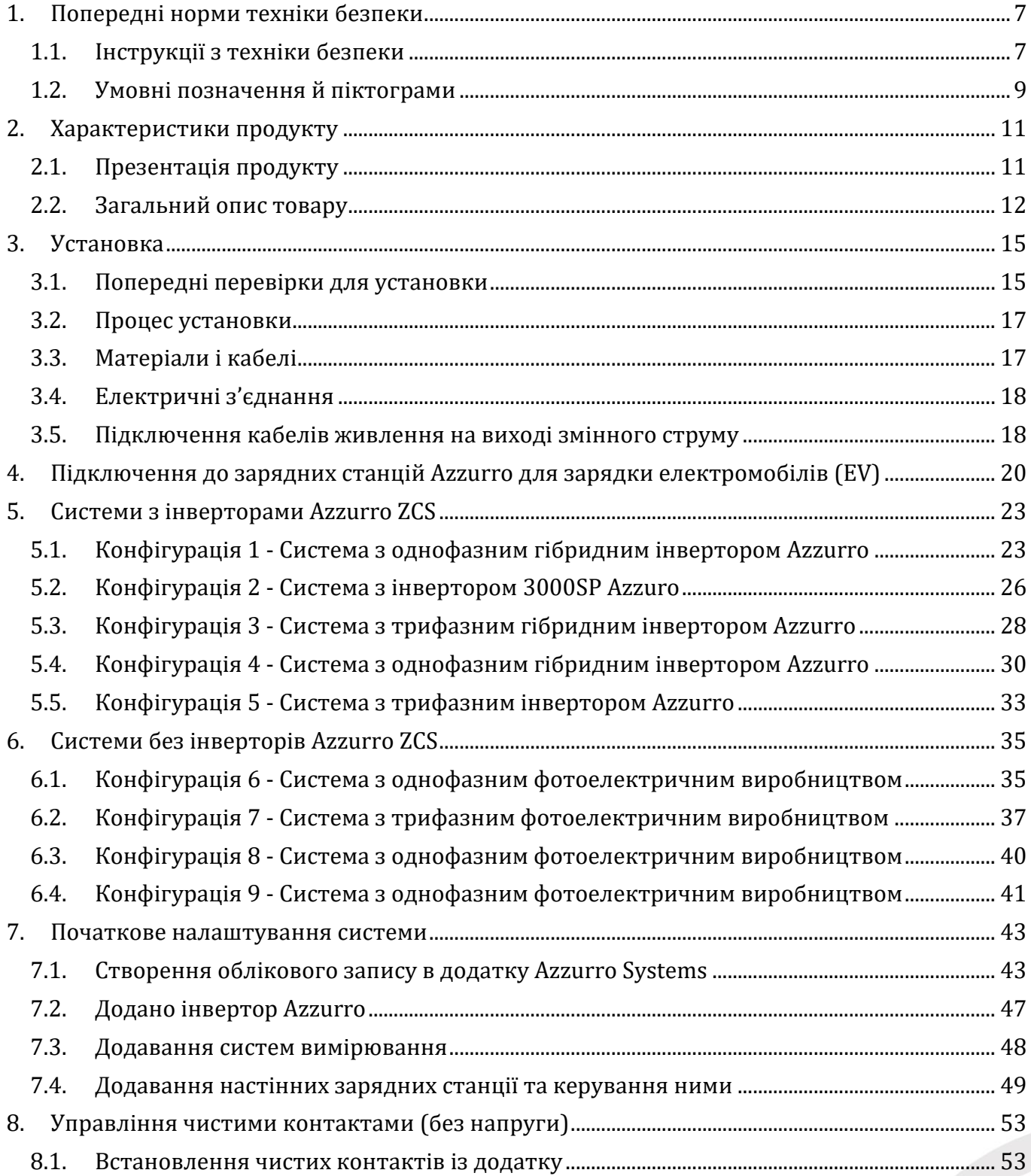

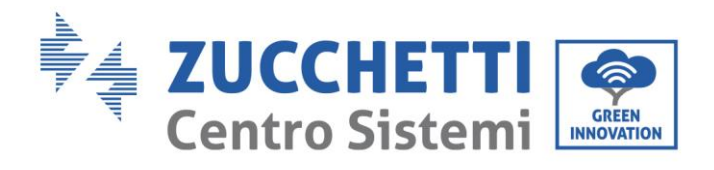

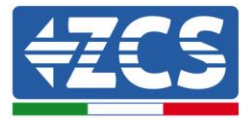

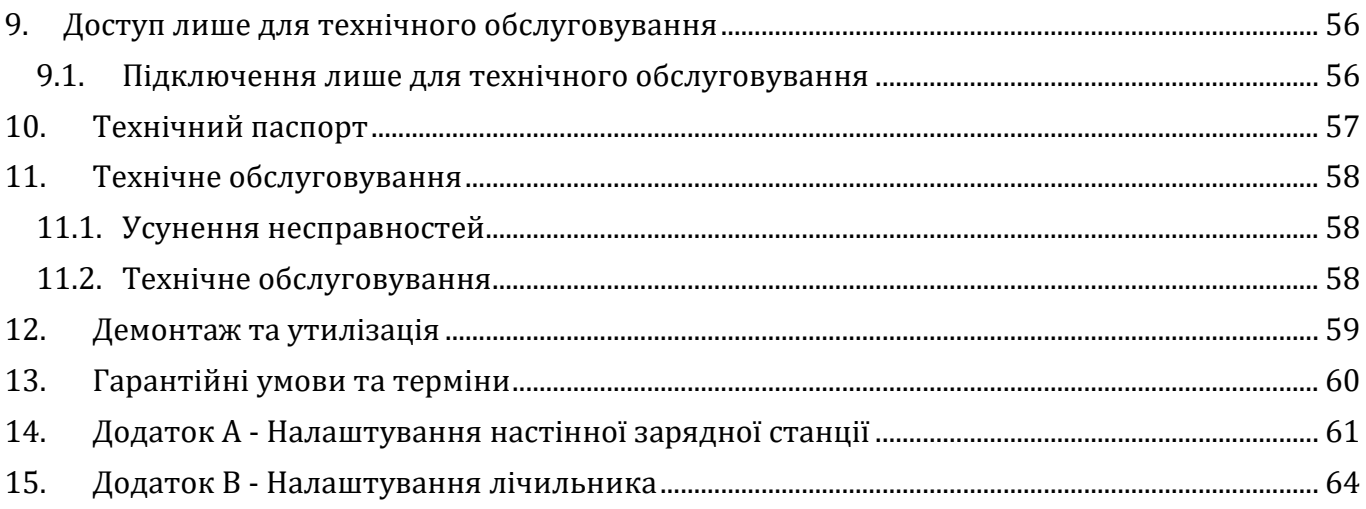

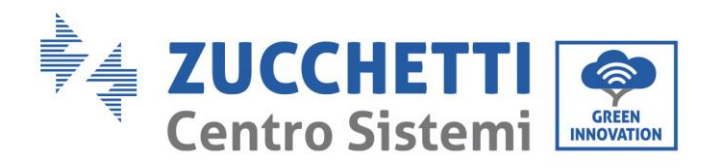

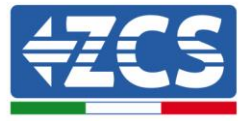

# **Передмова**

### **Загальна інформація**

Будь ласка, уважно прочитайте посібник перед установкою, використанням або технічним обслуговуванням**.** Цей посібник містить важливі інструкції з техніки безпеки, яких необхідно дотримуватися під час установлення та технічного обслуговування системи.

### **Сфера застосування**

Цей посібник містить інформацію про монтаж, установку, електричні з'єднання, введення в експлуатацію, технічне обслуговування та усунення несправностей системи «Connext». Зберігайте цей посібник таким чином, щоб він був доступний у будь-який час.

### **Адресати**

Цей посібник призначений для кваліфікованого технічного персоналу (монтажників, техніків, електриків, персоналу технічної допомоги або будь-яких осіб, які мать належну кваліфікацію та сертифікацію для роботи з зарядними станціями), відповідального за установку та запуск. Посібник також призначений для кінцевих користувачів, які можуть знайти корисну інформацію про керування вашим пристроєм через систему «Connext».

### **Умовні позначення, що використовуються**

У цьому посібнику міститься інформація з безпеки роботи та використовуються деякі умовні позначення, що стосуються безпеки персоналу та матеріалів, а також ефективної експлуатації під час нормальної роботи.

Важливо розуміти цю інформацію, щоб уникнути нещасних випадків та пошкодження майна. Будь ласка, ознайомтеся з умовними позначеннями, наведеними нижче та використаними в цьому посібнику.

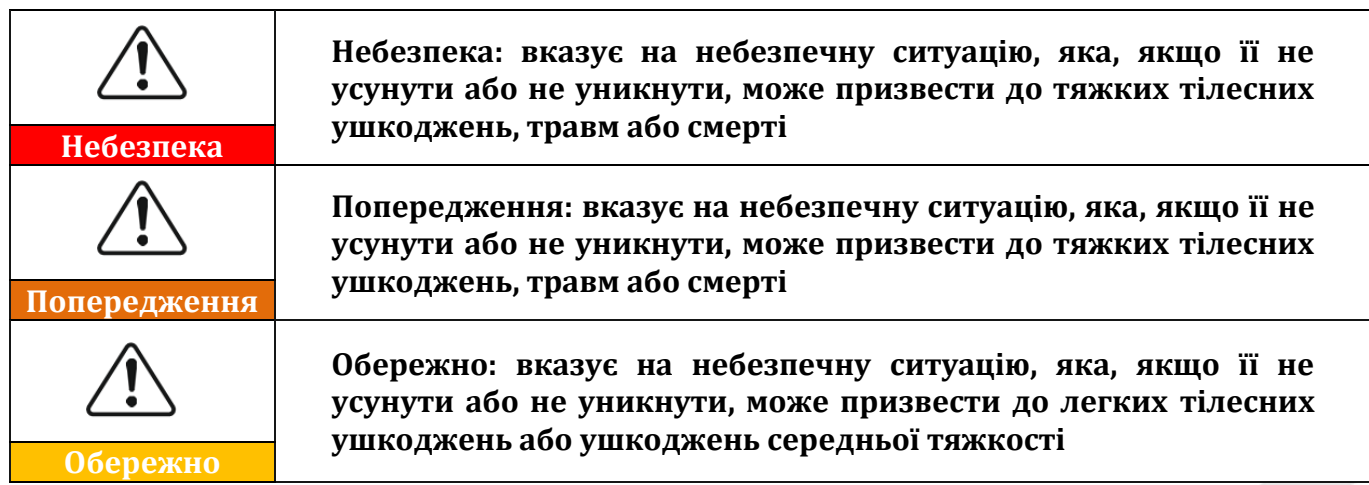

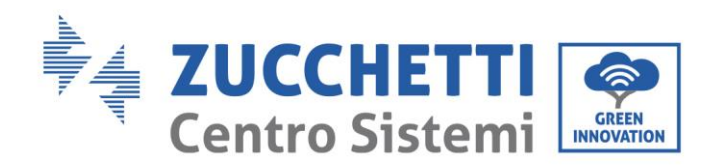

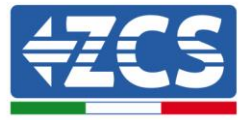

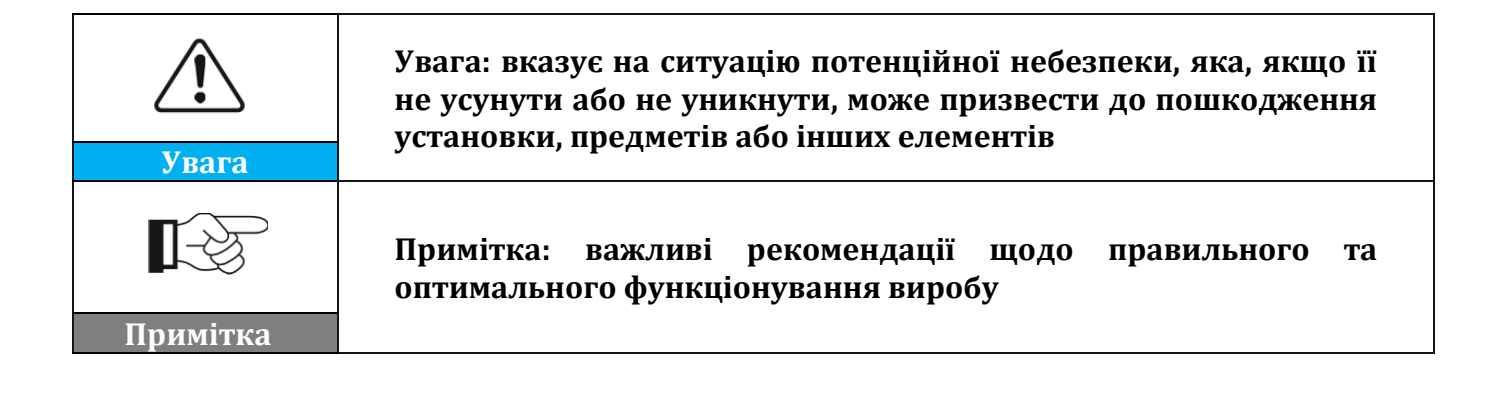

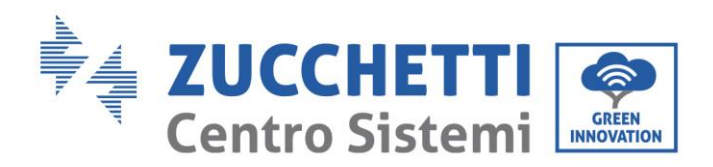

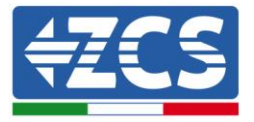

# <span id="page-6-0"></span>**1. Попередні норми техніки безпеки**

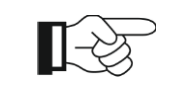

**У разі виникнення проблем або питань, пов'язаних з тлумаченням наступної інформації, зверніться до Zucchetti Centro Sistemi S.p.A. через відповідні канали зв'язку**

**Примітка**

# <span id="page-6-1"></span>**1.1. Інструкції з техніки безпеки**

Наведено інструкції з техніки безпеки, яких необхідно дотримуватися під час установки та використання обладнання.

Прочитайте й візьміть до уваги інструкції, наведені в цьому посібнику та ознайомтеся з відповідними умовними позначеннями стосовно безпеки у розділі, і лише тоді розпочинайте установку та експлуатацію обладнання. Згідно з національними та місцевими нормами перед підключенням до електромережі необхідно отримати дозвіл місцевого оператора електромережі, а операції з підключення повинні бути виконані лише кваліфікованими електриками. Всі операції з монтажу повинні виконувати кваліфікований та компетентний електрик.

У разі необхідності ремонту або технічного обслуговування, зверніться до найближчого авторизованого сервісного центру. Зверніться до дистриб'ютора для отримання інформації про найближчий авторизований сервісний центр. НЕ виконуйте ремонт самостійно; ця операція може призвести до нещасних випадків або пошкоджень.

### **Кваліфікований персонал**

Переконайтеся, що оператор має навички та підготовку, необхідні для виконання своїх обов'язків. Персонал, відповідальний за використання та обслуговування обладнання, має бути компетентним, обізнаним і знайомим із зазначеними видами діяльності, а також повинен мати відповідні знання для правильного тлумачення змісту цього посібника. З міркувань безпеки, тільки кваліфікований електрик, який отримав необхідну підготовку та / або продемонстрував необхідні навички та знання з установки та обслуговування пристрою, може встановлювати цей пристрій. Компанія Zucchetti Centro Sistemi S.p.A. відмовляється від будь-якої відповідальності за пошкодження майна або тілесні ушкодження, спричинені неправильним використанням пристрою.

Ні в якому разі не намагайтеся ремонтувати або замінювати компоненти системи без кваліфікованого персоналу.

### **Вимоги до установки**

Установіть та запустіть пристрій згідно з наведеними нижче інструкціями. Оберіть відповідне місце для встановлення електричного обладнання. Забезпечте достатній простір для полегшення можливого втручання з метою технічного обслуговування.

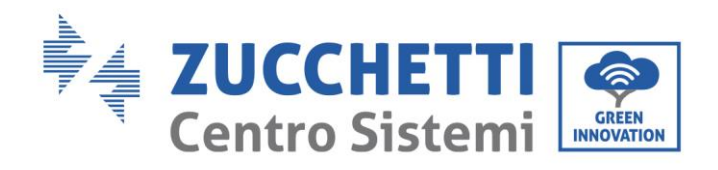

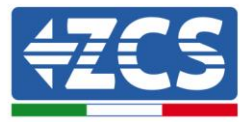

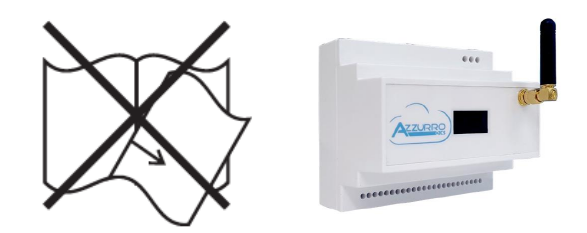

**Рис. 1 - Не допускайте втрати або пошкодження цього документу**

### **Вимоги до транспортування**

У разі виникнення проблем з упаковкою, які можуть спричинити пошкодження пристрою або у випадку видимих пошкоджень, негайно зверніться до відповідальної транспортної компанії. Якщо необхідно, зверніться по допомогу до установника зарядної станції або до компанії Zucchetti Centro Sistemi S.p.A. Транспортування обладнання, особливо на дорозі, повинно здійснюватися з використанням відповідних засобів для захисту компонентів (зокрема, електронних компонентів) від сильних ударів, вологості, вібрацій тощо.

### **Електричні з'єднання**

Необхідно дотримуватися всіх чинних електричних норм щодо запобігання аварій.

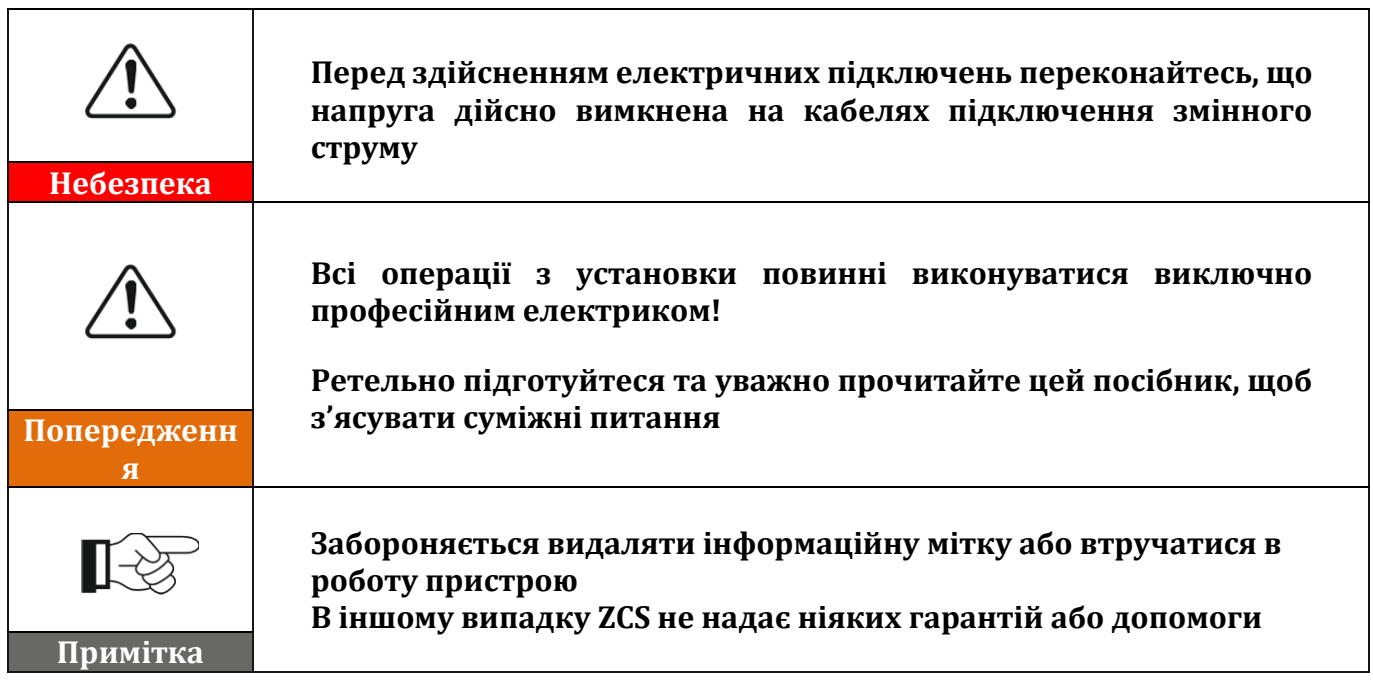

### **Функціонування**

Не використовуйте виріб, якщо він має дефекти, тріщини, потертості або протікання, але зверніться до продавця або нашого персоналу.

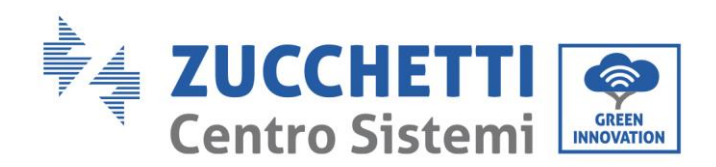

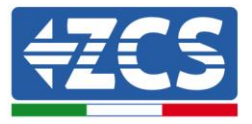

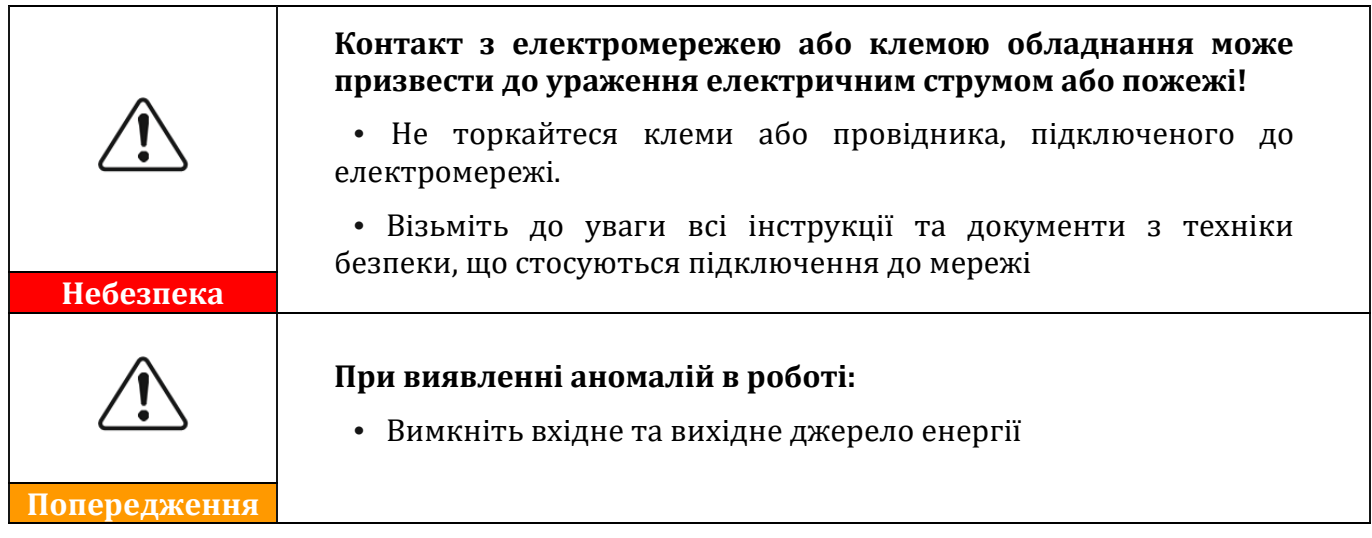

### **Технічне обслуговування та ремонт**

Утримуйте пристрій чистим та сухим; якщо є необхідність очищення, робіть це за допомогою чистої сухої ганчірки.

# <span id="page-8-0"></span>**1.2. Умовні позначення й піктограми**

Наведено наявні на системі умовні позначення, що стосуються безпеки. На системі розміщені деякі символи, пов'язані з безпекою. Прочитайте та візьміть до уваги зміст умовних позначень, перш ніж розпочати установку.

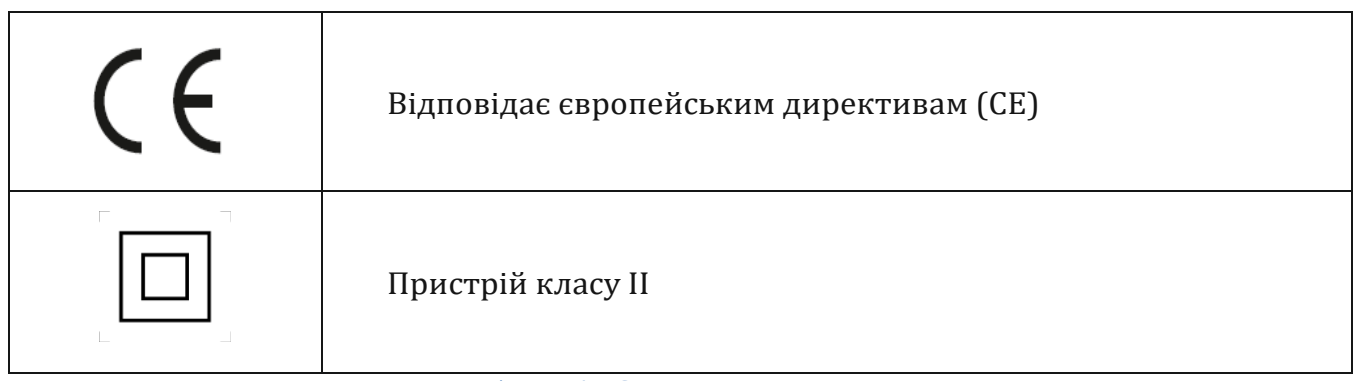

**Таблиця 1 – Символи на пристрої**

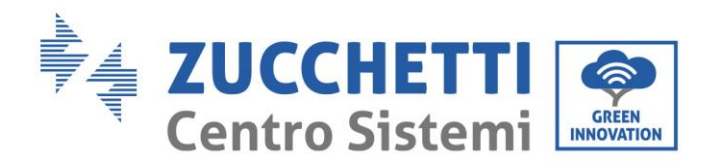

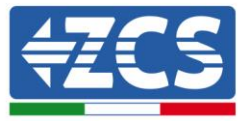

### **Етикетка**

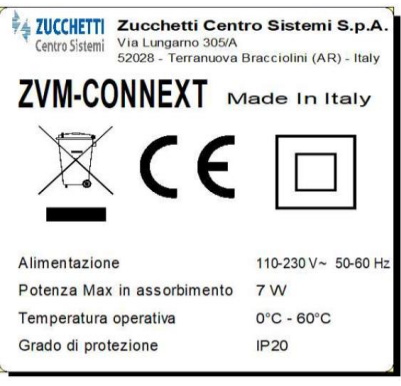

**Рисунок 2 - Мітки на пристрої**

*User's Manual (Посібник користувача) Connext Версія 2.2 10/01/2023*

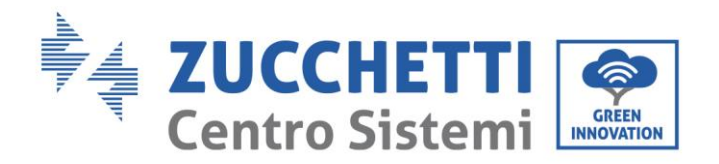

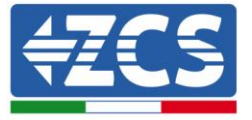

# <span id="page-10-0"></span>**2. Характеристики продукту**

# <span id="page-10-1"></span>**2.1. Презентація продукту**

«Connext» - це система керування, яка здатна взаємодіяти із зарядними станціями для електромобілів серії Azzurro, з фотоелектричними інверторами серії Azzurro, а також може вимірювати споживання, здійснювати моніторинг системи, контролювати обмеження безпеки та побутові пристрої за допомогою додаткових датчиків та програмованих контактів.

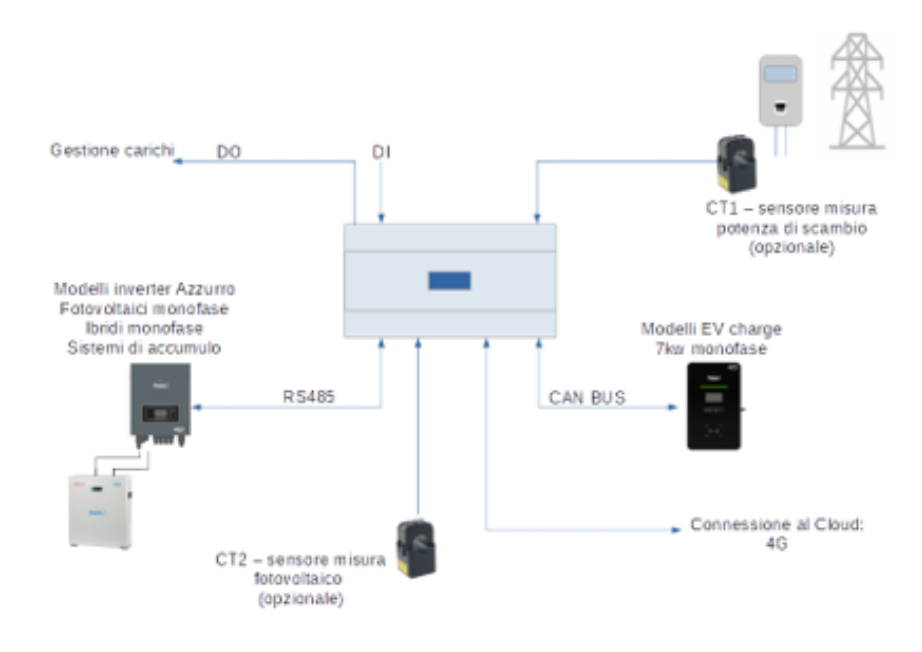

**Рис. 3 – Приклад підключення системи «Connext» на монофазному пристрої**

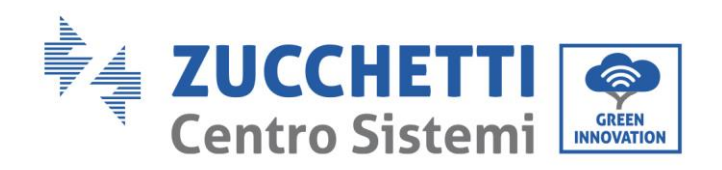

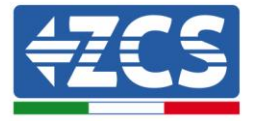

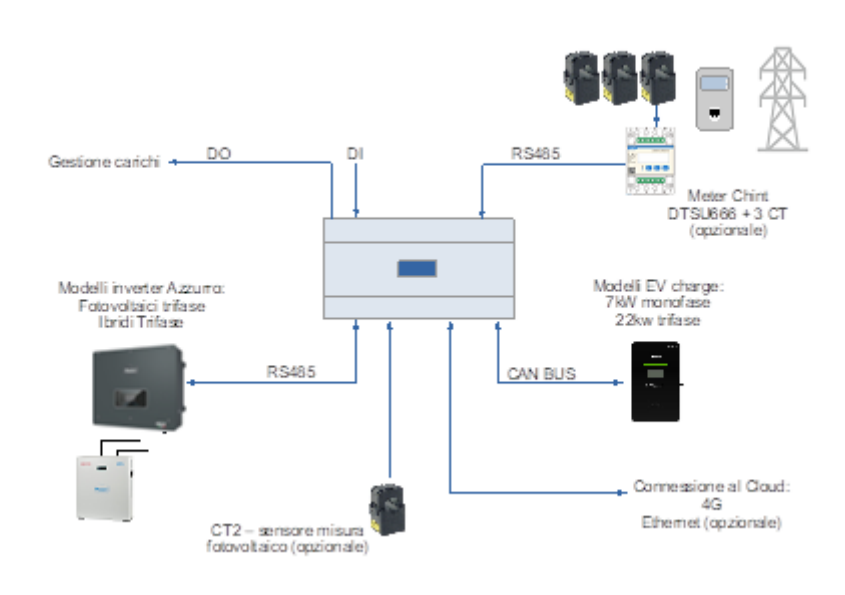

**Рис. 4 – Приклад підключення системи «Connext» на трифазному пристрої**

Габаритні розміри: Д  $\times$  Ш  $\times$  В = 105 мм х 85 мм (з встановленою антеною) х 89 мм.

# <span id="page-11-0"></span>**2.2. Загальний опис товару**

«Connext» може бути встановлений на рейку DIN (8 модулів габаритних розмірів) і може живитися від мережі змінного струму 230 В. Його з'єднання дають змогу підключати додаткове обладнання, зарядні станції, інвертори серії Azzurro, а також необхідні джерела живлення.

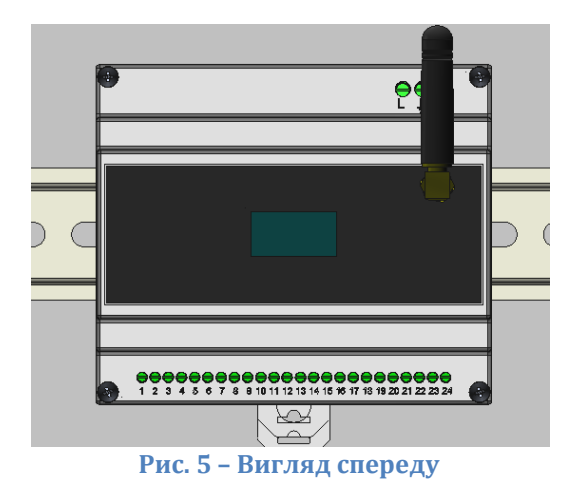

*User's Manual (Посібник користувача) Connext Версія 2.2 10/01/2023*

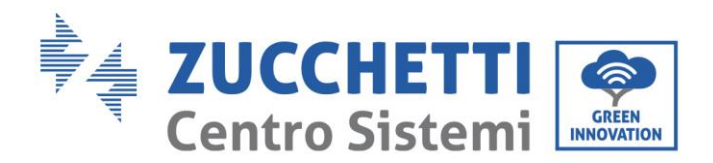

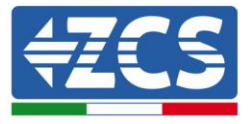

Система має 24-контактний клемний блок в нижній частині для підключення пристроїв та додаткового обладнання, 3-контактний клемний блок у верхній правій частині для підключення джерел живлення, роз'єм Ethernet у верхній частині, гніздо для карти micro-SD зверху (для будь-якого зберігання даних), передній графічний дисплей і фронтальне підключення для антени зв'язку 4G (або Wi-Fi).

### **Штифт 24-полюсної клемної колодки**

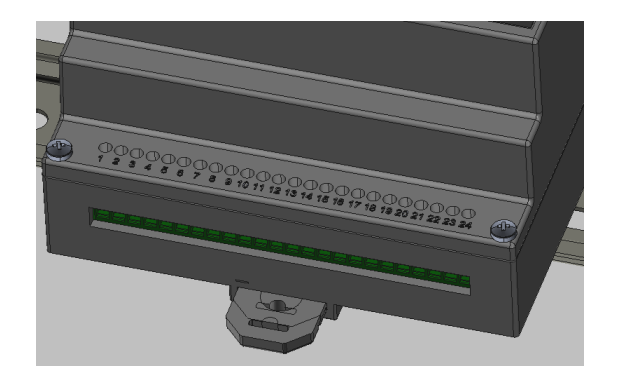

#### **Рис. 6 - Штифт 24-полюсної клемної колодки**

24-контактний клемний блок має наступний вивід.

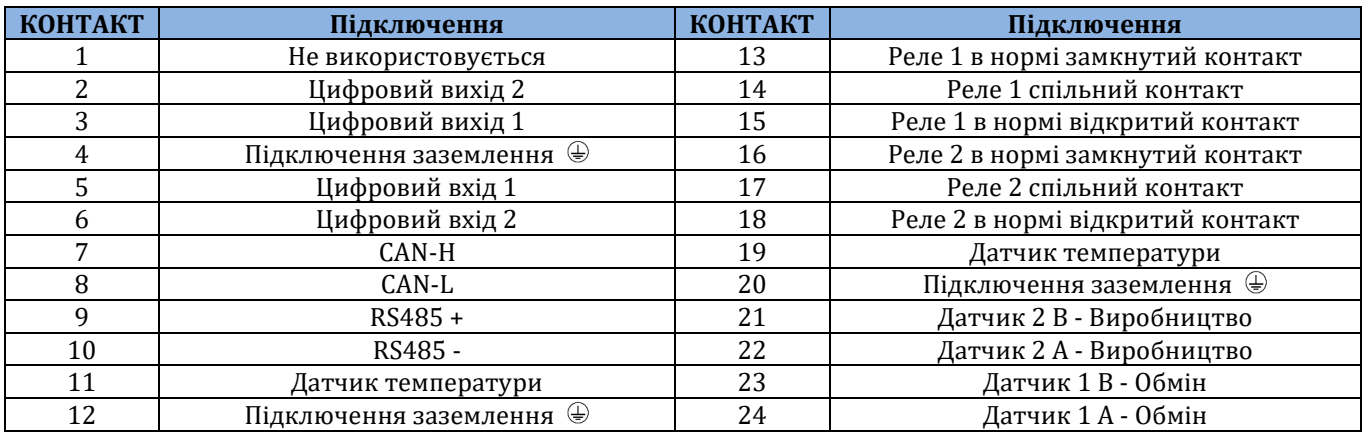

#### **Таблиця 2 – Штифт 24-полюсної клемної колодки виходу**

<span id="page-12-0"></span>Максимально допустимий переріз кабелю для клем становить 1 мм2.

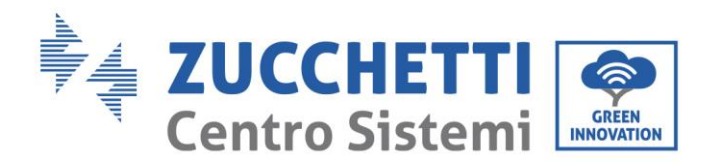

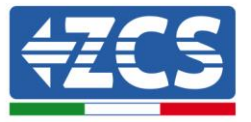

### **Клемна коробка на 3 контакти**

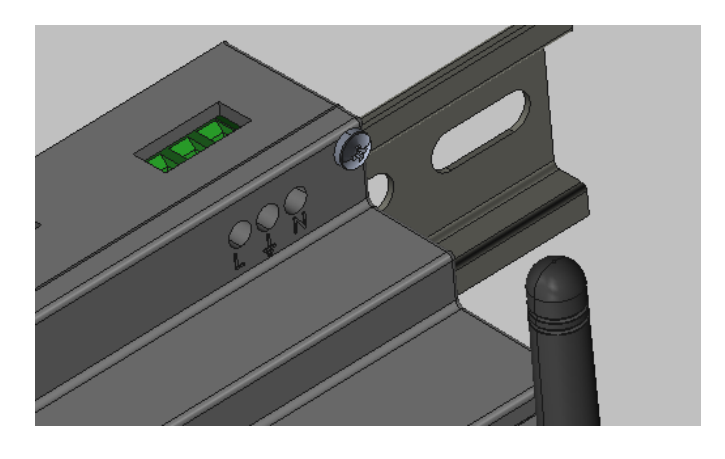

**Рис.7 - Штифт 3-контактної клемної колодки**

<span id="page-13-0"></span>3-контактний клемний блок має наступний вивід.

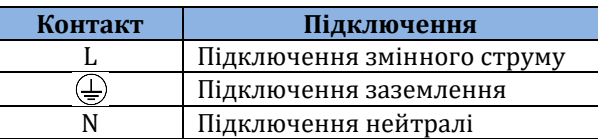

**Таблиця 3 – Клемна коробка на 3 контакти виходу**

Максимально допустимий переріз кабелю для клем становить 1,5 мм2.

### **Слот для SD-карти**

Слот для SD-карт push-push дозволяє використовувати карту пам'яті micro SD об'ємом до 8 Гб. Ввести та вийняти карту можна простим натисканням. Картка мікро-SD не входить до комплекту поставки і необхідний для конкретних застосувань, тільки за вказівкою служби технічної підтримки ZCS.

### **Роз'єм Ethernet**

Роз'єм Ethernet з двома світлодіодами дозволяє підключатись до дротової мережі. Всі пристрої Connext вже підготовлені до підключення або через вбудовану SIM-карту, або через кабель.

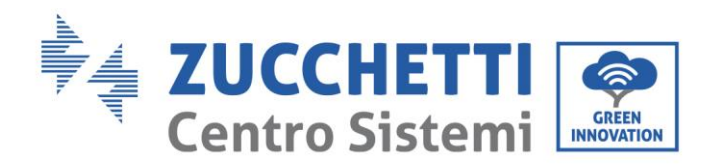

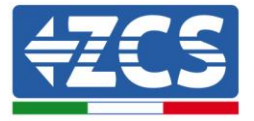

# <span id="page-14-0"></span>**3. Установка**

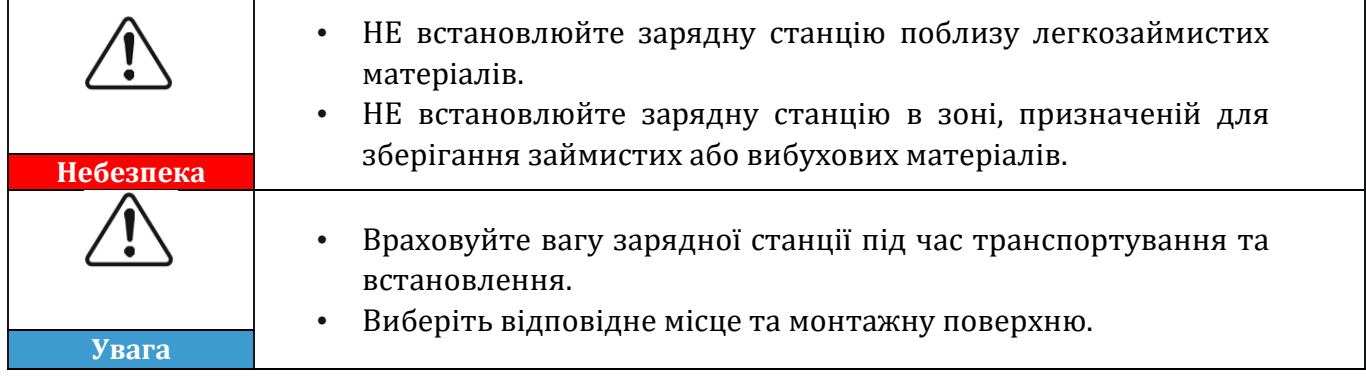

# <span id="page-14-1"></span>**3.1. Попередні перевірки для установки**

### **Зовнішній огляд упаковки**

Матеріали упаковки та компоненти можуть бути пошкоджені під час транспортування. Тому перед установкою перевірте матеріали зовнішньої упаковки. Огляньте поверхню коробки на предмет зовнішніх пошкоджень, таких як отвори або розриви. При виявленні будь-якого пошкодження, не відкривайте коробку та якомога швидше зверніться до постачальника й перевізника.

Також рекомендується перевірити вміст упаковки та переконатися, що він відповідає заявленому; якщо ні, потрібно звернутися до продавця, щоб він надіслав відсутні компоненти.

### **Перевірка виробу**

Після видалення пристрою з упаковки переконайтеся, що виріб укомплектований та не має пошкоджень. Якщо виявлено будь-які пошкодження або відсутність будь-яких компонентів, зверніться до постачальника та перевізника.

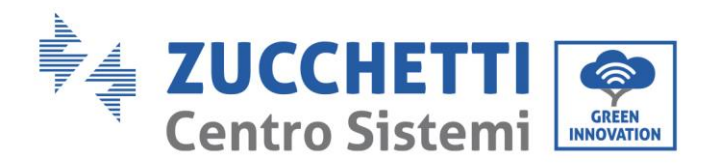

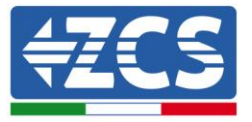

### **Вміст упаковки**

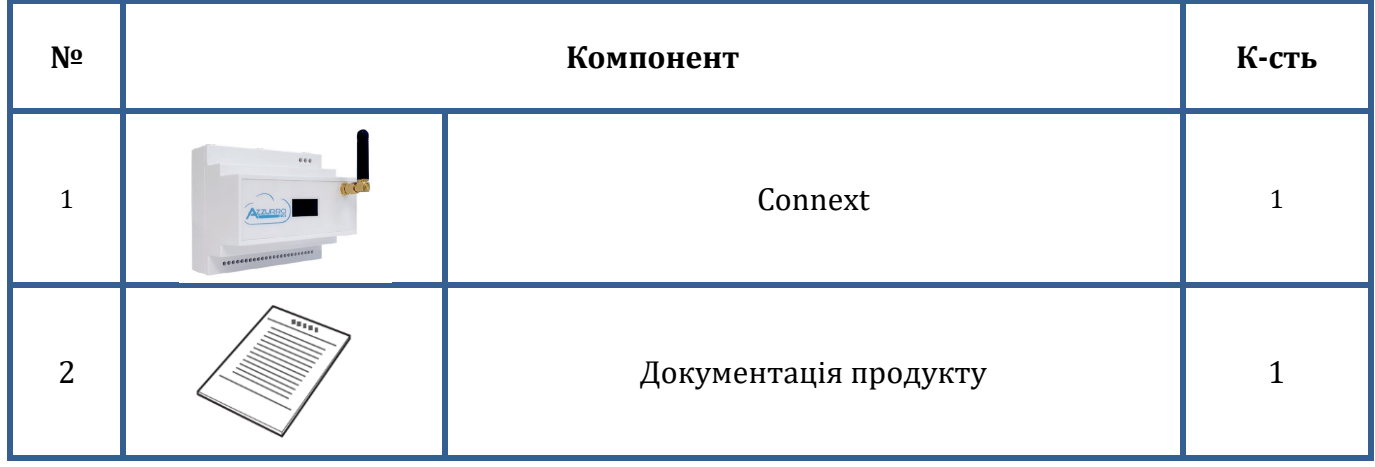

**Таблиця 4 – Вміст упаковки**

### **Інструменти, необхідні для установки**

Для встановлення системи та виконання електричних з'єднань необхідні наступні інструменти, тому їх необхідно підготувати заздалегідь.

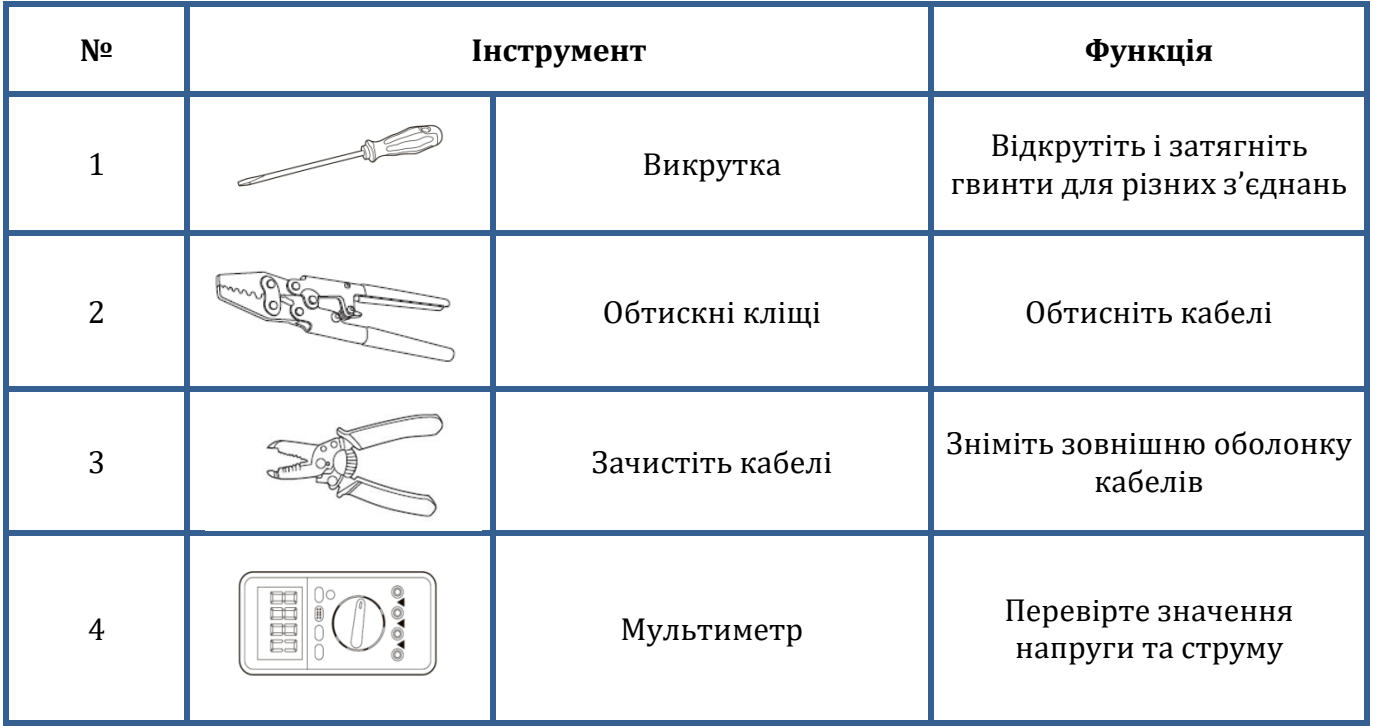

**Таблиця 5 – Інструменти, необхідні для установки**

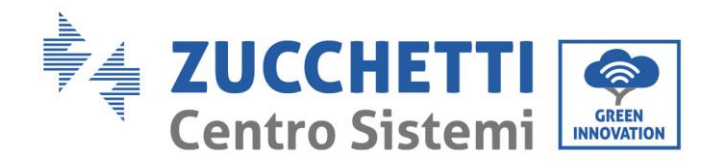

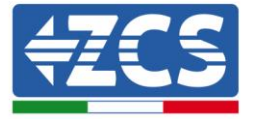

# <span id="page-16-0"></span>**3.2. Процес установки**

### **Місце установки**

Виберіть відповідне місце для встановлення. Щоб визначити місце для установки, дотримуйтеся наведених нижче вимог.

Місце, обране для установки, повинно бути легкодоступним для звичайної експлуатації та будь-якого обслуговування.

З міркувань безпеки, у випадках, коли необхідне технічне втручання,компанія ZCS та / або партнери, призначені нею, не можуть виконувати ремонтні роботи / надавати технічні послуги, а також не можуть брати на себе відповідальність за переміщення пристроїв, встановлених на висоті більше 180см. Щоб мати можливість виконувати роботи на системах, встановлених на більшій висоті, зарядна станція повинна бути розміщена на землі.

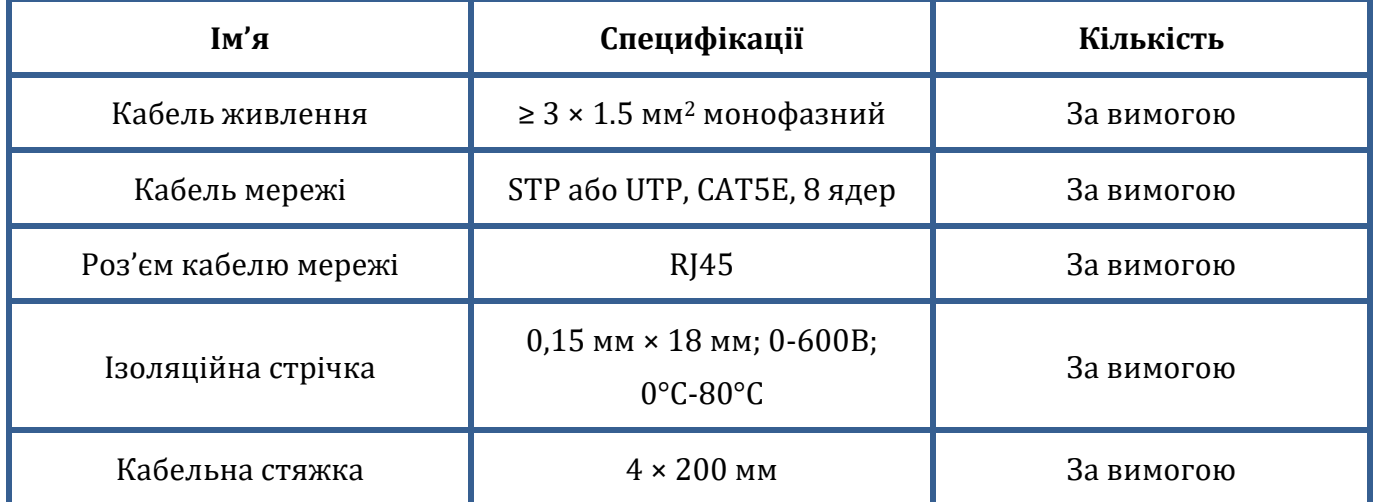

# <span id="page-16-1"></span>**3.3. Матеріали і кабелі**

#### **Таблиця 6 - Електричні матеріали**

Важливо, щоб всі використовувані кабелі були придатними для роботи надворі. **ПРИМІТКА:** З міркувань безпеки обов'язково використовуйте кабелі належного розміру, інакше струм може спричинити надмірне нагрівання або перевантаження, що призведе до пожежі.

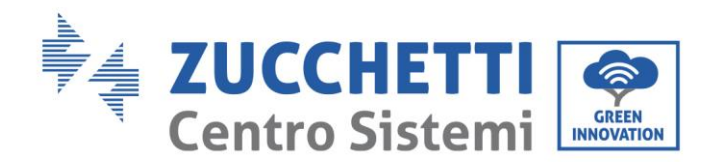

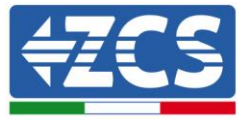

# <span id="page-17-0"></span>**3.4. Електричні з'єднання**

Цей розділ описує електричні з'єднання системи. Перед підключенням кабелів уважно прочитайте цей розділ. У фазах установки, ремонту та обслуговування виробу необхідно дотримуватися місцевих, регіональних та національних норм.

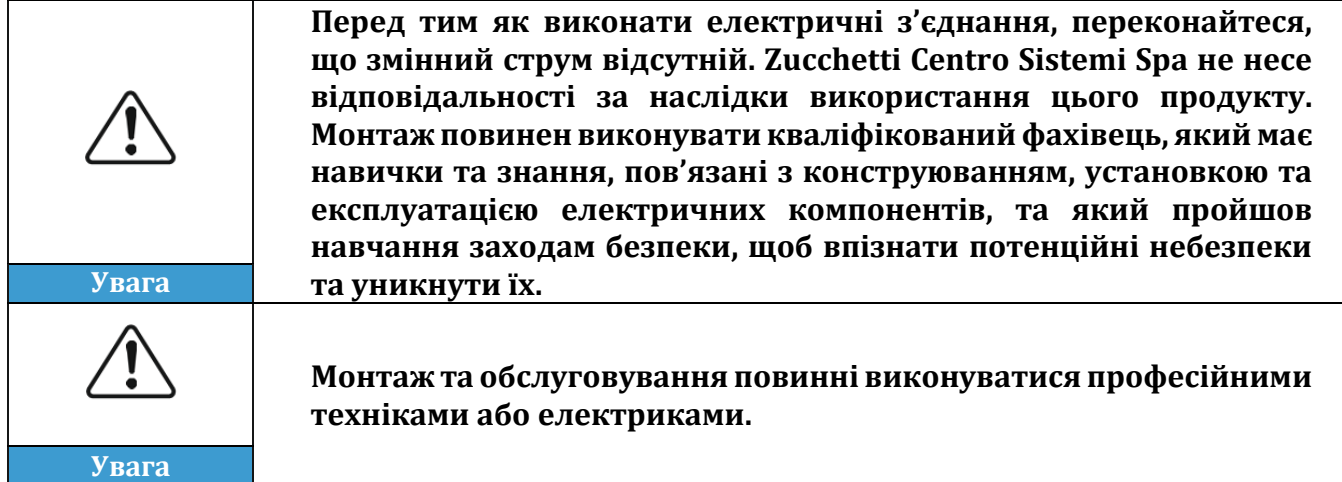

# <span id="page-17-1"></span>**3.5. Підключення кабелів живлення на виході змінного струму**

Підключіть систему Connext до розподільної мережі змінного струму або до електромережі за допомогою кабелів живлення змінного струму.

#### **Контекст**

Усі кабелі живлення змінного струму, що використовуються для інвертора, повинні бути триполюсні зовнішні кабелі. Для полегшення монтажу використовуйте гнучкі кабелі. Рекомендований специфічний переріз для з'єднань становить не менше 1 мм2.

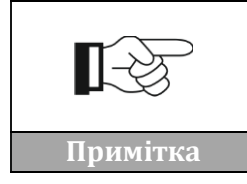

**З міркувань безпеки обов'язково використовуйте кабелі належного розміру, інакше струм може спричинити надмірне нагрівання або перевантаження, що призведе до пожежі.**

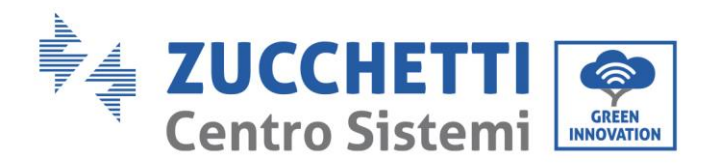

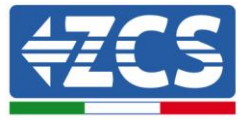

### **Процедура підключення кабелів**

1) Видаліть захисну оболонку відповідної довжини, як показано на рисунку (A: 80~100 мм B: 6~8 мм).

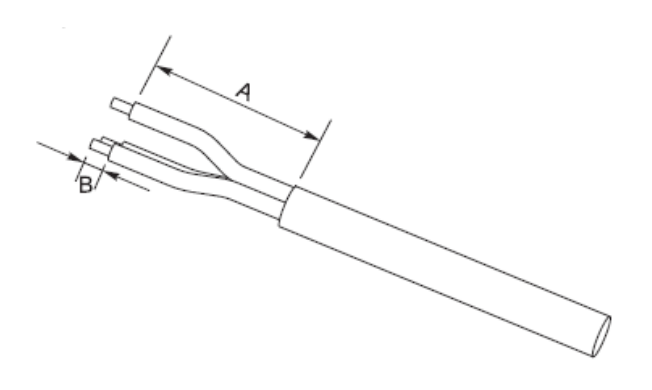

**Рис.8- Підключення вихідних кабелів змінного струму**

2) Підключіть кабель живлення змінного струму, дотримуючись вказівок на 3-контактній клемній колодці ( [Рис.](#page-13-0)7).

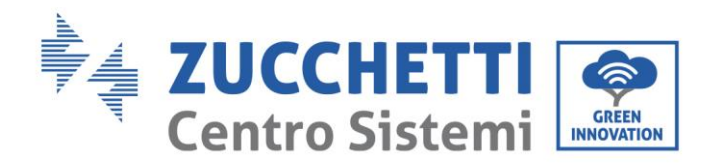

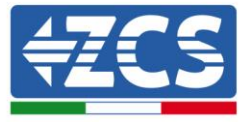

# <span id="page-19-0"></span>**4. Підключення до зарядних станцій Azzurro для зарядки електромобілів (EV)**

Каскадом можна підключити до 8 зарядних станцій Azzurro для зарядки електромобілів (EV). Підключення Connext повинно бути виконано з першою зарядною станцією відповідно до інструкцій, наведених у цьому документі.

- 1) Підключіть 8-контактний кабель до портів, позначених як CAN порт на відповідному рисунку за допомогою роз'єму RJ45.
- 2) Для наочності
- 3) [Рис.](#page-19-1) 10 показана розводка роз'єму RJ45.

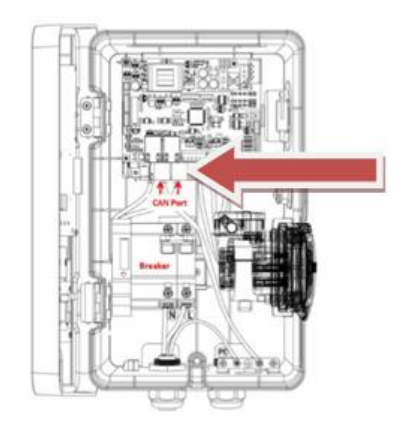

**Рис. 9 – Підключення кабелів зв'язку**

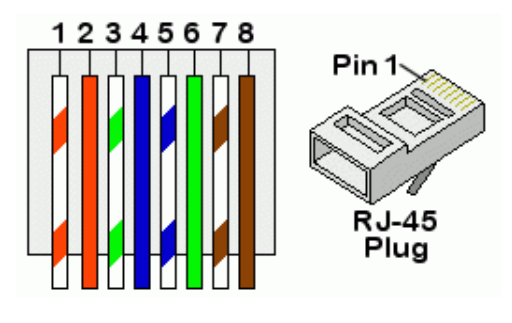

<span id="page-19-1"></span>**Рис. 10 - Розводка роз'ємів RJ45**

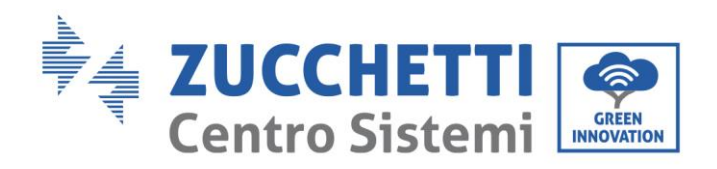

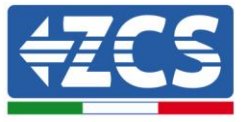

4) Видаліть захисну оболонку відповідної довжини, як показано на рисунку (A: 80~100 мм B: 6~8 мм).

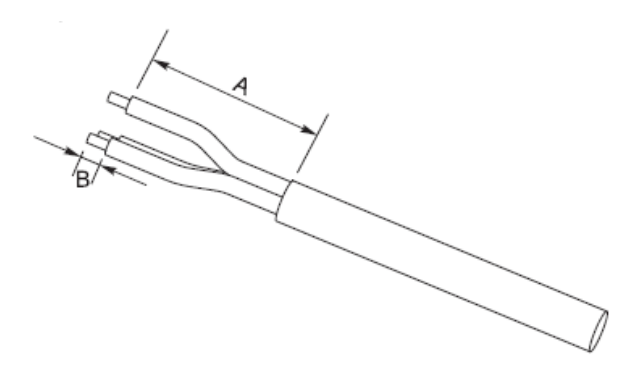

#### **Рис.11 – Підготовка кабелів CAN bus**

5) Підключіть підготовлені джгути, дотримуючись схеми нижче.

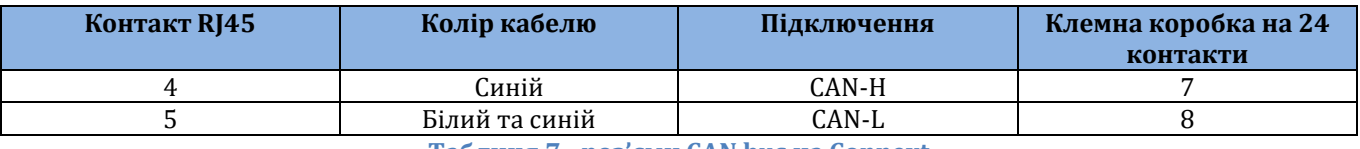

**Таблиця 7 - роз'єми CAN bus на Connext**

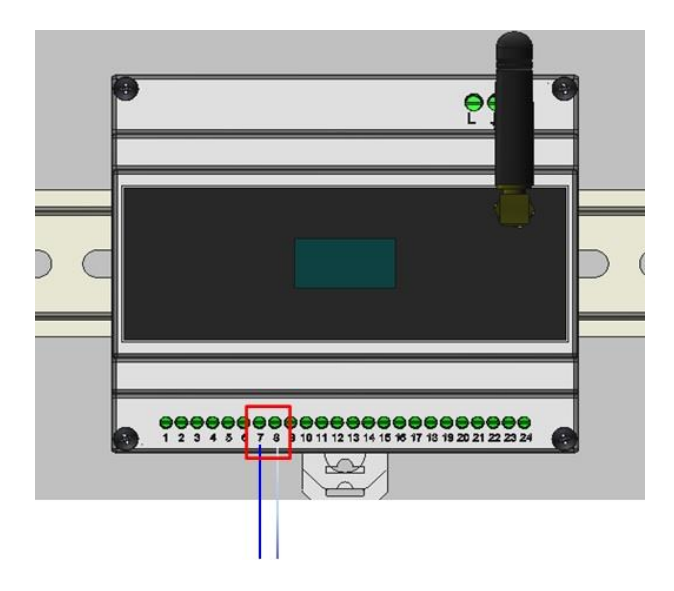

**Таблиця 12 - роз'єми CAN bus на Connext**

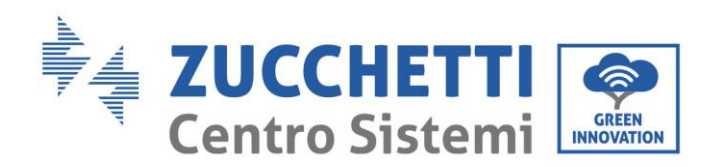

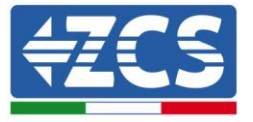

6) Будь-які інші настінні зарядні станції підключайте каскадно, використовуючи роз'єми RJ45 портів CAN як «вхід-вихід». До Connext підключена тільки перша настінна зарядна станція.

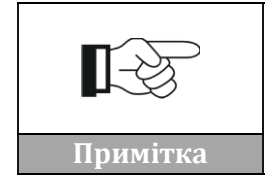

**Дотримуйтесь інструкцій для зарядної станції, щоб перевірити встановлену версію мікропрограми. Якщо вона нижча за версію 1.0.493, зверніться до служби підтримки Azzurro за безкоштовним Примітка номером 800727464**

Перевірити налаштування настінної зарядної станції можна вДодаток А - [Налаштування](#page-60-0)  [настінної зарядної станції](#page-60-0).

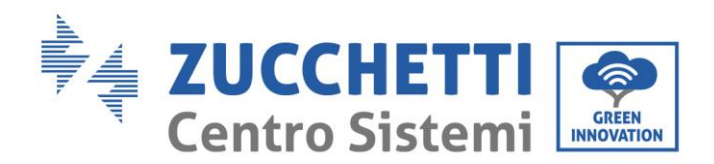

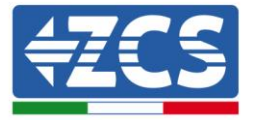

# <span id="page-22-0"></span>**5. Системи з інверторами Azzurro ZCS**

Каскадно можна підключити до 8 фотоелектричних або акумуляторних інверторів Azzurro. Слід з'єднувати Connext з першим інвертором дотримуючись наведених тут інструкцій. Дотримуйтесь пунктів нижче, щоб підключитися до гібридних, акумуляторних або фотоелектричних інверторів.

ПРИМІТКА: ЯКЩО У ВАШІЙ СИСТЕМІ Є ОДИН З НАСТУПНИХ ІНВЕРТОРІВ: 1PH HYD3000- HYD6000-ZSS, 3PH HYD5000-HYD20000-ZSS, 3000SP, БУДЬ ЛАСКА, ЗВЕРНІТЬСЯ ТАКОЖ ДО ВІДПОВІДНИХ ПОСІБНИКІВ З ПІДКЛЮЧЕННЯ ДАТЧИКІВ (ZSM-ACC-TA) ТА/АБО ЛІЧИЛЬНИКІВ (DTSU666).

# <span id="page-22-1"></span>**5.1. Конфігурація 1 - Система з однофазним гібридним інвертором Azzurro**

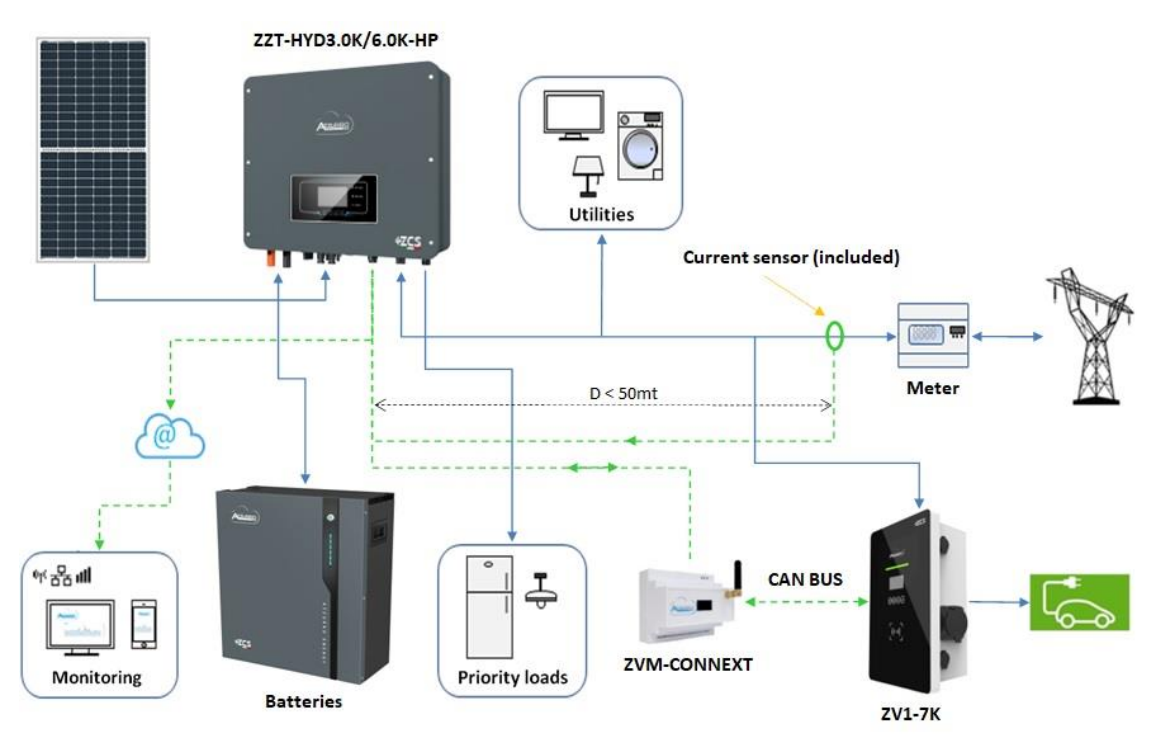

**Рисунок 13 - Конфігурація 1 з однофазним гібридним інвертором**

ДАТЧИК АБО ЛІЧИЛЬНИК ДЛЯ ВИМІРЮВАННЯ ОБМІНУ ПОВИНЕН БУТИ ПІДКЛЮЧЕНИЙ ДО ІНВЕРТОРА ВІДПОВІДНО ДО ІНСТРУКЦІЇ

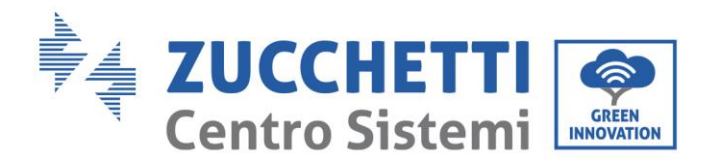

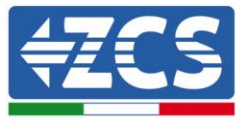

Щоб підключити порт RS485 до інвертора серії HYD-3000/3600/4000/5000/6000-ZSS -HP, дотримуйтесь інструкцій.

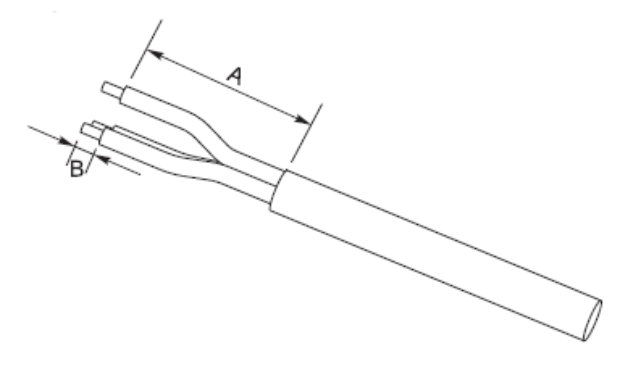

#### **Рис.14 – Підготовка кабелів RS485**

- 1) Видаліть захисну оболонку відповідної довжини, як показано на рисунку (A: 80~100 мм B: 6~8 мм).
- 2) Підключіть 2-полюсний кабель до порту гібридного інвертора HP, позначеного «RS485». Слідкуйте за полярністю на рисунку та контактом виходу у таблиці.

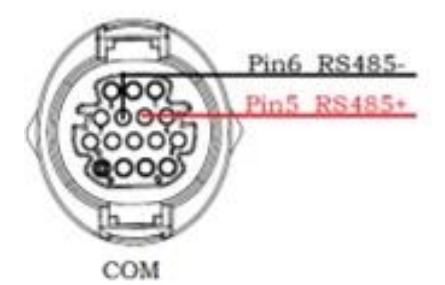

#### **Рисунок 15 - З'єднання на монофазному гібридному пристрої HP**

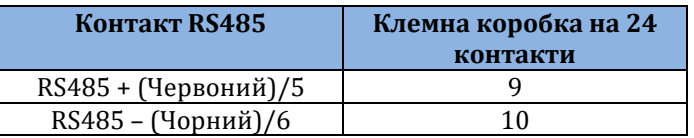

**Таблиця 8 - З'єднання RS485 з гібридним трифазним інвертором**

Для підключення порту RS485 до інверторів серії HYD-3000/3600/4000/5000/6000-ZSS, будь ласка, зверніться до [Рисунок](#page-24-0) 17 для підключення до інвертора.

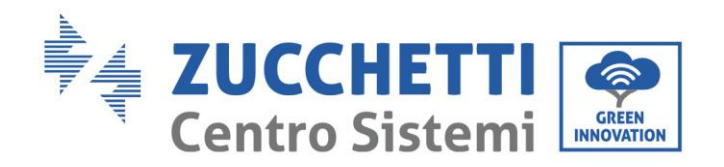

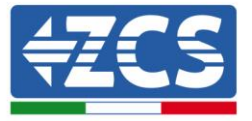

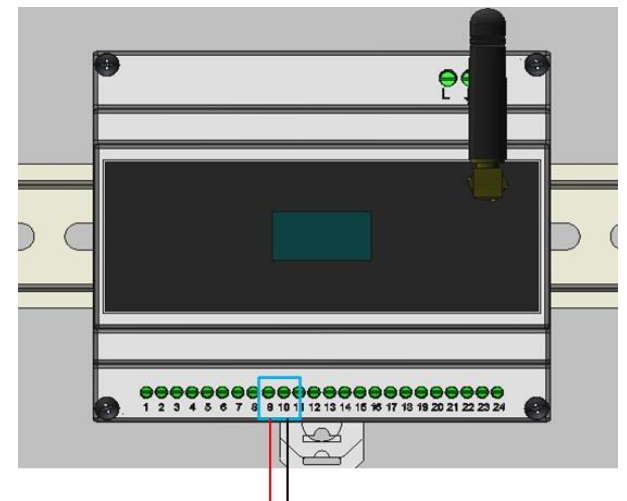

**Рис. 16 - Підключення RS485 до однофазного гібридного інвертора**

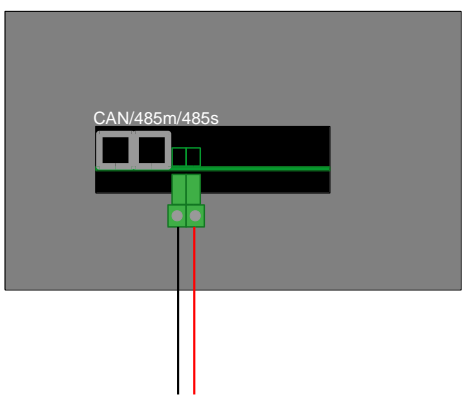

<span id="page-24-0"></span>**Рисунок 17 - З'єднання на однофазному гібридному інверторі**

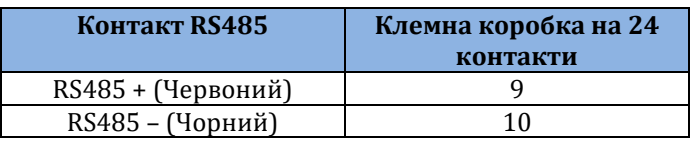

**Таблиця 9 - Підключення RS485 до інвертора 3000SP**

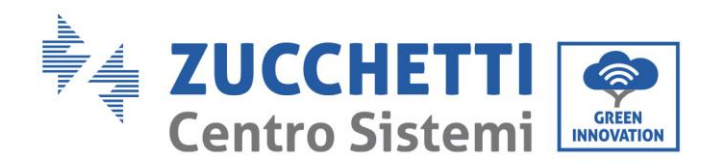

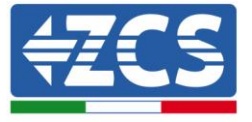

# <span id="page-25-0"></span>**5.2. Конфігурація 2 - Система з інвертором 3000SP Azzuro**

ДАТЧИК (АБО ДАТЧИКИ) ДЛЯ ВИМІРЮВАННЯ ОБМІНУ ПОВИНЕН БУТИ ПІДКЛЮЧЕНИЙ ДО ІНВЕРТОРА ВІДПОВІДНО ДО ІНСТРУКЦІЇ

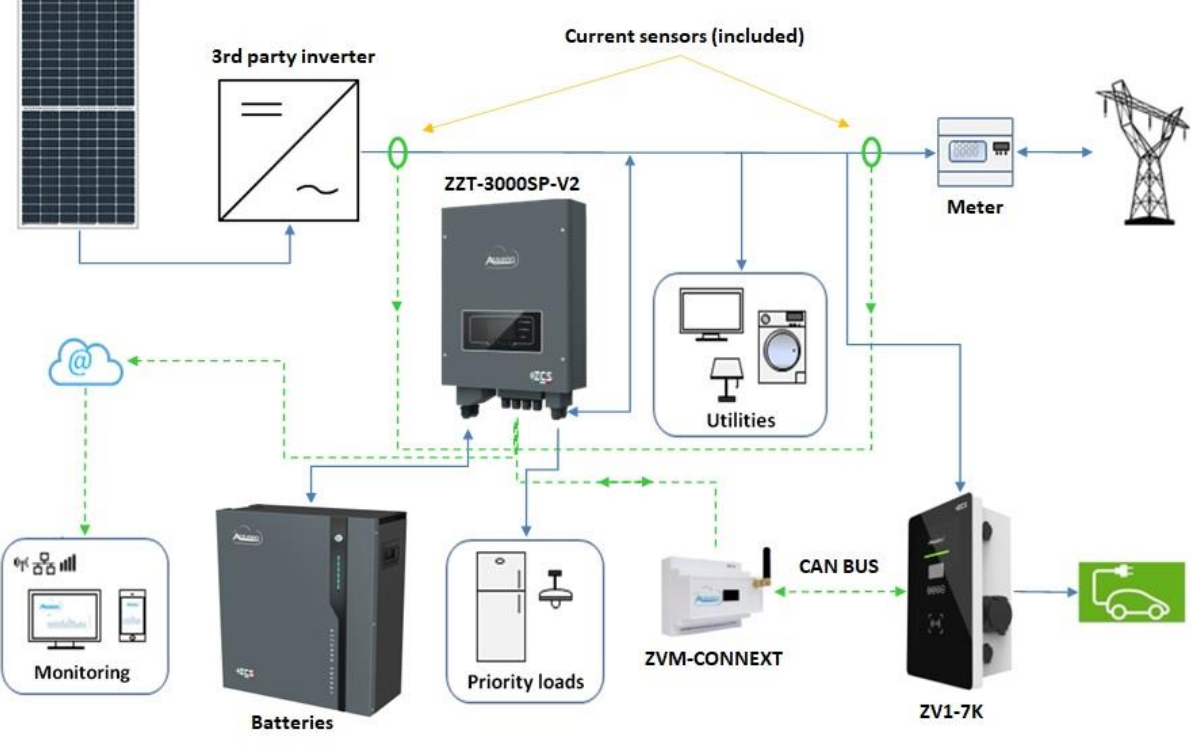

**Рисунок 18 - Конфігурація 2 з інвертором для модернізації 3000SP**

Щоб підключити порт RS485 до інвертора серії 3000SP, дотримуйтесь інструкцій.

1) Видаліть захисну оболонку відповідної довжини, як показано на рисунку (А:  $80\negmedspace\negmedspace\negmedspace\sim\negmedspace\sim$ мм B: 6~8 мм).

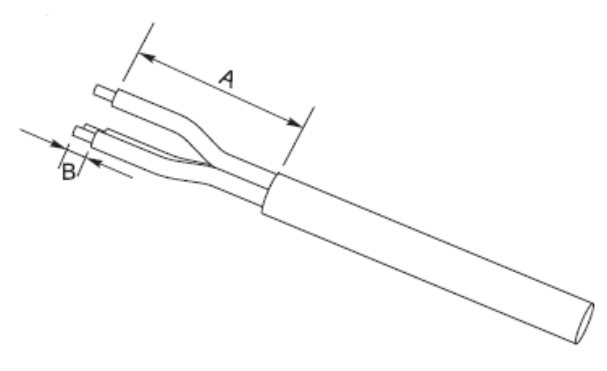

**Рис.19 – Підготовка кабелів RS485**

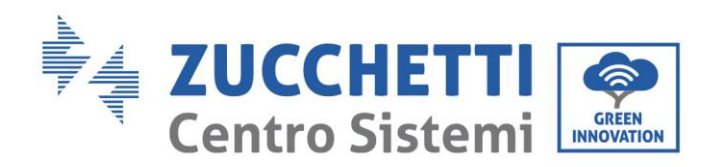

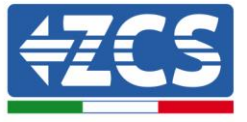

2) Підключіть 2-полюсний кабель до порту інвертора «3000SP», позначеного «RS485». Слідкуйте за полярністю на рисунку та контактом виходу у таблиці.

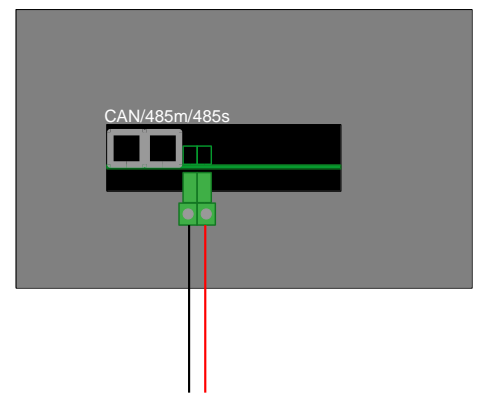

**Рисунок 20 - З'єднання на інверторі 3000SP**

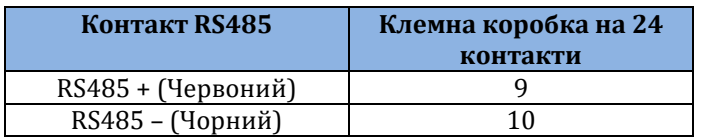

**Таблиця 10 - Підключення RS485 до інвертора 3000SP**

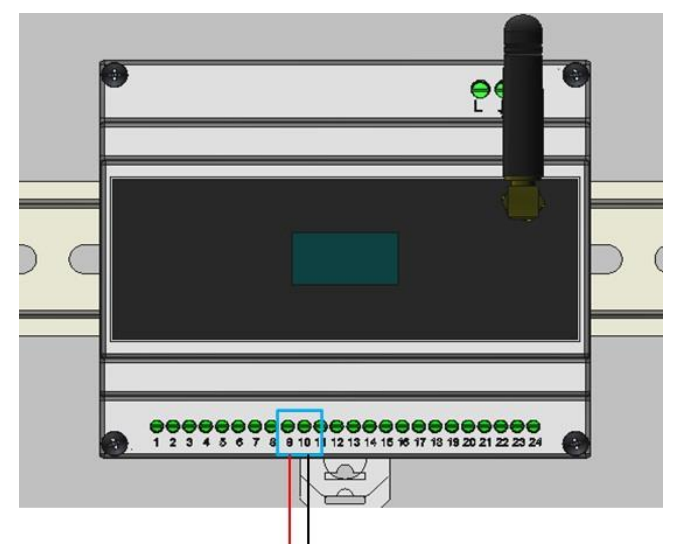

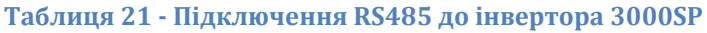

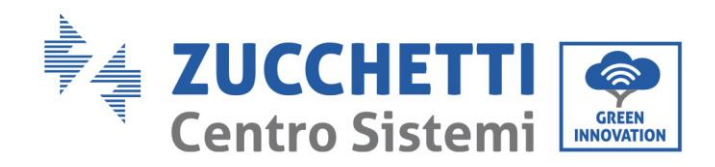

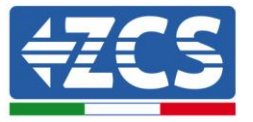

# <span id="page-27-0"></span>**5.3. Конфігурація 3 - Система з трифазним гібридним інвертором Azzurro**

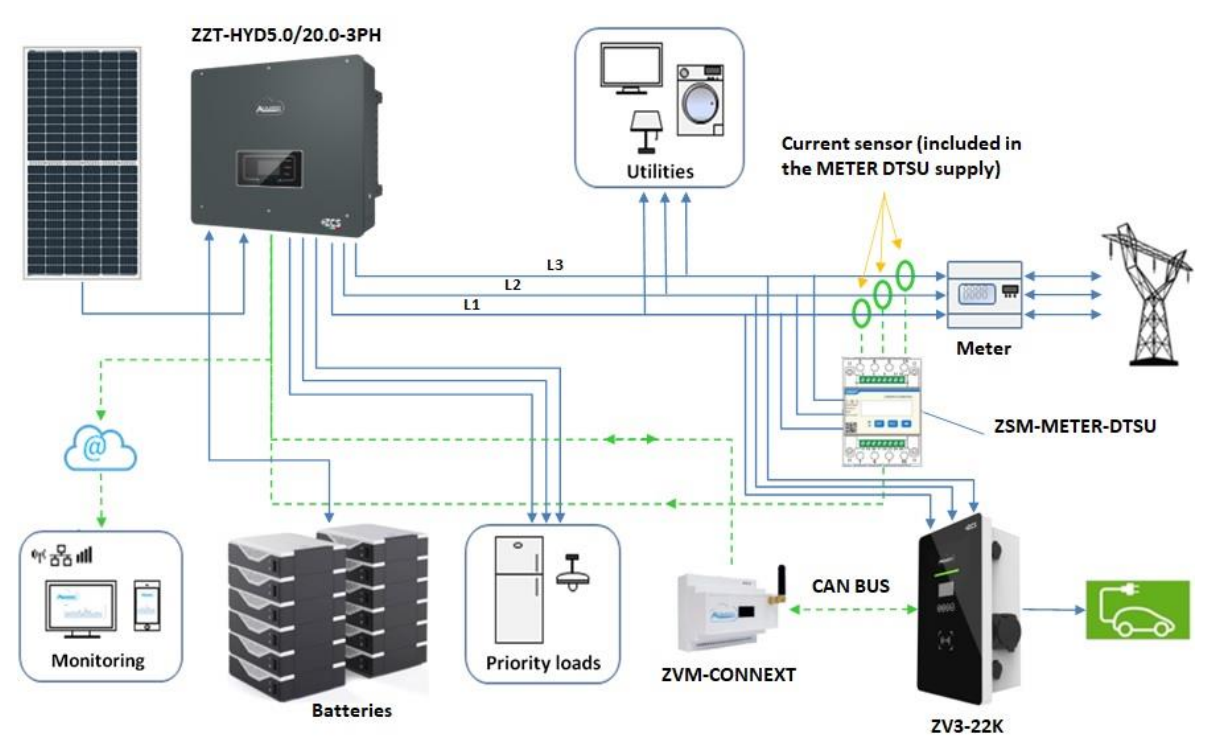

**Рисунок 22 - Конфігурація 3 з трифазним гібридним інвертором**

### ДАТЧИКИ АБО ЛІЧИЛЬНИК ДЛЯ ВИМІРЮВАННЯ ОБМІНУ ПОВИНЕН БУТИ ПІДКЛЮЧЕНИЙ ДО ІНВЕРТОРА ВІДПОВІДНО ДО ІНСТРУКЦІЇ

Щоб підключити порт RS485 до інвертора серії HYD-5000/6000/8000/10000/15000/20000, дотримуйтесь інструкцій.

1) Видаліть захисну оболонку відповідної довжини, як показано на рисунку (A: 80~100 мм B: 6~8 мм).

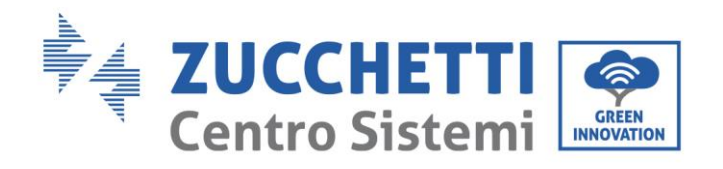

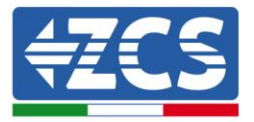

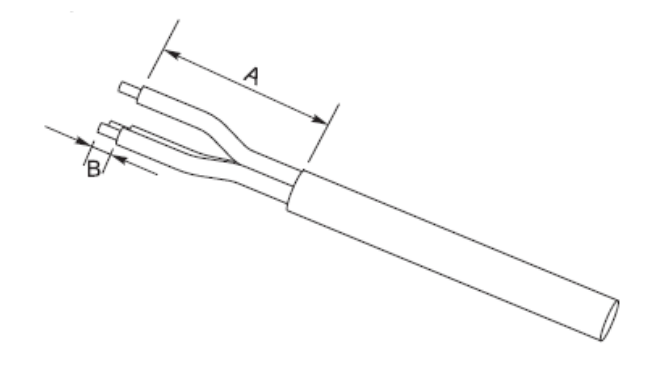

**Рис.23 – Підготовка кабелів RS485**

2) Підключіть 2-полюсний кабель до порту гібридного інвертора, позначеного «COM». Слідкуйте за полярністю на рисунку та контактом виходу у таблиці.

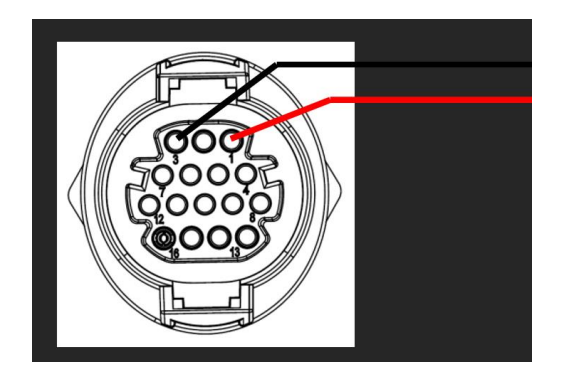

**Рис. 24 - Підключення на COM-порт для трифазного гібрида**

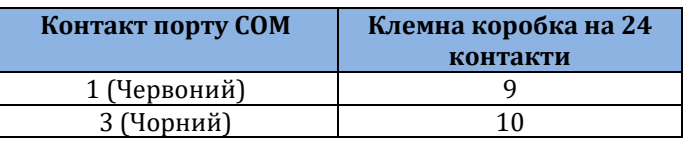

**Таблиця 11 - підключення RS485 до гібридного трифазного інвертора**

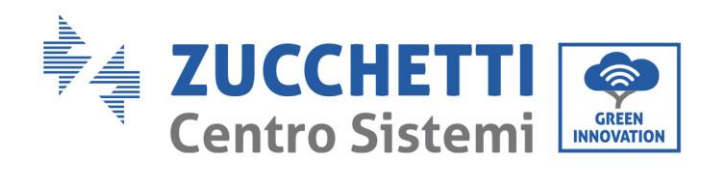

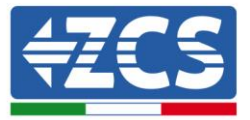

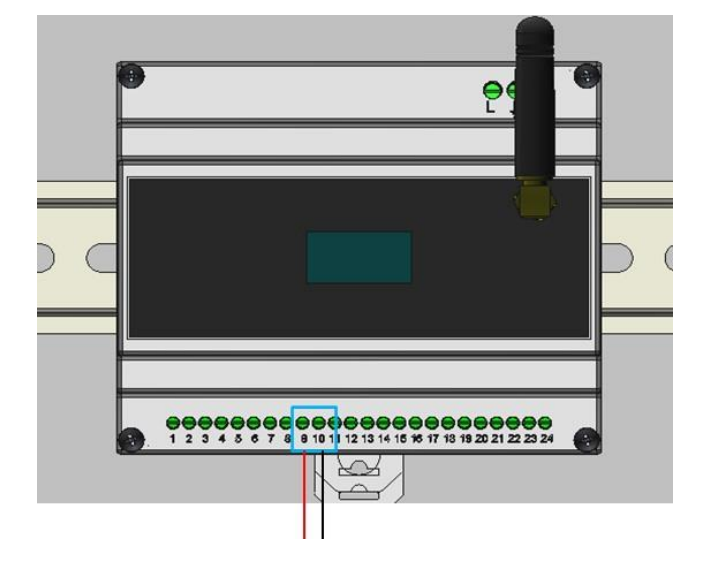

**Рисунок 25 - підключення RS485 до гібридного трифазного інвертора**

# <span id="page-29-0"></span>**5.4. Конфігурація 4 - Система з однофазним гібридним інвертором Azzurro**

НЕОБХІДНО ВСТАНОВИТИ НА CONNEXT ДАТЧИК ДЛЯ ВИМІРЮВАННЯ ОБМІНУ

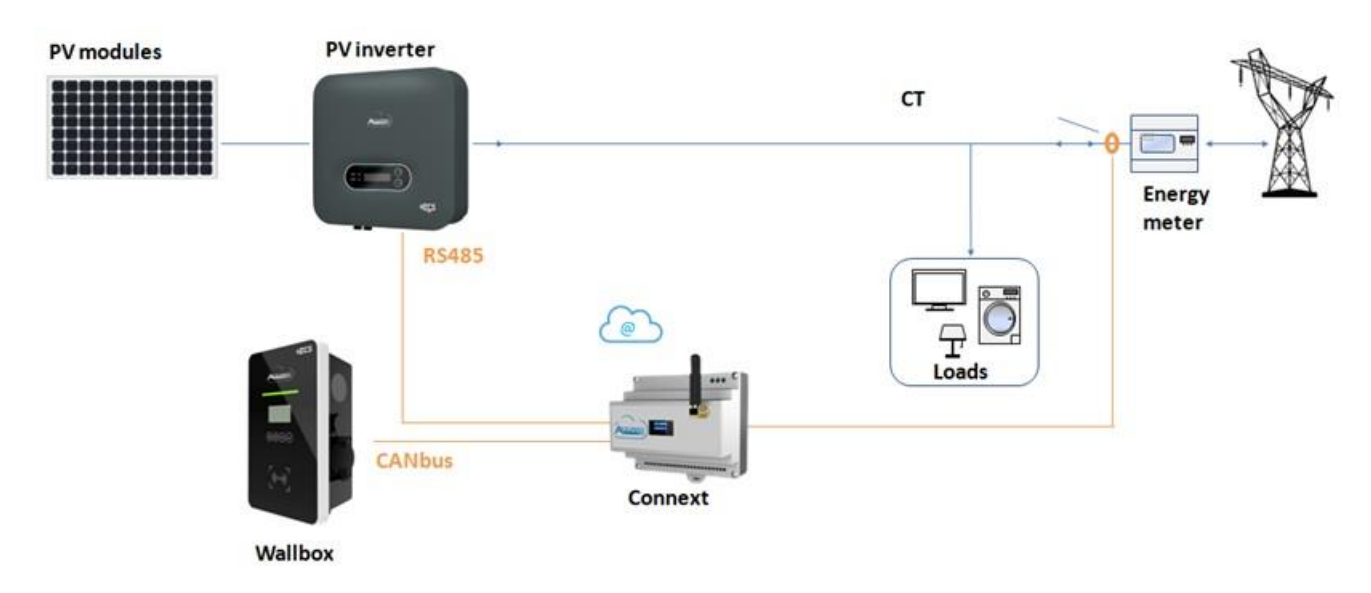

#### **Рисунок 26 - Конфігурація 4 з однофазним стрінговим інвертором**

<span id="page-29-1"></span>Щоб підключити порт RS485 до фотоелектричного монофазного інвертора Azzurro, дотримуйтесь інструкцій.

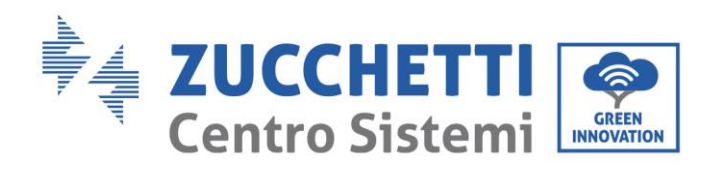

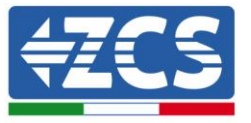

1) Видаліть захисну оболонку відповідної довжини, як показано на рисунку (A: 80~100 мм B: 6~8 мм).

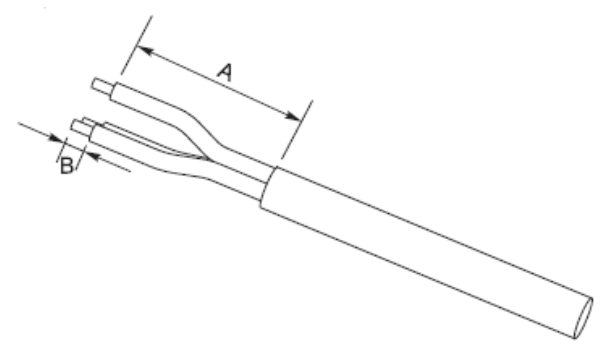

**Рис.27 – Підготовка кабелів RS485**

2) Підключіть 2-полюсний кабель до порту фотоелектричного інвертора, позначеного «RS485». Слідкуйте за полярністю на рисунку та контактом виходу у таблиці. Для моделей -V1 і -V2 зверніться до з'єднання зліва, для моделей -V3 до з'єднання a на правому COM-роз'ємі.

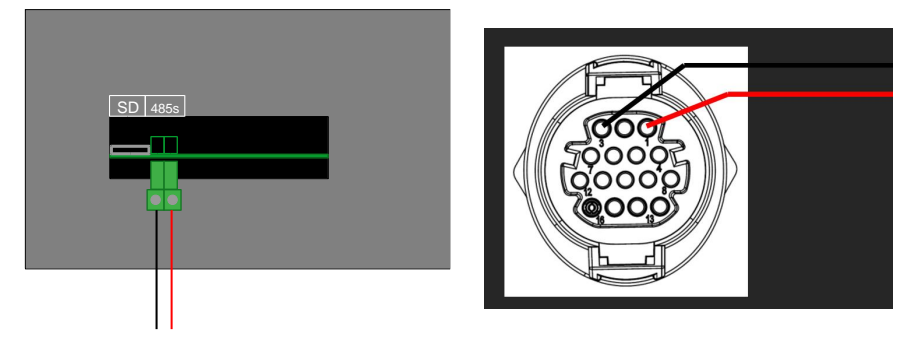

**Рис. 28 - з'єднання на фотоелектричних інверторах (ліворуч -V1 та -V2; праворуч -V3)**

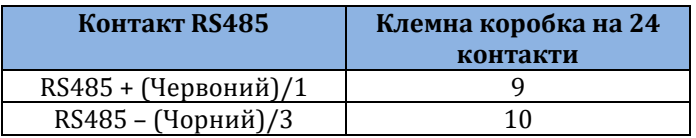

**Таблиця 11 - підключення RS485 до фотоелектричного інвертора**

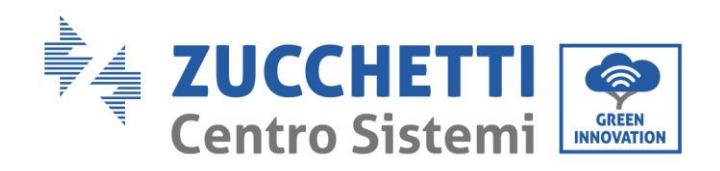

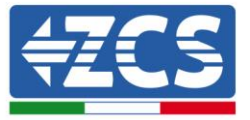

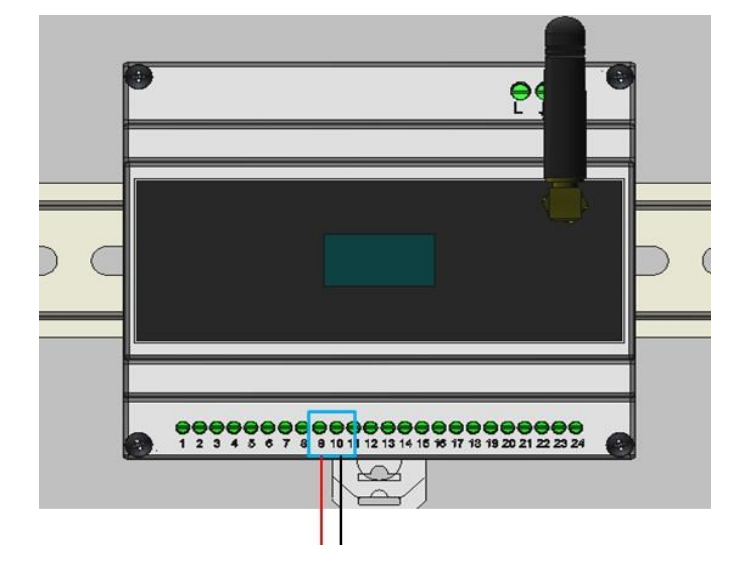

**Рисунок29 - підключення RS485 до стрінгового монофазного інвертора**

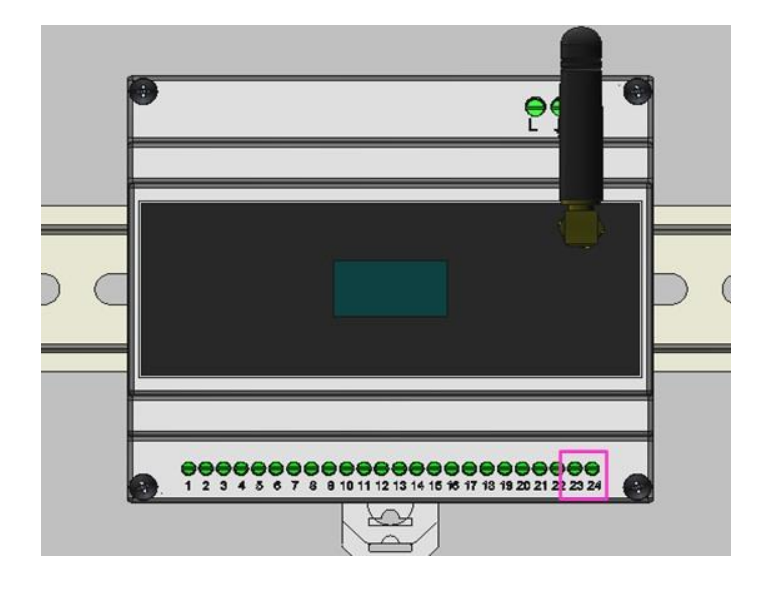

**Рисунок 30 - Підключення датчика обміну на Connext**

Розміщення TA повинно бути виконано відповідно до схеми, наведеної на рисунку [Рисунок](#page-29-1) 26. Потім перевірте напрямок струму, виміряного TA. Процедура:

- Вимкнений фотоелектричний елемент
- Увімкнені прилади (наприклад, духовка, фен тощо)

Потужність з мережі повинна бути від'ємною (тобто відбір). Якщо ні, то напрямок TA необхідно змінити.

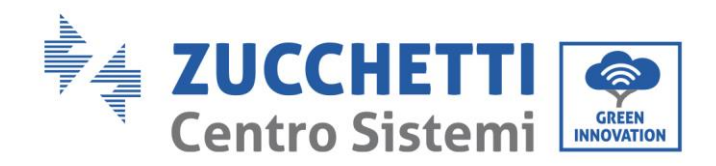

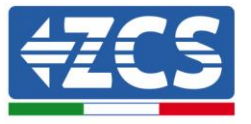

# <span id="page-32-0"></span>**5.5. Конфігурація 5 - Система з трифазним інвертором Azzurro**

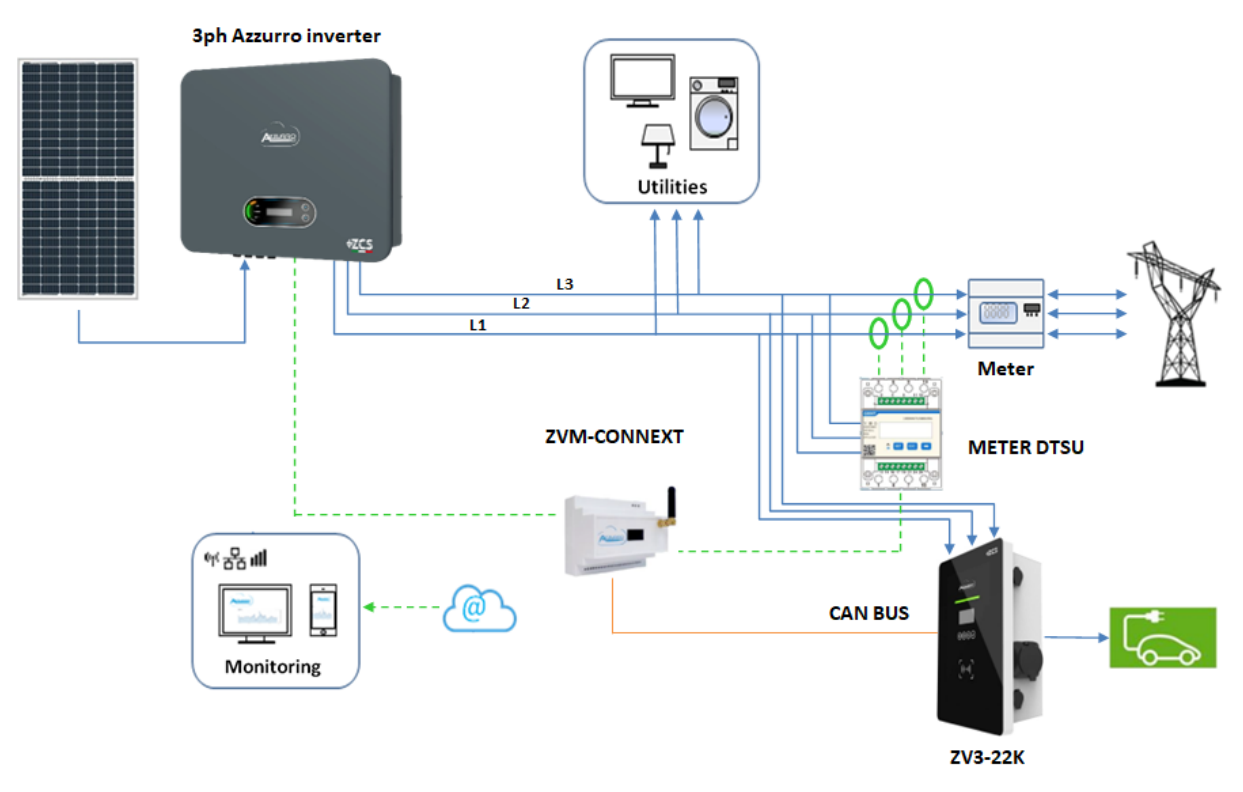

**Рисунок 31 - Конфігурація 5 з трифазним стрінговим інвертором**

Щоб підключити порт RS485 до фотоелектричного трифазного інвертора Azzurro, дотримуйтесь інструкцій.

1) Використовуйте COM-роз'єм для підключення до роз'єму, позначеного на інверторі як RS485 (зверніться до посібника з експлуатації відповідного інвертора).

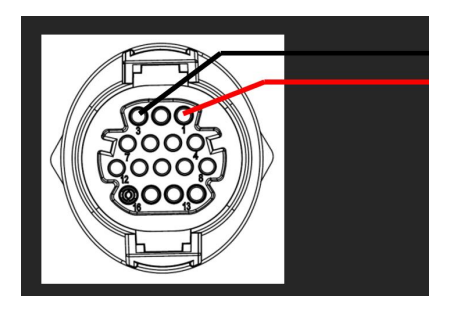

**Рис. 32 - Розводка роз'ємів RJ45**

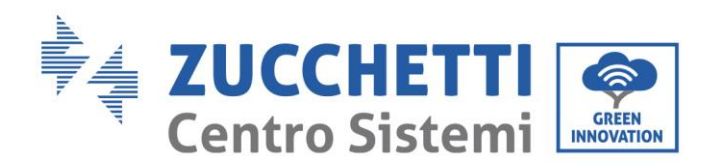

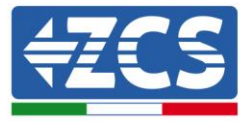

| Контакт RS485        | Клемна коробка на 24<br>контакти |
|----------------------|----------------------------------|
| RS485 + (Червоний)/1 |                                  |
| RS485 - (Чорний)/3   |                                  |
| $\sim$               |                                  |

**Таблиця 12 - підключення RS485 до фотоелектричного інвертора**

Вимірювання обміну повинно здійснюватися за допомогою трифазного лічильника, налаштованого наступним чином.

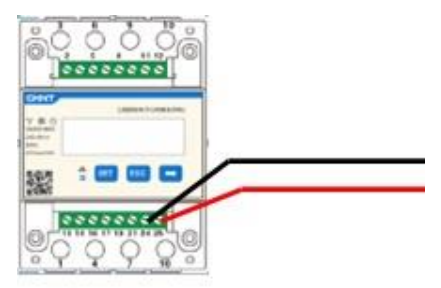

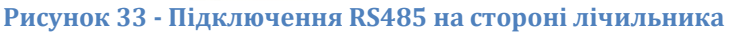

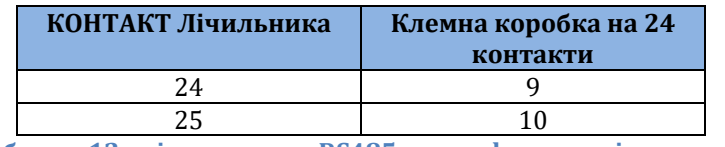

**Таблиця 12 - підключення RS485 до трифазного лічильника**

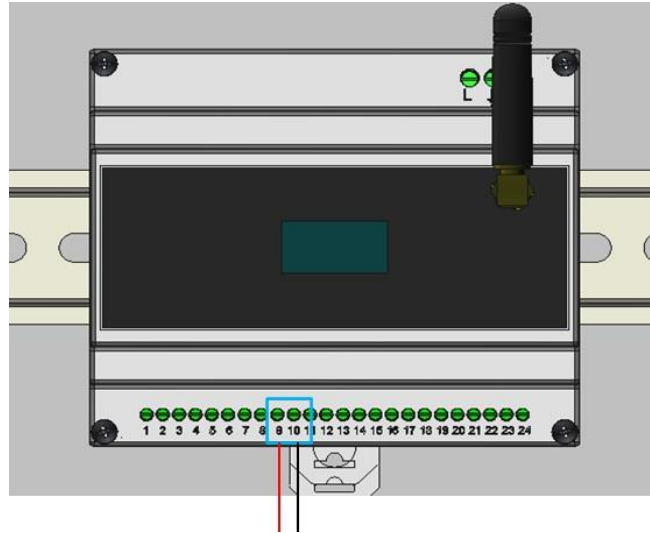

**Рисунок 34 - З'єднання RS485 з лічильником перемикань**

Дотримуйтесь інструкцій лічильника, щоб правильно налаштувати його, встановивши адресу зв'язку 32.

Перевірити налаштування лічильника можна в розділі Додаток B - [Налаштування](#page-63-0)  [лічильника](#page-63-0).

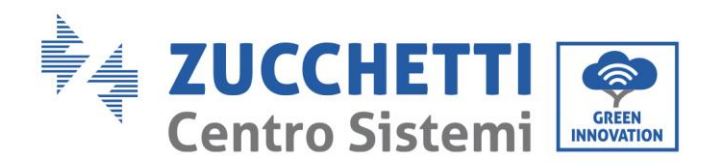

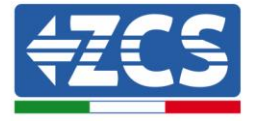

# <span id="page-34-0"></span>**6. Системи без інверторів Azzurro ZCS**

Додаткові датчики/лічильники струму мають функцію вимірювання (за необхідності) потужності, що виробляється фотоелектричною системою та енергії, якою пристрій обмінюється з мережею.

ПРИМІТКА: ЯКЩО У ВАШІЙ СИСТЕМІ Є ОДИН З НАСТУПНИХ ІНВЕРТОРІВ: 1PH HYD3000- HYD6000-ZSS, 3PH HYD5000-HYD20000-ZSS, 3000SP, БУДЬ ЛАСКА, ЗВЕРНІТЬСЯ ТАКОЖ ДО ВІДПОВІДНИХ ПОСІБНИКІВ З ПІДКЛЮЧЕННЯ ДАТЧИКІВ (ZSM-ACC-TA) ТА/АБО ЛІЧИЛЬНИКІВ (DTSU666).

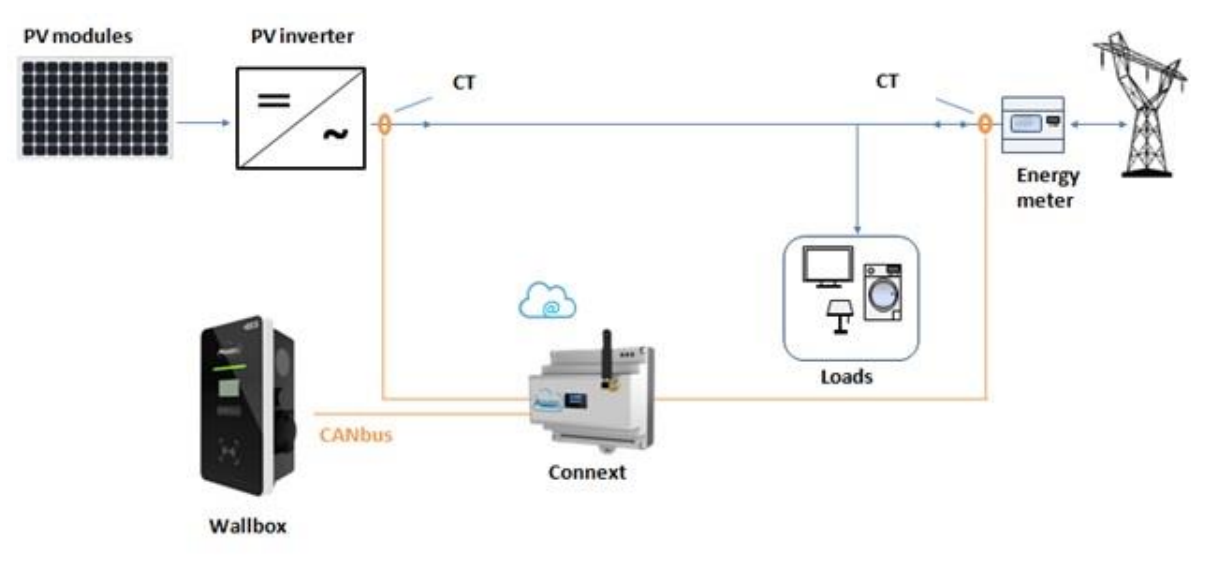

**Рисунок 35 - Конфігурація 6 з іншим фотоелектричним інвертором, ніж Azzurro**

# <span id="page-34-1"></span>**6.1. Конфігурація 6 - Система з однофазним фотоелектричним виробництвом**

У разі використання 1 або більше однофазних фотоелектричних інверторів, які не є Azure ZCS, необхідно встановити 2 додаткових датчика (ZSM-ACC-TA).

Датчик повинен бути розташований безпосередньо на виході фотоелектричного сонячного інвертора з боку змінного струму.

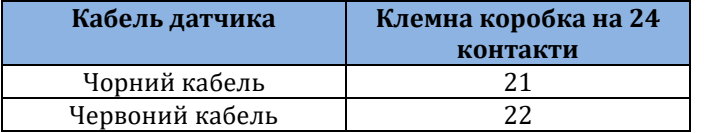

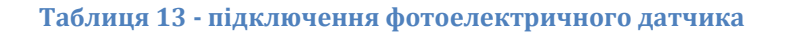

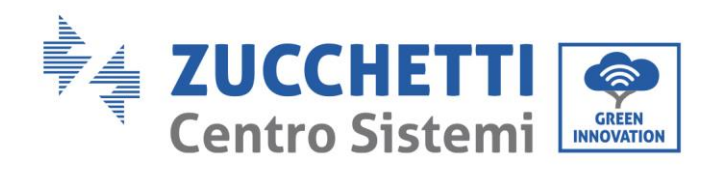

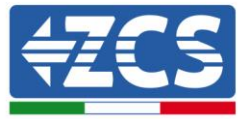

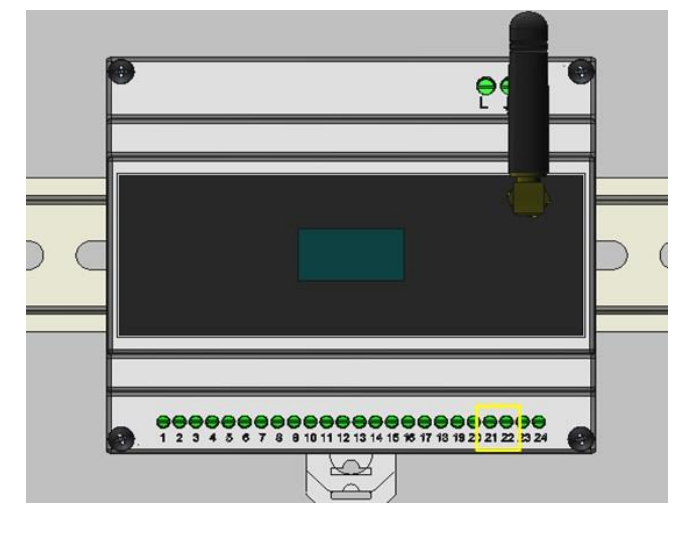

#### <span id="page-35-0"></span>**Рисунок36 - Підключення іншого датчика виробництва, ніж Azzurro на Connext**

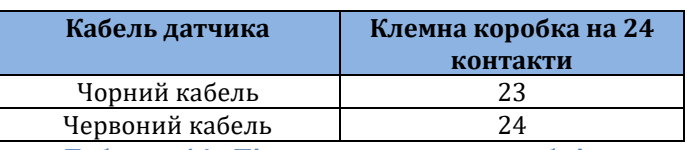

**Таблиця 14 - Підключення датчику обміну**

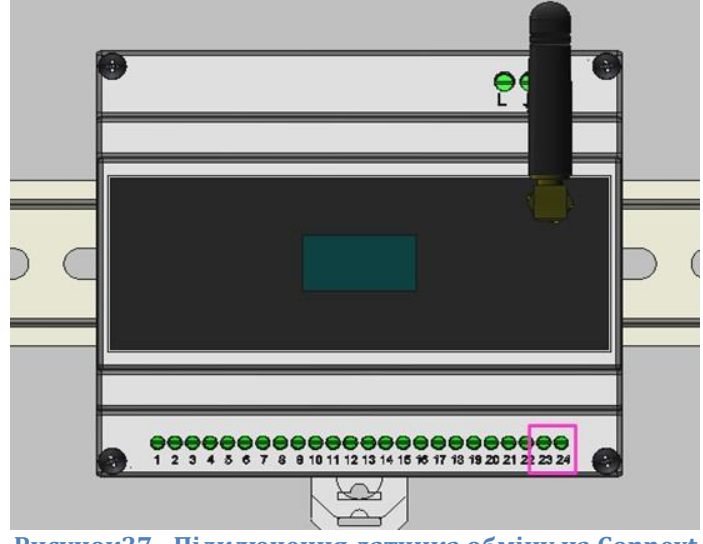

**Рисунок37 - Підключення датчика обміну на Connext**

<span id="page-35-1"></span>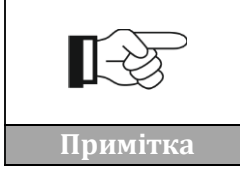

**Напрямок стрілки на датчику струму показує напрямок системи. Зверніть увагу на напрямок введення**

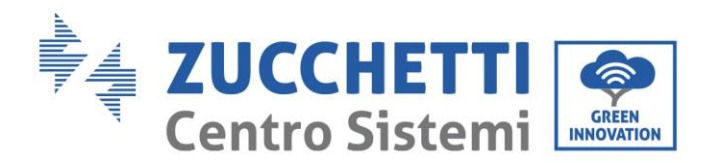

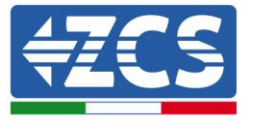

Позиціонування виробничої TA [\(Рисунок](#page-35-0)36) необхідно перевірити. Значення, що відображається на контекстному дисплеї, повинно дорівнювати значенню, яке показує інвертор.

Позиціонування обмінного TA [\(Рисунок](#page-35-1)37) повинно бути перевірено. Процедура:

- Вимкнений фотоелектричний елемент
- Приєднувані прилади

Потужність з мережі повинна бути від'ємною (тобто відбір). Якщо ні, то напрямок TA необхідно змінити.

# <span id="page-36-0"></span>**6.2. Конфігурація 7 - Система з трифазним фотоелектричним виробництвом**

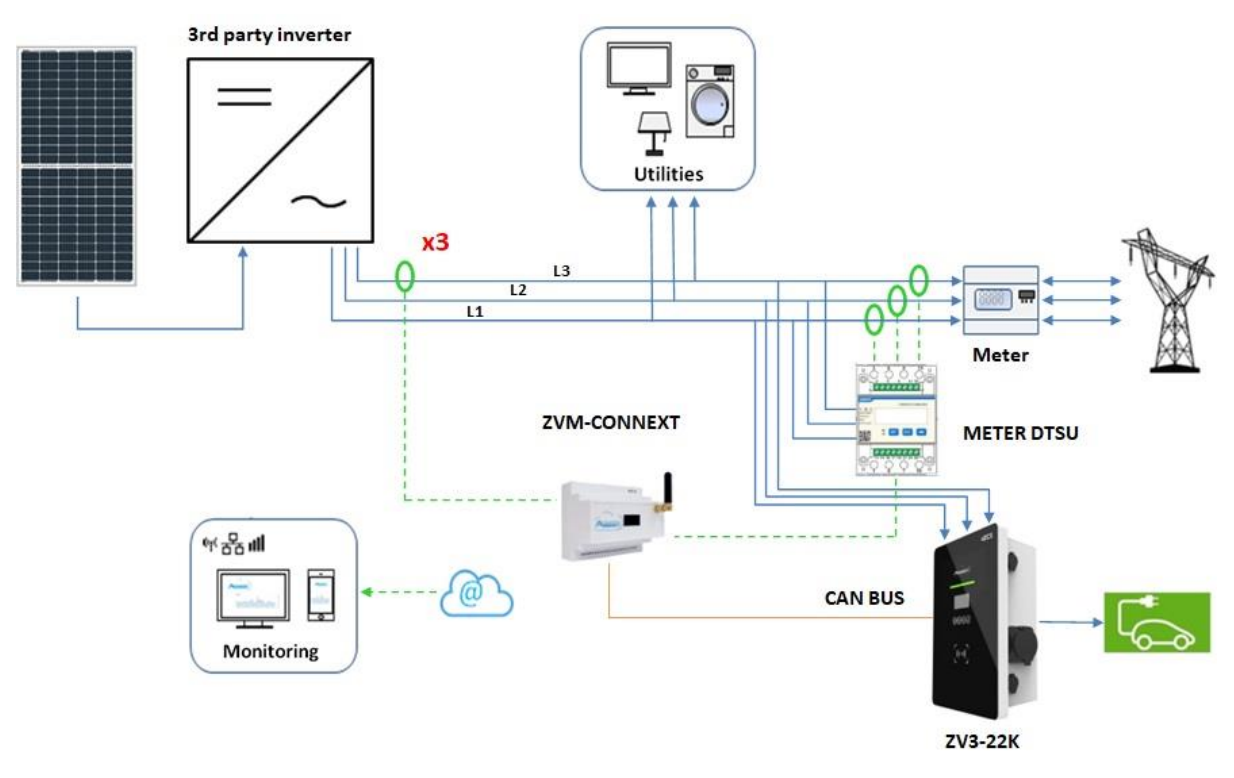

**Рисунок 38 - Конфігурація 7 з іншим стрінговим інвертором, крім Azzurro**

При наявності хоча б одного трифазного фотоелектричного інвертора іншої марки, ніж Azzurro, і необхідності вимірювання фотоелектричного виробництва необхідно встановити додатковий датчик (ZSM-ACC-TA) і лічильник (ZSM-METER-DTSU) для вимірювання обміну. Датчик повинен розташовуватися безпосередньо на виході фотоелектричного сонячного інвертора, **обов'язково на тій же фазі**, від якої живиться блок живлення Connext. Вимірювання буде проводитися в один етап, коефіцієнт множення х3 потім буде вказаний на заявці.

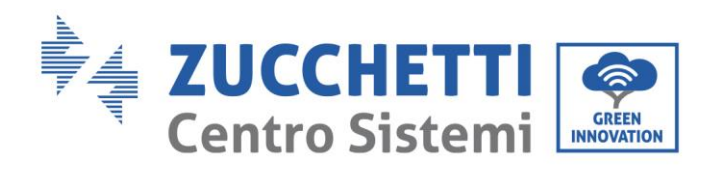

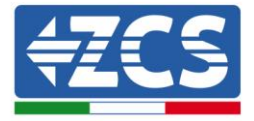

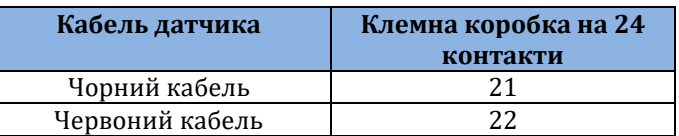

#### **Таблиця 15 - підключення фотоелектричного датчика**

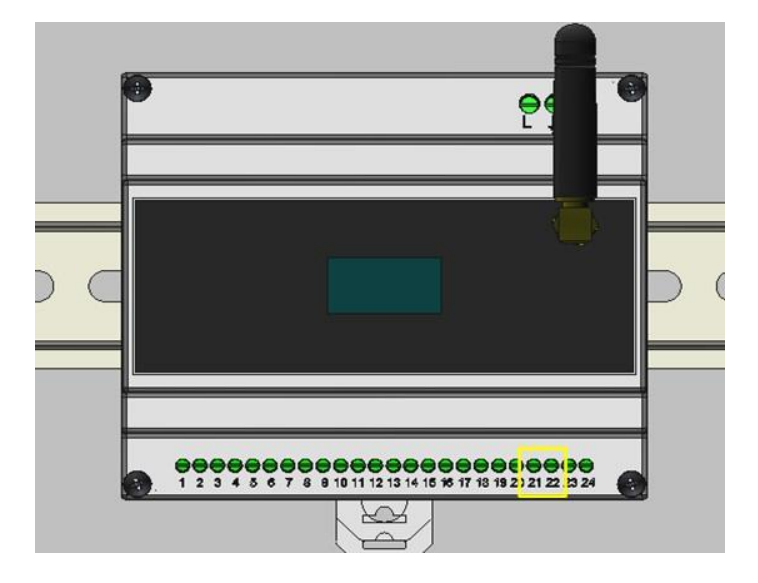

#### **Рисунок39 - Підключення іншого датчика виробництва, ніж Azzurro на Connext**

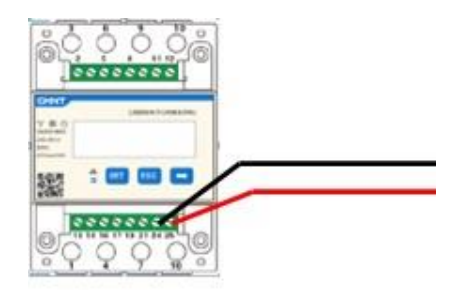

**Рисунок 40 - Підключення RS485 на стороні лічильника**

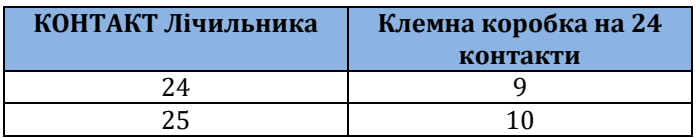

**Таблиця 16 - підключення RS485 до трифазного лічильника**

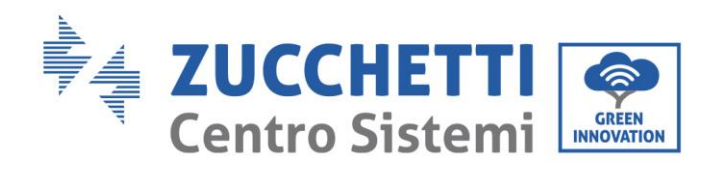

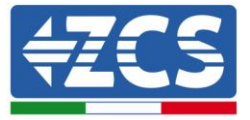

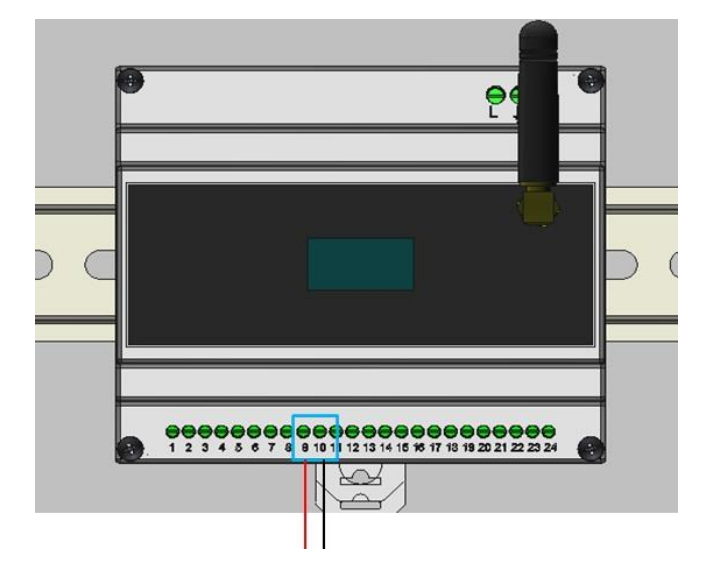

**Рисунок 41 - З'єднання RS485 з лічильником перемикань**

Дотримуйтесь інструкцій лічильника, щоб правильно налаштувати його, встановивши адресу зв'язку 32.

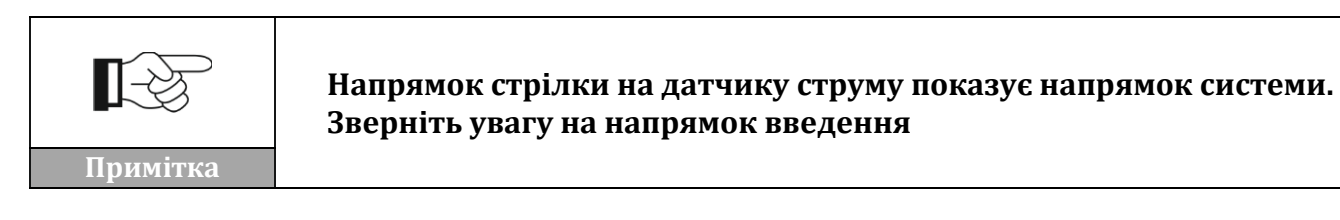

Перевірити налаштування лічильника можна в розділі Додаток B - [Налаштування](#page-63-0)  [лічильника](#page-63-0).

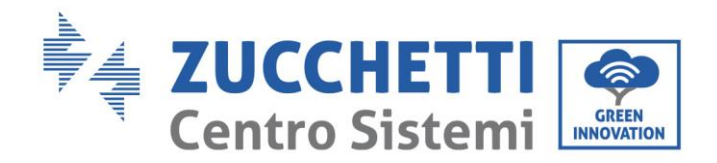

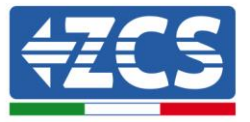

# <span id="page-39-0"></span>**6.3. Конфігурація 8 - Система з однофазним фотоелектричним виробництвом**

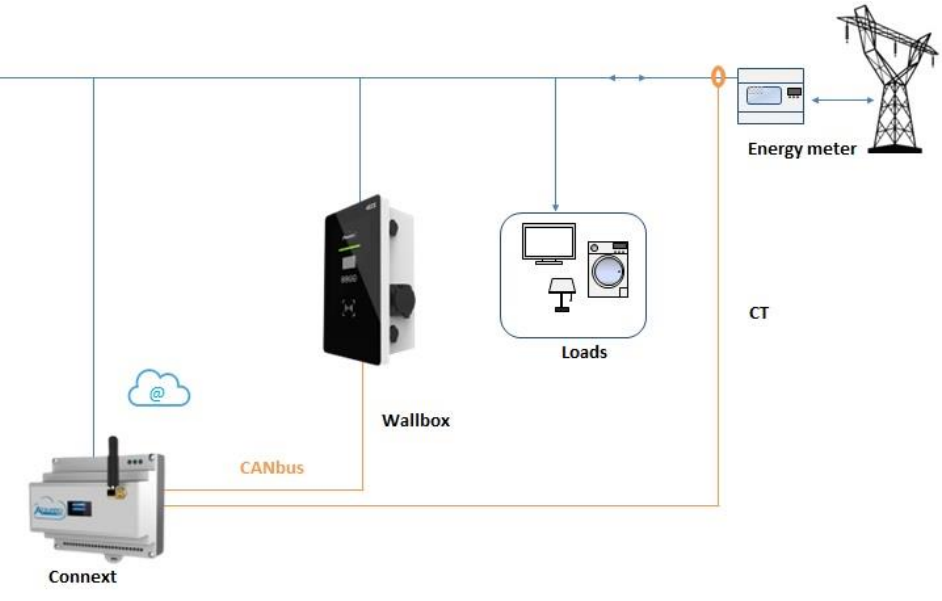

**Рисунок 42 - Конфігурація 8 однофазної установки без виробництва**

У разі відсутності стрінгового або гібрідного інвертора Azzurro, все одно можна використовувати Connext для управління настінною зарядною станцією.

Необхідно лише виміряти обмін за допомогою датчика. Датчик повинен бути встановлений безпосередньо на обмінному лічильнику і вимірювати всіх споживачів.

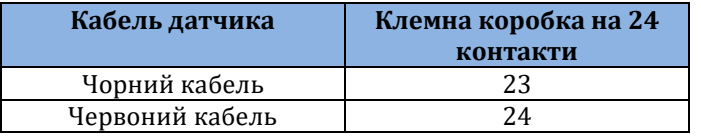

#### **Таблиця 17 - підключення датчику обміну**

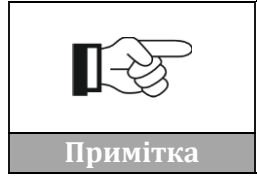

**Напрямок стрілки на датчику струму показує напрямок системи. Зверніть увагу на напрямок введення**

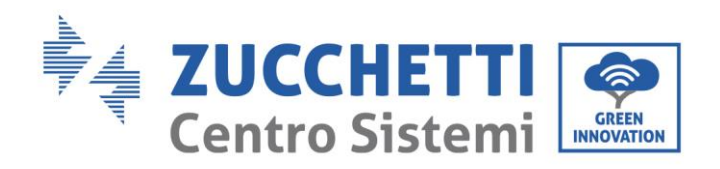

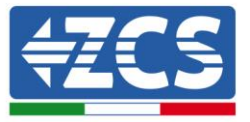

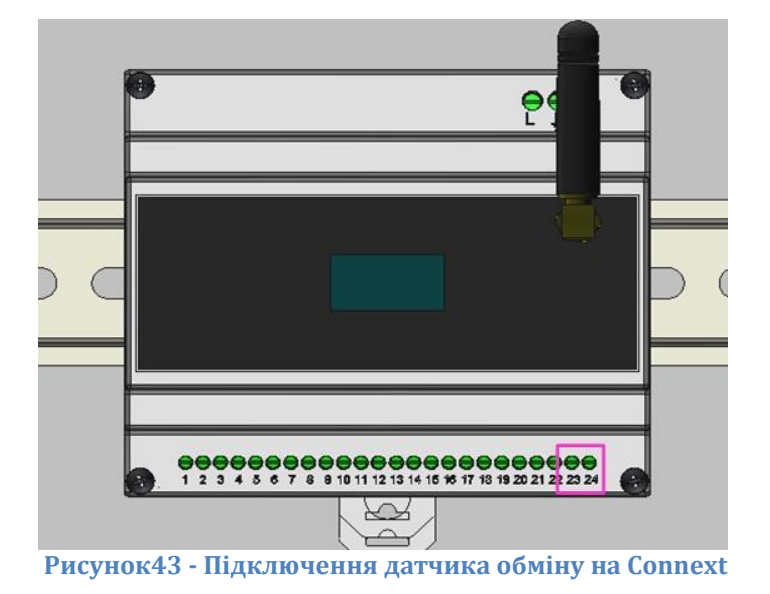

# <span id="page-40-1"></span><span id="page-40-0"></span>**6.4. Конфігурація 9 - Система з однофазним фотоелектричним виробництвом**

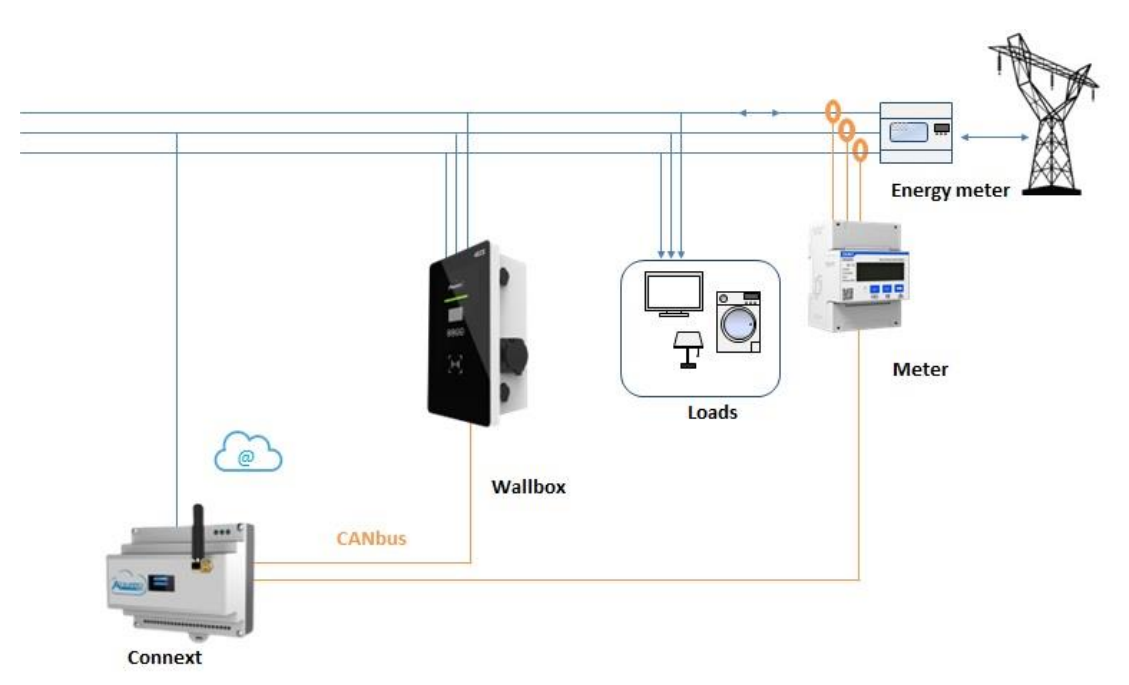

**Рис.44 Конфігурація 9 - Система з однофазним фотоелектричним виробництвом**

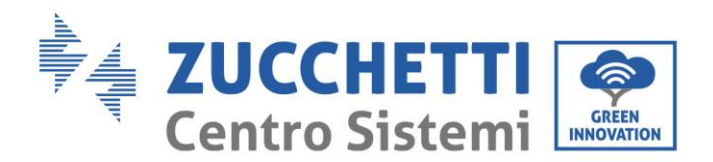

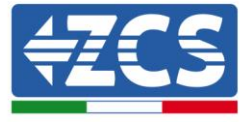

Якщо є принаймні один акумуляторний інвертор іншого бренду, ніж Azzurro, і необхідно виміряти виробництво фотоелектричного модуля, необхідно встановити додатковий лічильник (ZSM-METER-DTSU).

Лічильник повинен розташовуватися безпосередньо на виході лічильника обміну і підключатися до Connext через порт RS485, згідно з показаною розпайкою контактів.

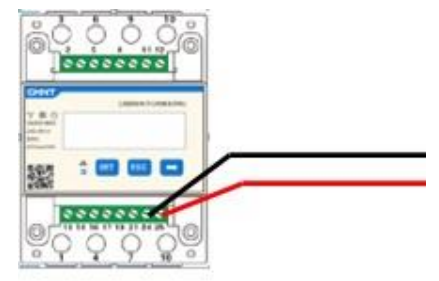

**Рисунок 45 - Підключення RS485 на стороні лічильника**

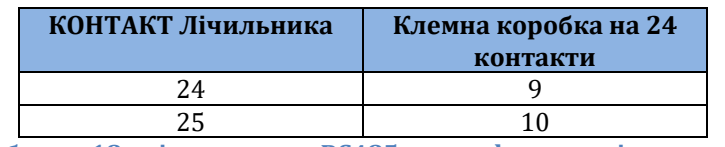

**Таблиця 18 - підключення RS485 до трифазного лічильника**

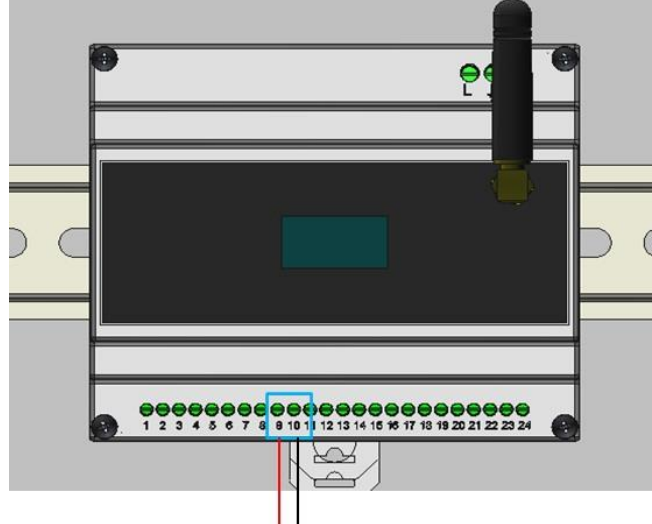

**Рисунок 46 - З'єднання RS485 з лічильником перемикань**

Дотримуйтесь інструкції з експлуатації лічильника, щоб встановити **адресу зв'язку 32.**

Перевірити налаштування лічильника можна в розділі Додаток B - [Налаштування](#page-63-0)  [лічильника](#page-63-0).

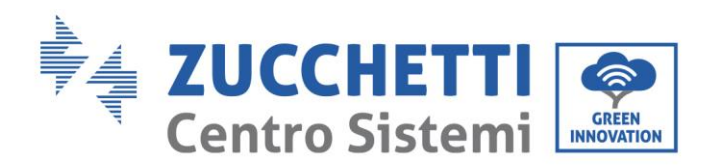

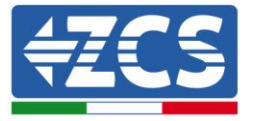

# <span id="page-42-0"></span>**7. Початкове налаштування системи**

Для того, щоб продовжити реєстрацію в системі, Connext повинен бути увімкнений і підключений до мережі. Пристрій підключено, коли на дисплеї з'являється один з двох символів, позначених [Рисунок](#page-42-2) 47.

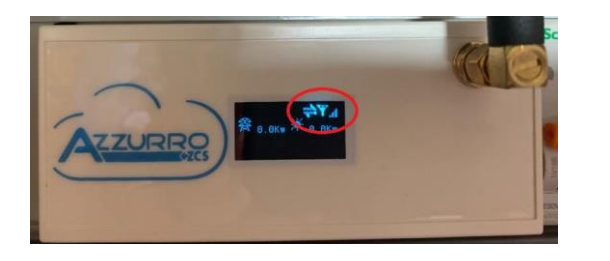

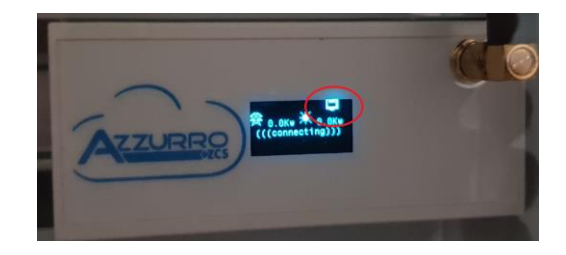

**Рисунок 47 - Connext в GSM (ліворуч) або локальній мережі (праворуч)**

### <span id="page-42-2"></span><span id="page-42-1"></span>**7.1. Створення облікового запису в додатку Azzurro Systems**

Щоб виконати перше налаштування, просто дотримуйтесь інструкцій, наведених у додатку «Azzurro Systems», який можна завантажити для систем Android або IoS. **Якщо в додатку «Azzurro Monitoring» вже створено обліковий запис, ви можете увійти в систему, використовуючи ці облікові дані.**

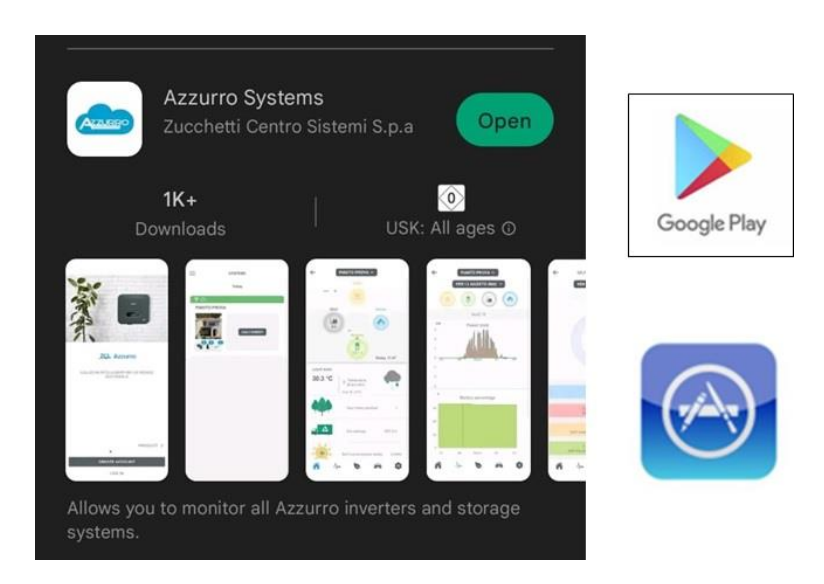

**Рисунок 48 - Системи Azure в Google Play та App Store**

**Примітка: виконайте перше налаштування з обліковим записом власника системи. Першим обліковим записом, який реєструє Connext, є «Власник». Віртуальний і фізичний власник повинні збігатися**

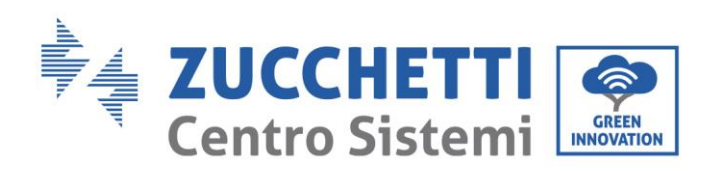

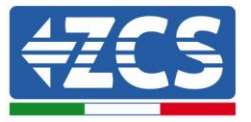

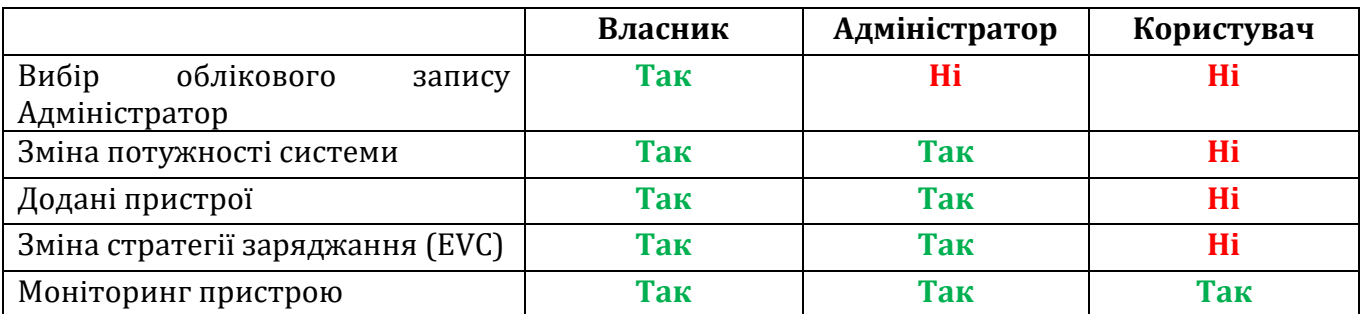

#### **Таблиця 19 - Рівні облікових записів**

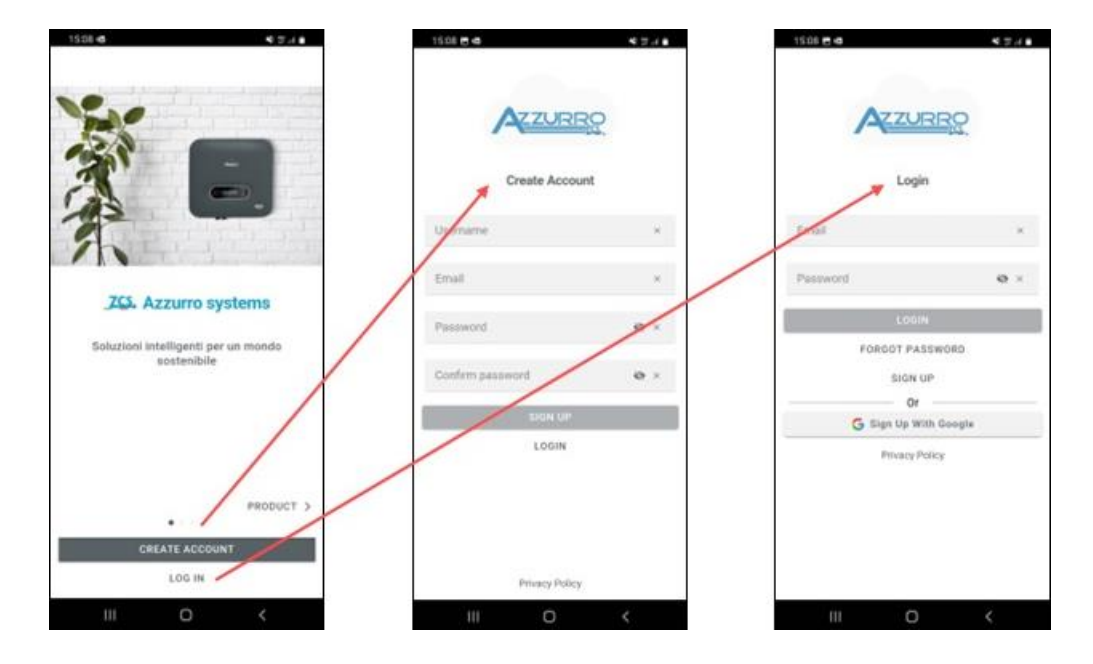

**Рис. 49 - Доступ до додатку Azzurro Systems**

Якщо у використовуваному обліковому записі вже є зареєстровані системи, їх буде імпортовано, інакше нові можна просто додати за допомогою кнопки "+" внизу праворуч. Необхідно вибрати тип системи «Con Connext» (Разом з Connext) і ввести серійний номер на самому пристрої та на коробці (наприклад, CA020490200005).

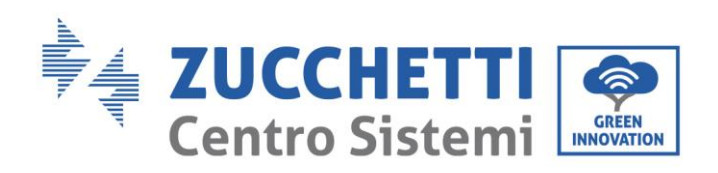

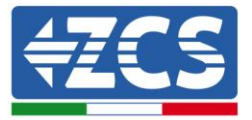

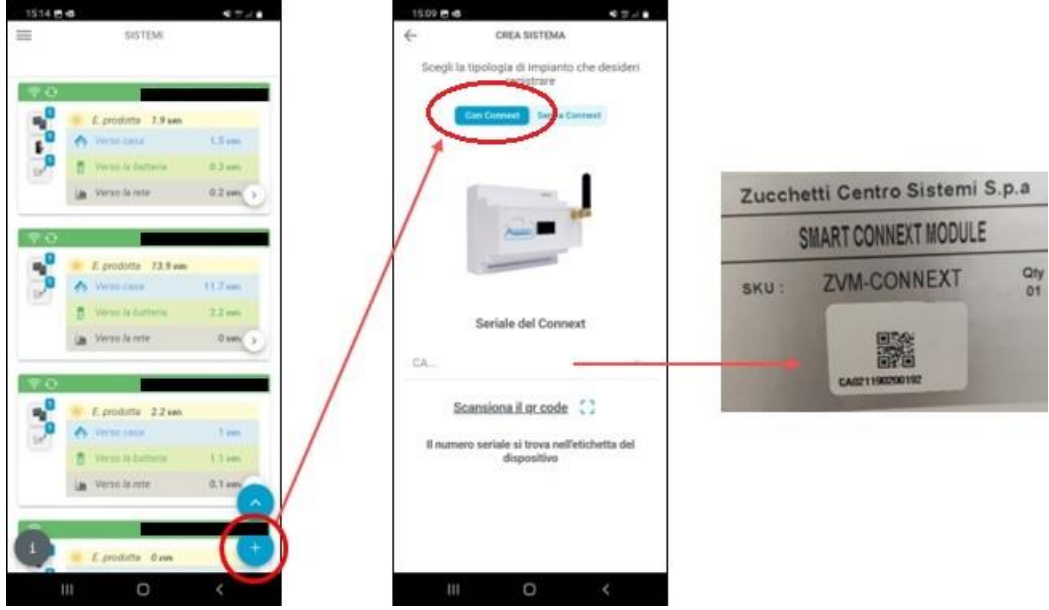

**Рисунок 50 - Додавання установок за допомогою контексту**

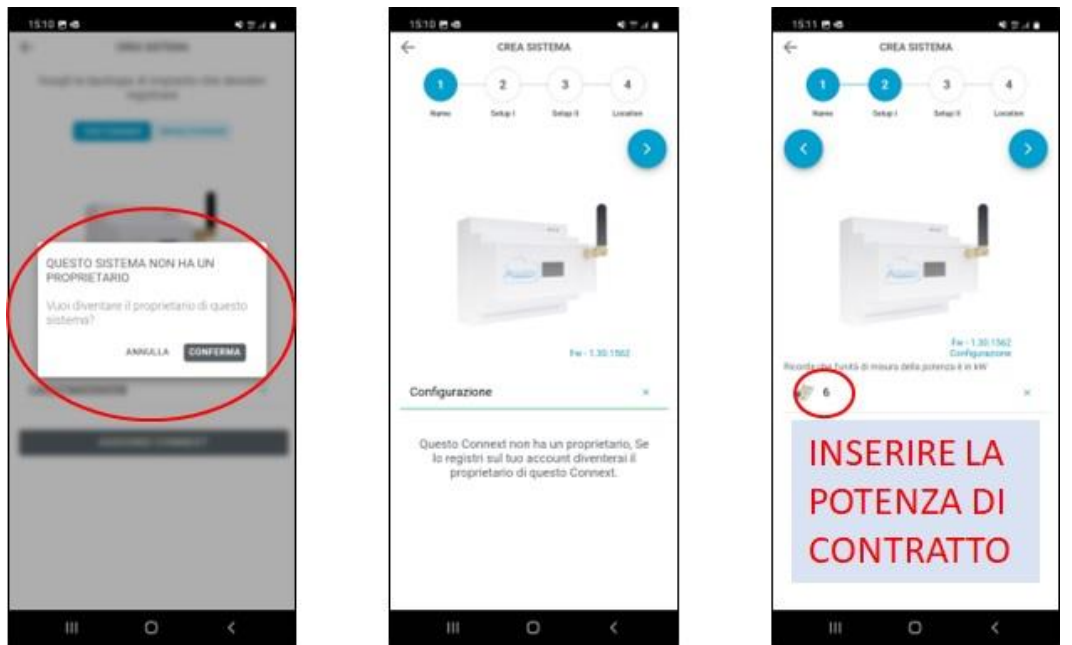

**Рисунок 51 - Конфігурація системи за допомогою Connext (1)**

Якщо Connext вже був зареєстрований раніше на якийсь обліковий запис, стати його власником вже не вдасться.

Налаштування потужності повинно відповідати потужності за договором з постачальником електроенергії і є максимальною потужністю, яка може бути знята з лічильника.

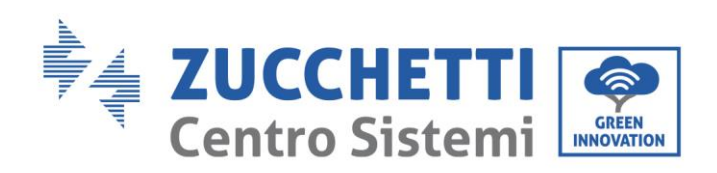

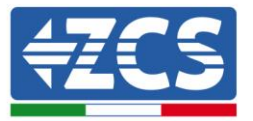

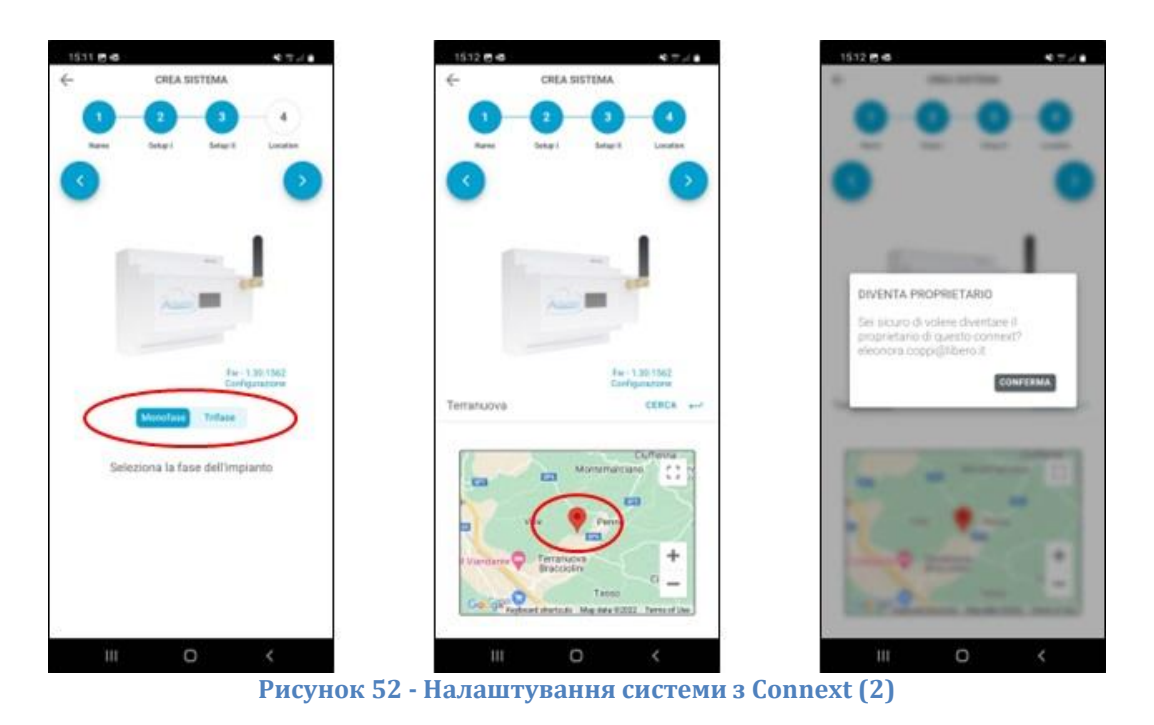

Необхідно вказати конфігурацію системи, однофазну або трифазну. ВАЖЛИВО: Слід вказувати не однофазний чи трифазний інвертор, а саме систему.

Розташування заводу дозволяє отримувати коректні погодні та часові дані.

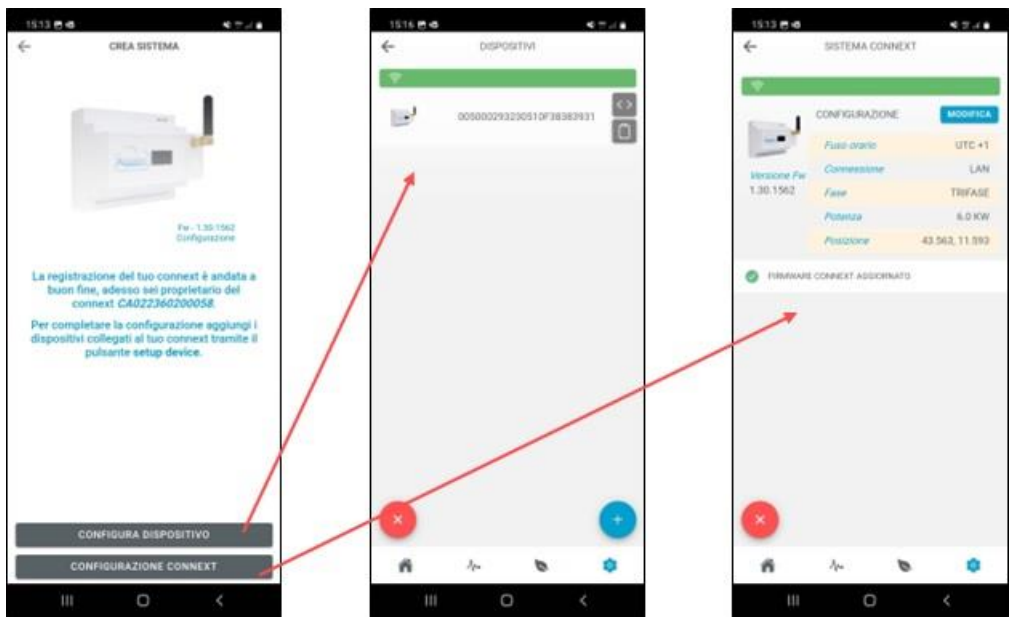

**Рисунок 53 - Перевірка реєстрації Connext**

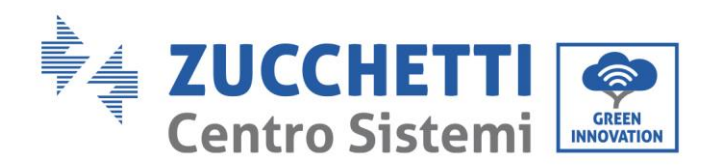

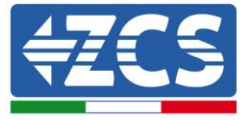

# <span id="page-46-0"></span>**7.2. Додано інвертор Azzurro**

Після завершення конфігурації можна перевірити список підключених пристроїв та налаштування системи.

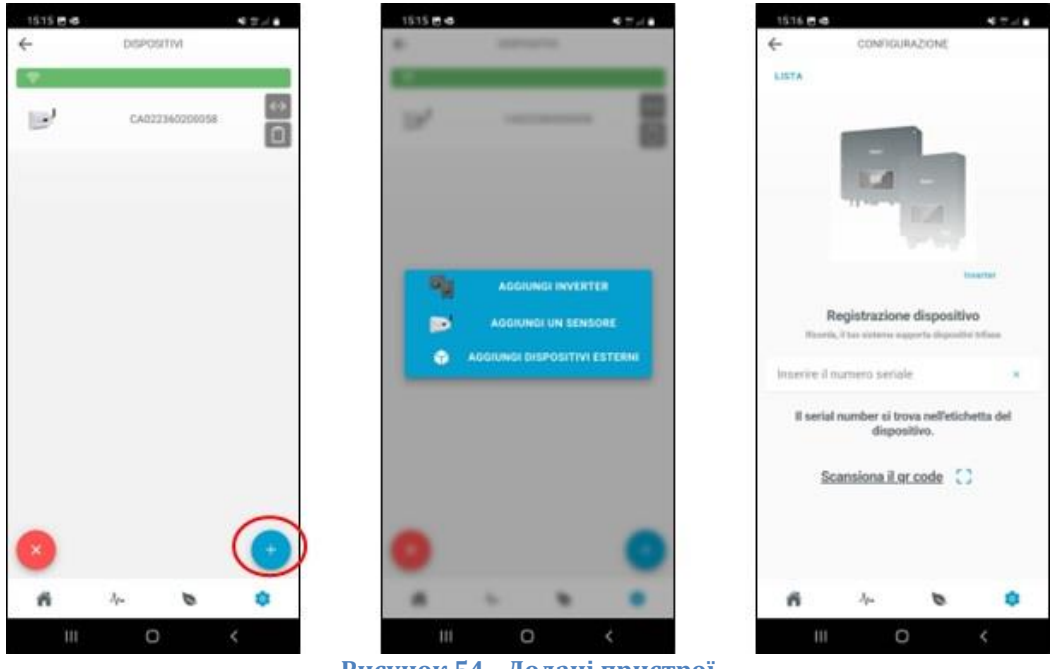

**Рисунок 54 - Додані пристрої**

Щоб додати пристрої, натисніть на кнопку +, виберіть "Додати інвертор" і введіть серійний номер інвертора Azzurro. Серійний номер вказано на етикетці інвертора. Необхідно вказати комунікаційну адресу інвертора, її можна перевірити в системній інформації.

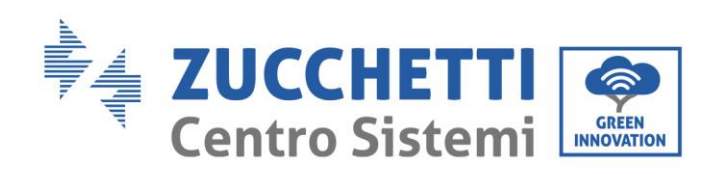

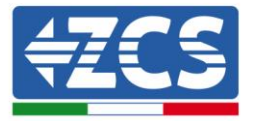

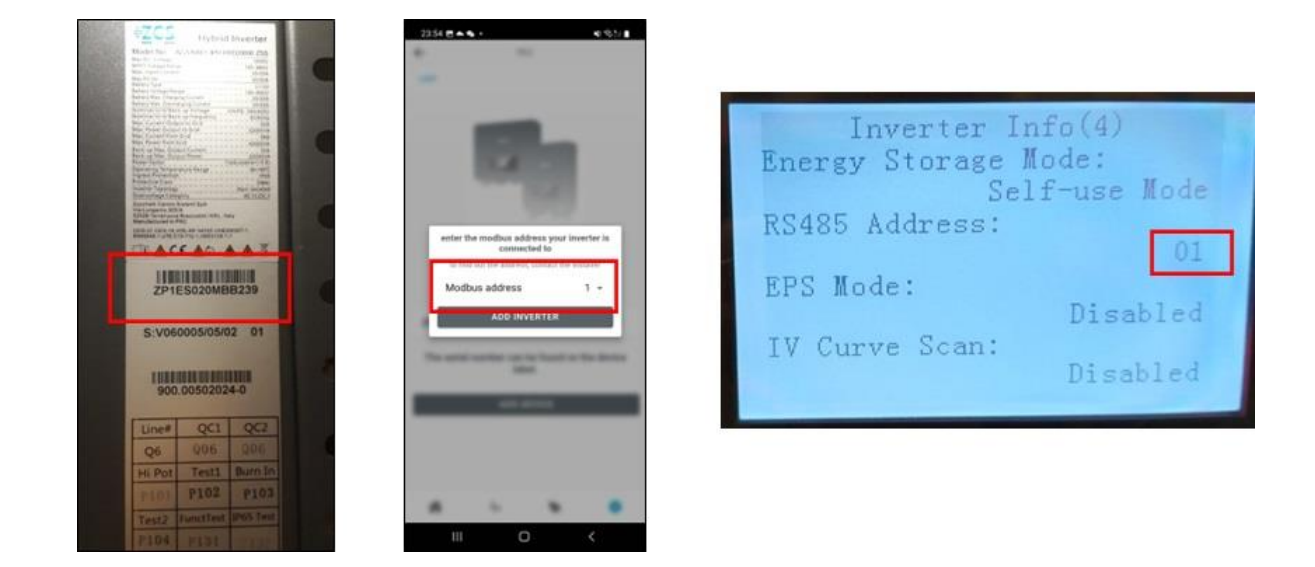

**Рисунок 55 - Комунікаційна адреса інвертора**

### <span id="page-47-0"></span>**7.3. Додавання систем вимірювання**

#### **Це альтернативні варіанти: інвертор і датчики не можуть бути розміщені в одній системі.**

Якщо інвертор відсутній, необхідно вибрати «Додати датчики».

Для додавання засобів вимірювальної техніки в Конфігурації 6 ([6.1](#page-34-1)), Конфігурації 7 ([6.2\)](#page-36-0), Конфігурації 8 ([6.3](#page-39-0)), Конфігурації 9 ([0](#page-40-1)) необхідно вибрати правильну константу множення: 1 для однофазних систем, 3 для трифазних систем.

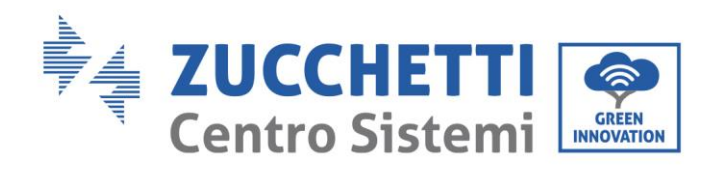

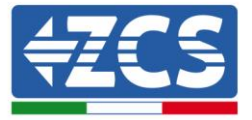

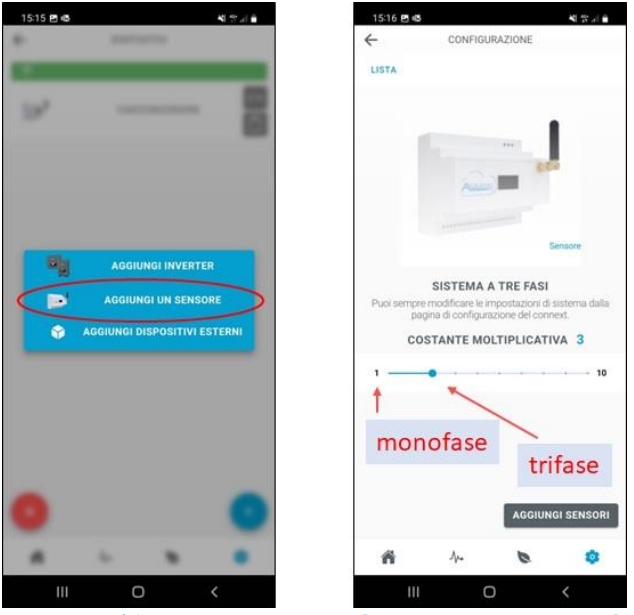

**Рисунок 56 - Додавання вимірювальних датчиків**

# <span id="page-48-0"></span>**7.4. Додавання настінних зарядних станції та керування ними**

**Примітка: настінна зарядна станція розпізнається автоматично. Її потрібно лише під'єднати до електромережі та налаштувати на роботу в режимі Plug&Play.**

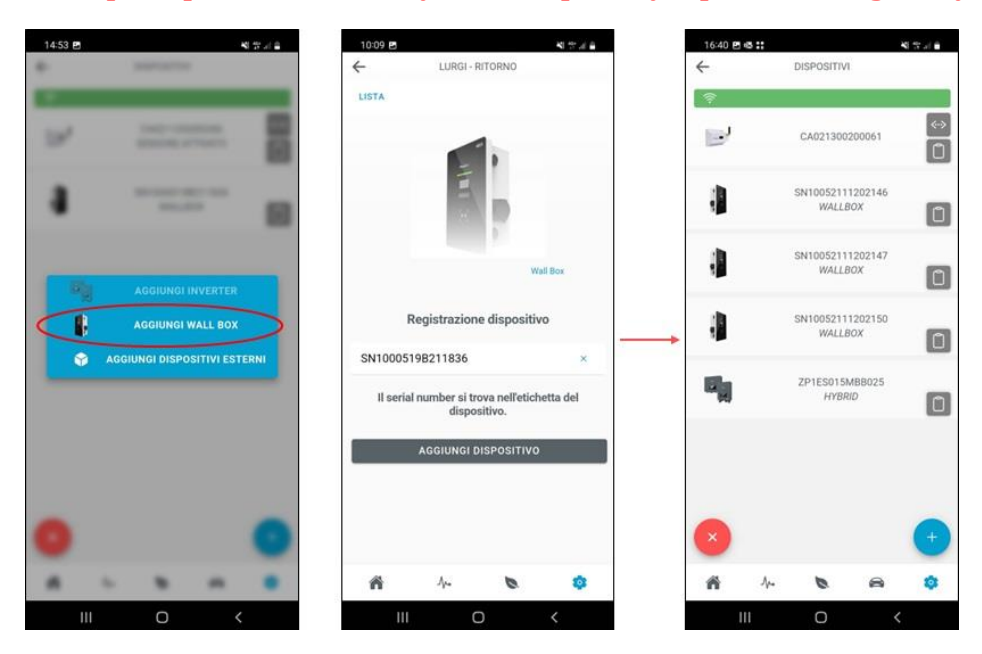

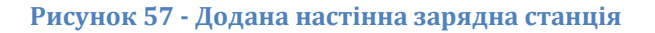

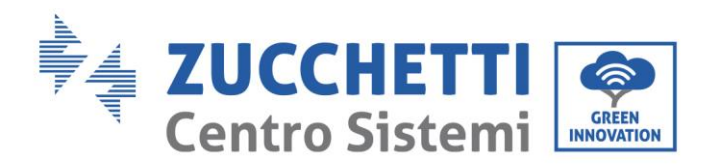

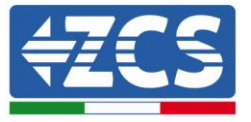

Якщо настінна зарядна станція буде додана пізніше, її можна буде зареєструвати за допомогою серійного номера.

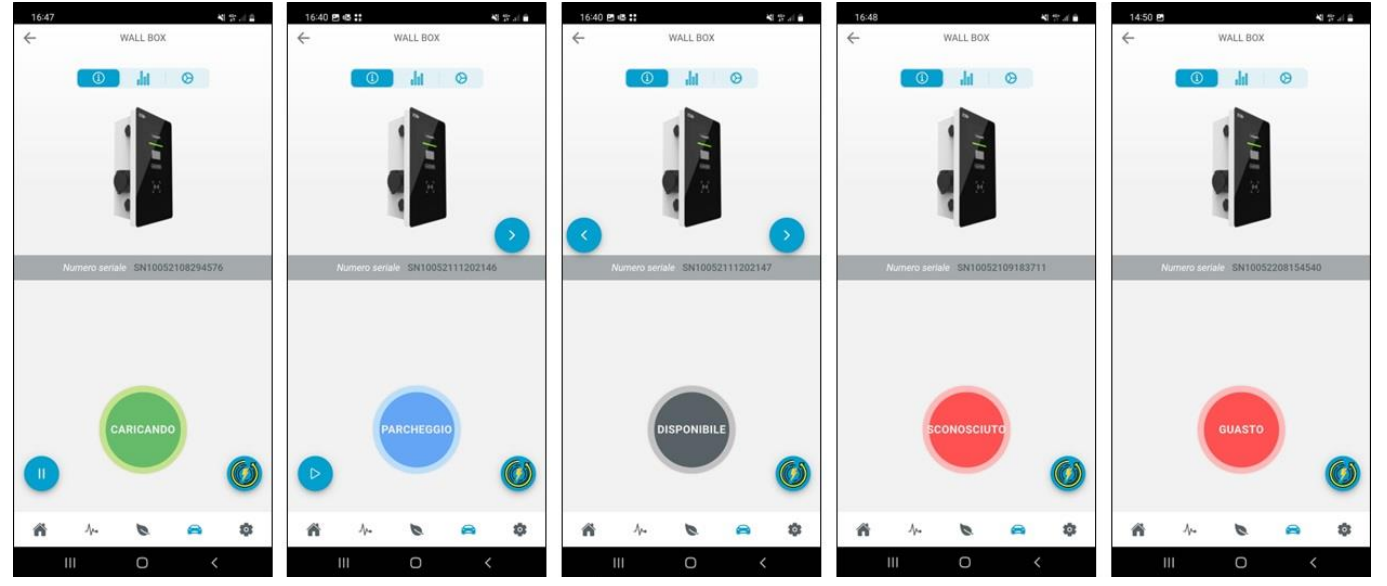

#### **Рисунок 58 - Робочий стан настінної зарядної станції**

Коли автомобільний роз'єм підключений і сам автомобіль дозволяє це зробити, зарядка може бути запущена або зупинена дистанційно.

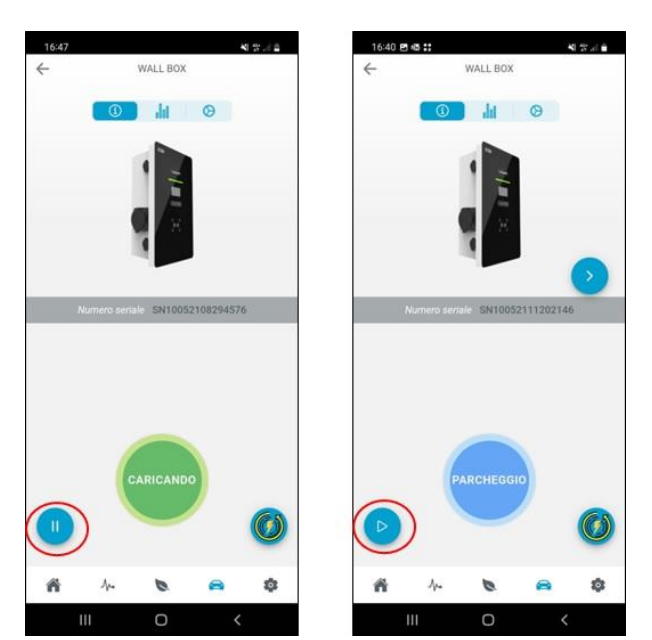

**Рисунок 59 - Віддалений пуск/зупинка**

*User's Manual (Посібник користувача) Connext Версія 2.2 10/01/2023*

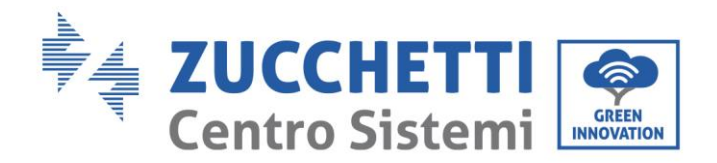

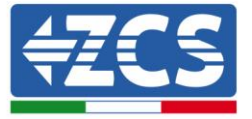

### **Стратегії заряджання**

Стратегії можуть бути змінені тільки Адміністраторами та Власниками під час сеансу перезавантаження.

#### - **Стратегія кілометражу (одиночна)**

Залежно від введеного споживання транспортного засобу підзаряджається потрібна кількість енергії в кВт-год, щоб забезпечити бажану кілометрову відстань на додаток до заряду, який вже є в транспортному засобі. На практиці автомобілю додається певна кількість кілометрів запасу ходу. Зарядка припиняється автоматично, якщо заряд акумулятора не досягне 100 відсотків.

#### - **Стратегія кілометражу (повторна)**

Ті ж самі налаштування кілометрової стратегії (витрата та кількість кілометрів) залишаються активними до зміни стратегії.

#### - **Швидка стратегія**

Настінна зарядна станція забезпечує максимальну потужність, доступну на той час для зарядки транспортного засобу. Ця стратегія також може бути реалізована без виробництва фотоелектричної енергії. Також може працювати вночі.

#### - **Екологічна стратегія (Pure)**

Настінна зарядна станція використовує всю потужність фотоелектричних елементів для зарядки автомобіля (з урахуванням максимального струму, встановленого на дисплеї, і максимального струму, який сприймає автомобіль). Очевидно, наявність інших пристроїв на тій самій лінії буде управлятись електричною мережею. Коли вироблена фотоелектрична потужність падає нижче 1,8 кВт, настінна зарядна станція переходить в режим очікування і відновлює роботу, коли виробництво повертається до рівня вище 1,8 кВт.

#### - **Екологічна стратегія (Мішана)**

Настінна зарядна станція використовує всю потужність фотоелектричних елементів для зарядки автомобіля (з урахуванням максимального струму, встановленого на дисплеї, і максимального струму, який сприймає автомобіль). Наявність інших приладів буде враховано електромережею.

Коли фотоелектричне виробництво становить від 1,8 кВт до 0,5 кВт, буде здійснюватися відбір з мережі для досягнення мінімального значення зарядки в 1,8 кВт. Це зроблено для того, щоб сеанс заряджання ніколи не переривався. Коли виробництво фотоелектричної енергії падає нижче 0,5 кВт, настінна зарядна станція переходить в режим очікування і відновлює роботу, коли виробництво знову піднімається вище 0,5 кВт.

#### - **Час-Потужність**

Ви можете встановити час початку зарядки і тривалість сеансу, після якого зарядка автоматично припиниться. Під час інтервалу очікування зарядний пристрій повинен залишатися підключеним до автомобіля та підтримувати зв'язок.

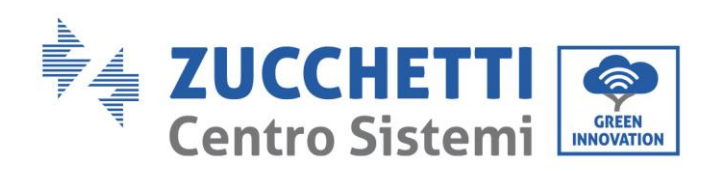

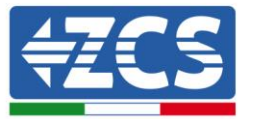

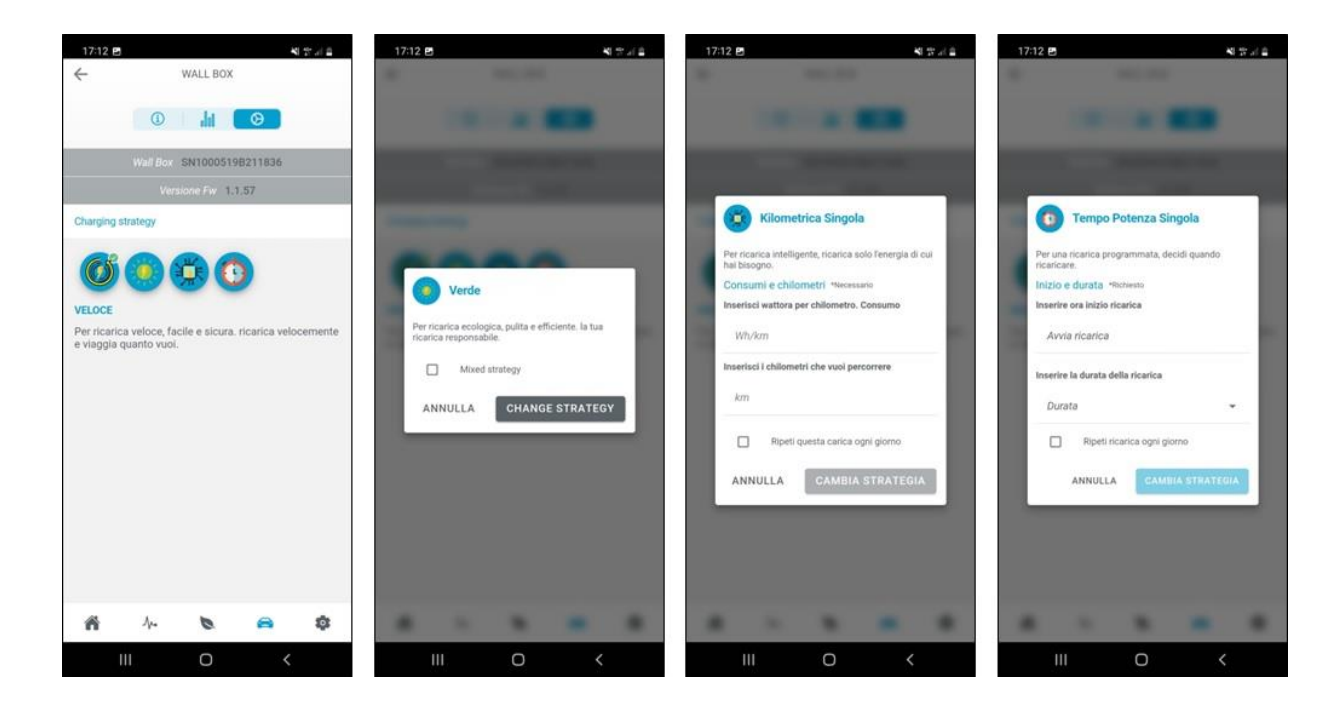

**Рисунок60 - Стратегії заряджання**

*User's Manual (Посібник користувача) Connext Версія 2.2 10/01/2023*

52/66

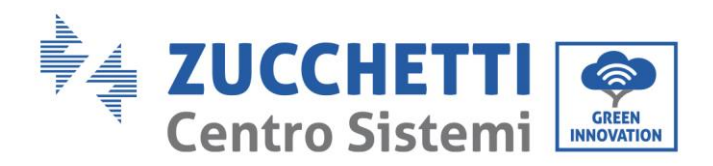

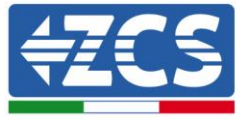

# <span id="page-52-0"></span>**8. Управління чистими контактами (без напруги)**

Пристрій Connext також може використовуватися для управління зовнішніми приладами, такими як теплові насоси, бойлери гарячого водопостачання тощо.

Всього передбачено 4 виходи, будь ласка, зверніться до

[Таблиця](#page-12-0) 2 щодо фізичних з'єднань.

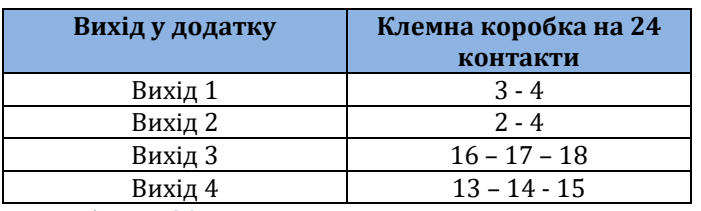

**Таблиця 20 - Налаштування виходу в додатку**

### <span id="page-52-1"></span>**8.1. Встановлення чистих контактів із додатку**

ТІЛЬКИ ВЛАСНИК ТА АДМІНІСТРАТОРИ МОЖУТЬ ДОДАВАТИ, ВИДАЛЯТИ ТА ЗМІНЮВАТИ НАЛАШТУВАННЯ ЩОДО ЧИСТИХ КОНТАКТІВ

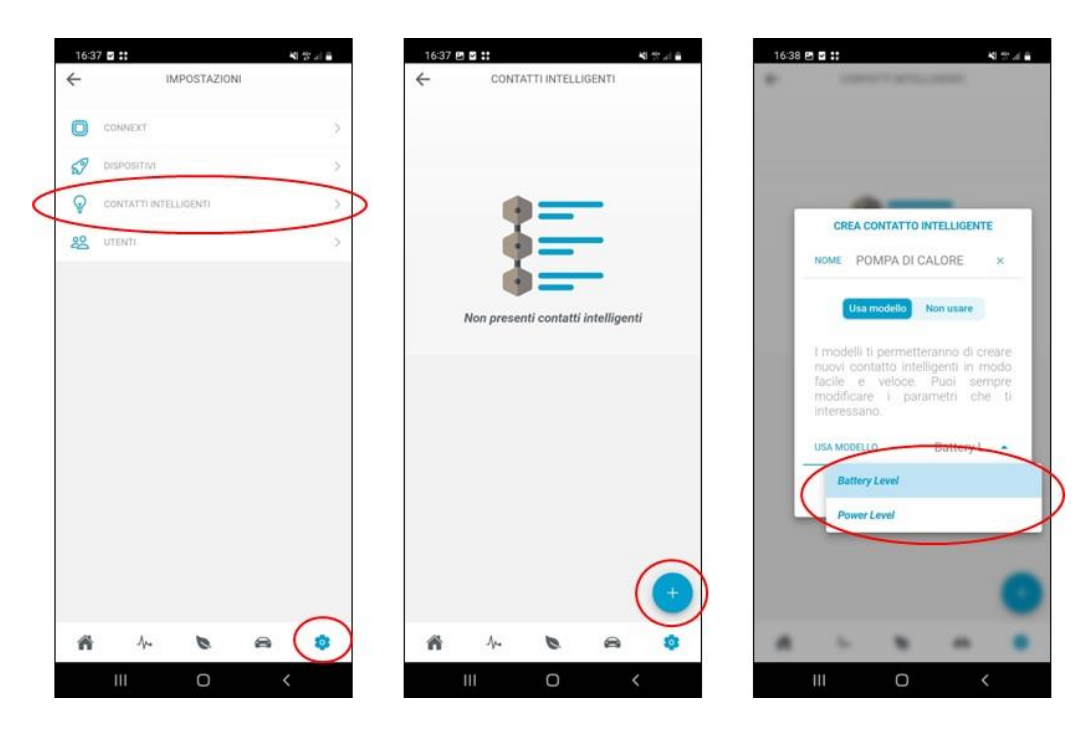

**Рисунок 61 - Налаштування чистих контактів (1)**

Кожен вихід може бути встановлений з використанням різних змінних в якості контролю. Це: стан акумулятора (SoC %), вироблена фотоелектрична потужність (Вт), потужність зарядки автомобіля (Вт), потужність обміну з мережею на вході/виході (Вт), потужність на виході (Вт), потужність на вході (Вт).

*User's Manual (Посібник користувача) Connext Версія 2.2 10/01/2023*

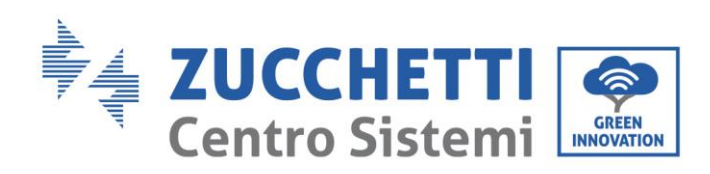

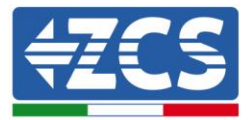

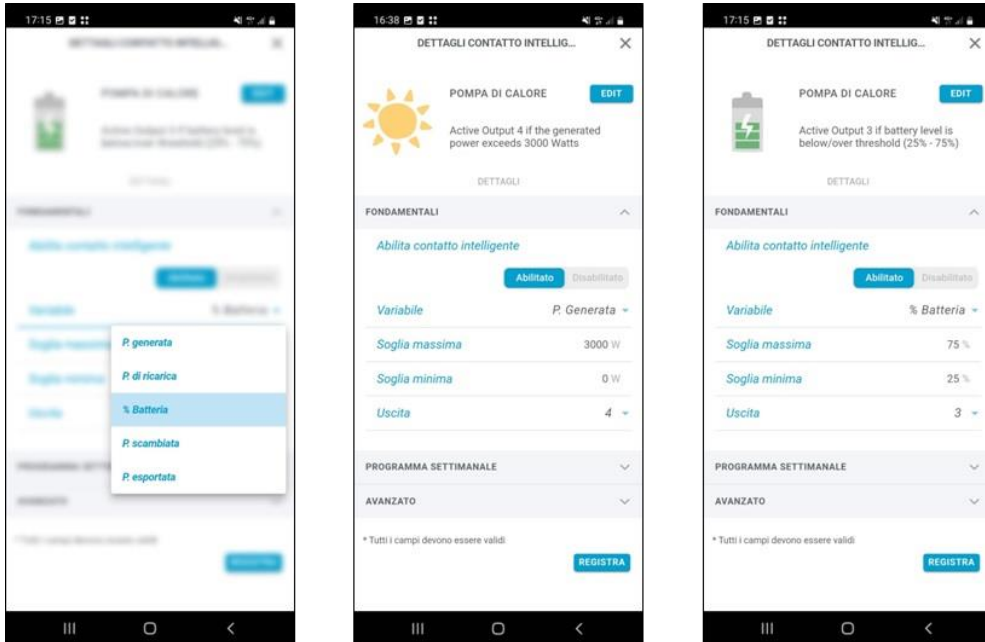

#### **Рисунок 62 - Налаштування чистих контактів (2)**

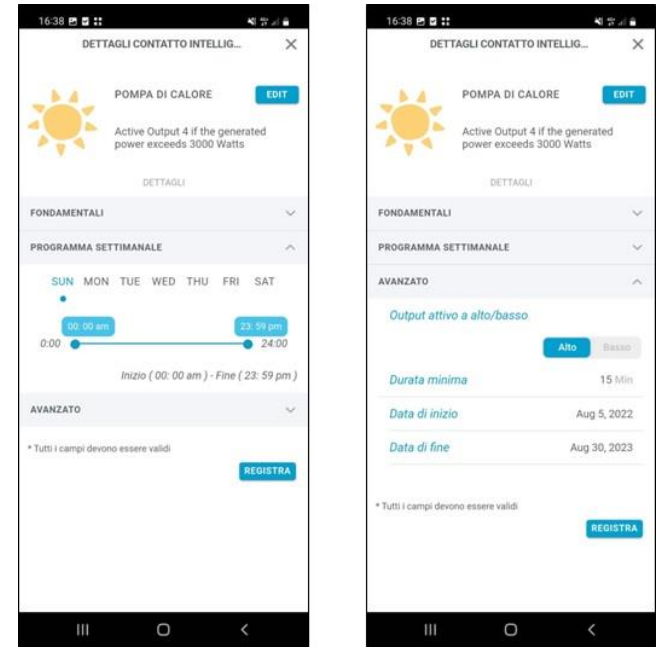

**Рисунок 63 - Налаштування чистих контактів (3)**

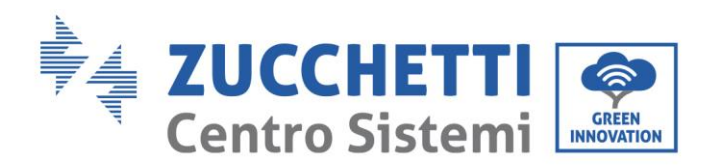

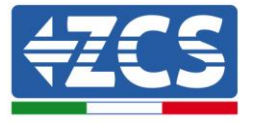

Максимальний поріг являє собою мінімальне значення (Вт або %) активації виходу, якщо це значення не досягнуто, контакт розімкнений (наприклад, вироблена потужність 2000 Вт $\rightarrow$ контакт розімкнений, тепловий насос вимкнений; акумулятор з SoC = 65%  $\rightarrow$  контакт розімкнений, тепловий насос вимкнений).

При досягненні цього значення контакт замикається і спрацьовує логічна схема. Вона залишається активною до тих пір, поки не буде досягнуто мінімального порогу (Вт або %). За замовчуванням контроль порогу здійснюється за 15 хвилин, але він може бути змінений. Також може бути визначений 24-годинний та річний інтервал роботи.

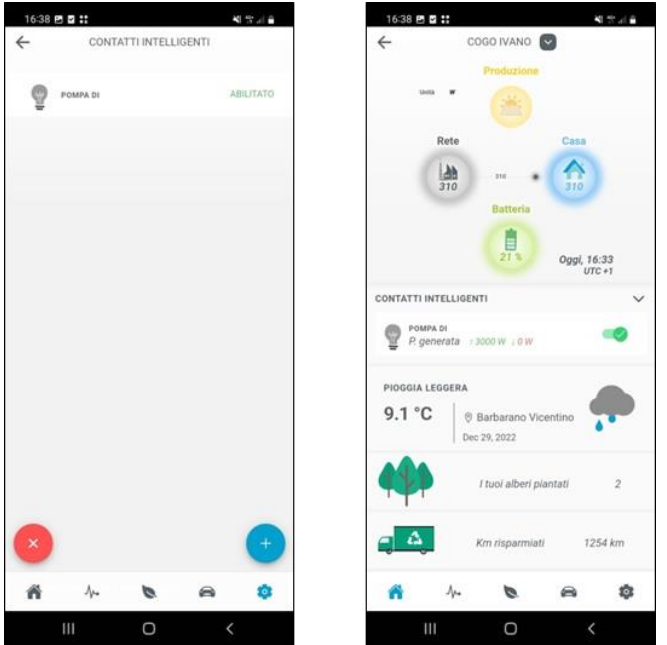

**Рисунок 64 - Налаштування чистих контактів (4)**

Після створення керуючих схем вони з'являються серед активних схем. Їх можна активувати або всі, або по черзі з домашньої сторінки. Активувати/ вносити зміни можуть тільки власник та адміністратор.

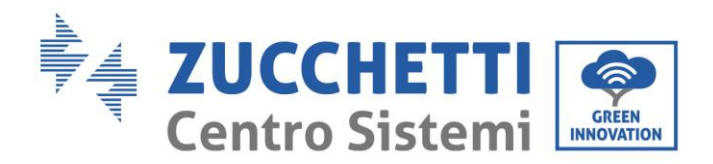

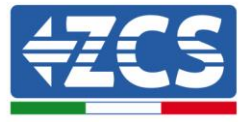

# <span id="page-55-0"></span>**9. Доступ лише для технічного обслуговування**

Система Connext забезпечує внутрішній доступ через USB для будь-якого позапланового технічного обслуговування. Для цього необхідно мати такі матеріали та ІТ-інструменти:

- Кабель USB (тип C)
- Ноутбук або портативний ПК
- Програмне забезпечення для налаштування, надане AZZURRO

Процедура технічного обслуговування повинна проводитися лише за явним запитом служби допомоги Azzurro.

### <span id="page-55-1"></span>**9.1. Підключення лише для технічного обслуговування**

Для входу потрібно виконати описані нижче дії:

- 1) Перевірте з'єднання з різними елементами (настінна коробка, інвертор, лічильник, датчики тощо).
- 2) Переконайтеся, що кабелі живлення системи Connext в 3-полюсній клемній колодці НЕ підключені / не під напругою.

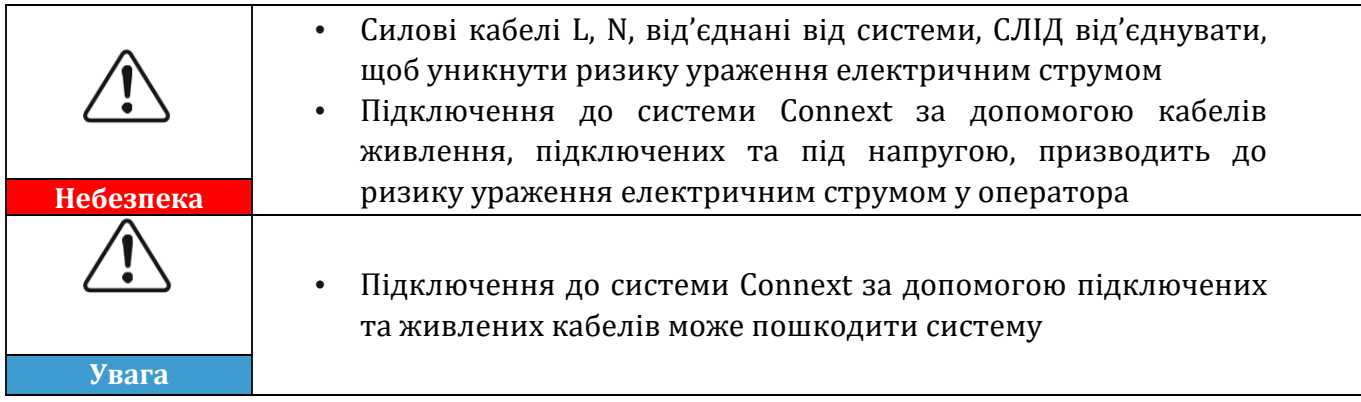

- 3) Відкрутіть чотири гвинти, що тримають пластикову передню панель, щоб отримати доступ до внутрішньої плати. Під час руху передньої панелі намагайтеся не пошкодити або не від'єднати внутрішні з'єднання дисплея та антени.
- 4) Підключіть кабель USB типу C до роз'єму на основній платі.
- 5) Підключіть USB-кабель до комп'ютера та перевірте, чи ввімкнені внутрішні світлодіоди на материнській платі.
- 6) Відкрийте програму технічного обслуговування

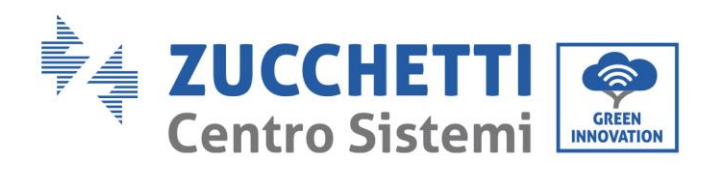

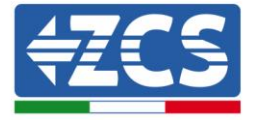

# <span id="page-56-0"></span>**10. Технічний паспорт**

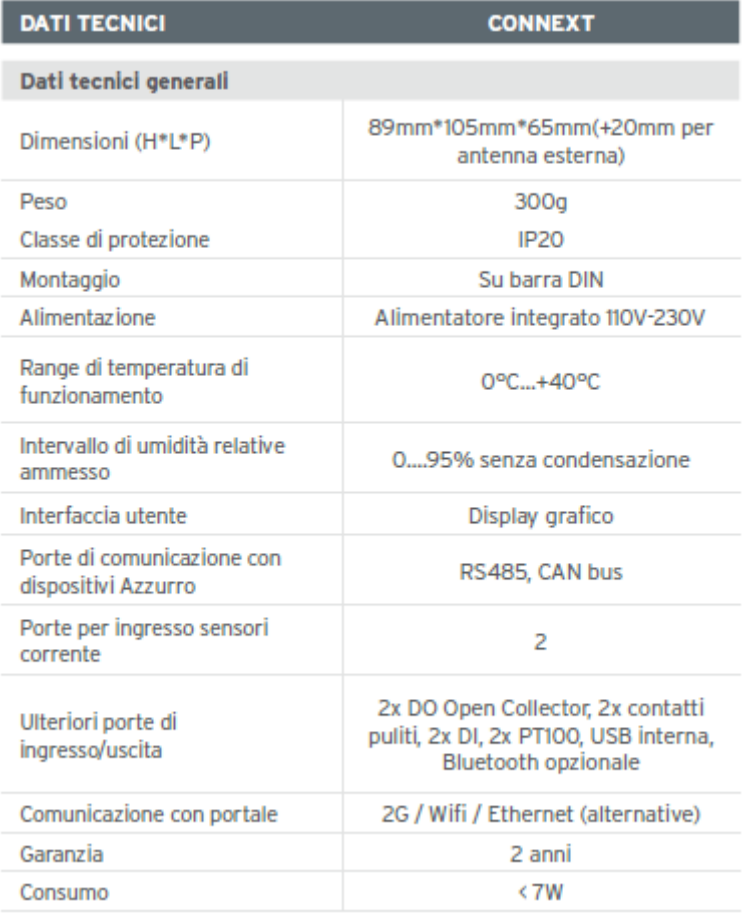

*User's Manual (Посібник користувача) Connext Версія 2.2 10/01/2023*

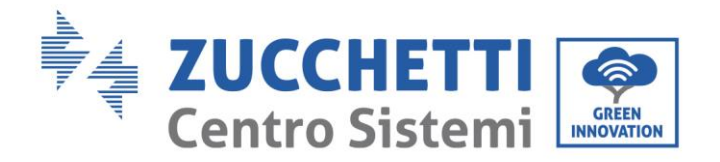

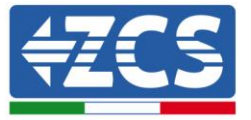

# <span id="page-57-0"></span>**11. Технічне обслуговування**

# <span id="page-57-1"></span>**11.1. Усунення несправностей**

Дотримуйтесь процедури входу в систему для технічного обслуговування та зв'яжіться із вашим постачальником. Перейдіть на сайт [www.zcsazzurro.com](http://www.zcsazzurro.com/) або зателефонуйте безкоштовно 800 72 74 64.

# <span id="page-57-2"></span>**11.2. Технічне обслуговування**

Як правило,Connext не потребує щоденного або періодичного технічного обслуговування.

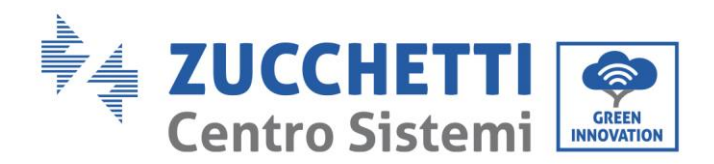

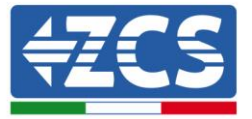

# <span id="page-58-0"></span>**12. Демонтаж та утилізація**

Пакувальні матеріали є сумісними з навколишнім середовищем і можуть бути перероблені, тому їх можна утилізувати у відповідних контейнерах для переробки відповідно до правил утилізації сміття. З іншого боку, пристрій не можна утилізувати разом з побутовими відходами, натомість, з ним слід поводитися як зі спеціальними відходами. Його слід утилізувати у відповідних центрах для утилізації електричних та електронних виробів. Для отримання більш детальної інформації щодо утилізації та переробки цього продукту зверніться до офісу, який відповідає за ваш муніципалітет, служби утилізації сміття або продавця, де зарядний пристрій було придбано.

#### **1) Демонтаж**

- Від'єднайте джерело живлення змінного струму
- Видаліть будь-які інші з'єднання
- Зніміть рейку DIN з тримача

### **2) Упаковка**

Якщо це можливо, будь ласка, запакуйте систему в оригінальну упаковку.

#### **3) Зберігання**

Зберігайте систему у сухому місці, де температура навколишнього середовища становить від -25 до +60 ° С.

### **4) Утилізація**

Компанія Zucchetti Centro Sistemi S.p.a.не несе відповідальності за будь-яку утилізацію пристрою або його частин, яка не відбувається відповідно до норм та стандартів, що діють в країні встановлення.

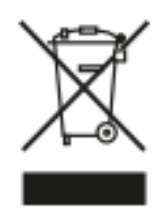

Наявний перекреслений контейнер для сміття вказує на те, що після закінчення терміну експлуатації виріб не можна викидати разом із побутовими відходами.

Цей продукт необхідно доставити у місцевий комунальний пункт збору сміття для переробки.

Для отримання додаткової інформації зверніться до органу з утилізації відходів у вашій країні.

Неправильна утилізація відходів може мати негативний вплив на навколишнє середовище та здоров'я людей через потенційно небезпечні речовини.

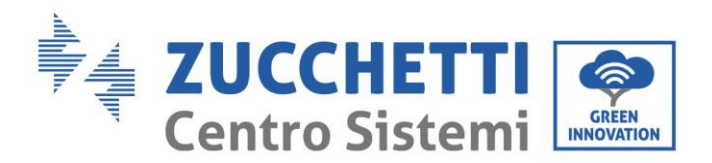

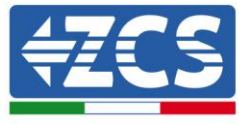

Ваша співпраця для належної утилізації цього продукту сприяє його повторному використанню, переробці та відновленню, а також захисту навколишнього середовища.

# <span id="page-59-0"></span>**13. Гарантійні умови та терміни**

Щоб ознайомитися з «Загальними положеннями та умовами», пропонованими ZCS Azzurro, зверніться до документації, яка знаходиться в коробці з продуктом, та до документації на сайті [www.zcsazzurro.com.](http://www.zcsazzurro.com/)

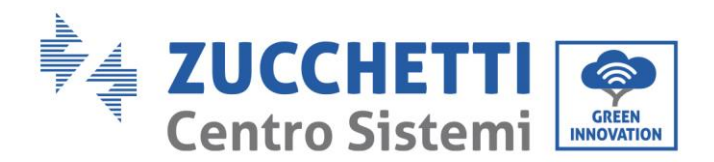

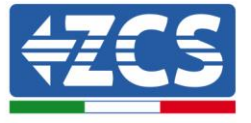

# <span id="page-60-0"></span>**14. Додаток А - Налаштування настінної зарядної станції**

Реєстрація зарядної станції в системі Connext за допомогою додатку повинна здійснюватися при увімкненій зарядній станції та переведенні її в режим роботи Plug&Play.

Налаштування зарядної станції можна змінювати за допомогою передньої клавіатури.

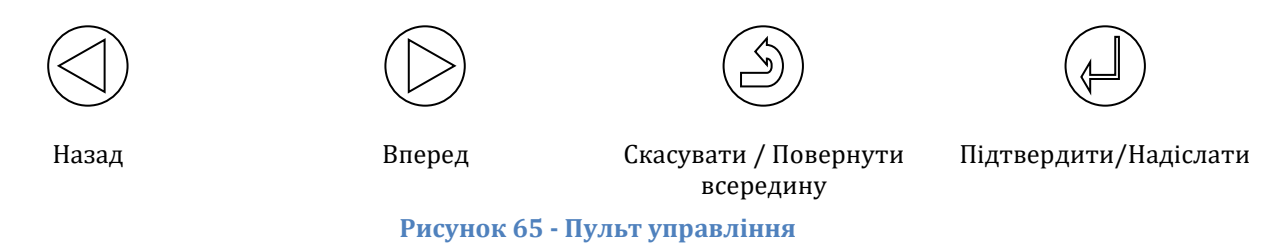

- 1) Натискайте кнопку Підтвердити/Надіслати протягом принаймні 10 секунд
- 2) Поява сторінки на рисунку нижче; використовуйте клавіші Далі, Назад та Підтвердження / Введення, щоб написати пароль. Password: 123456

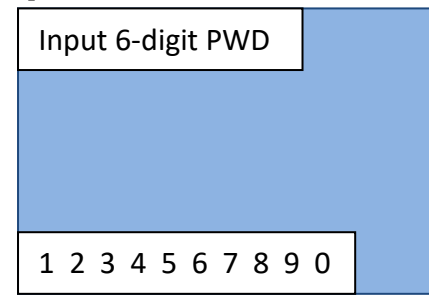

**Рисунок 66 - Екран введення паролю**

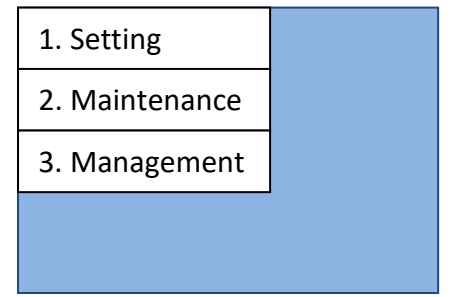

**Рис. 67 - Головний екран конфігурації**

3) На екрані, зображеному на рисунку нижче, оберіть пункт '1. Setting' (Налаштування) 'та натисніть кнопку Підтвердити/Надіслати. Дочекайтеся, доки з'явиться сторінка [Рисунок](#page-61-0)68.

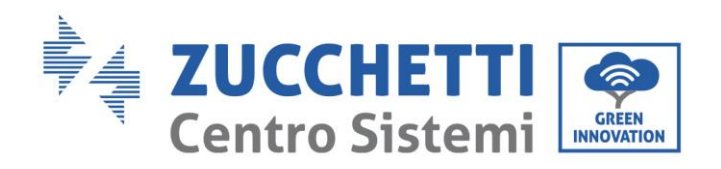

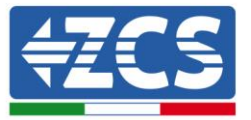

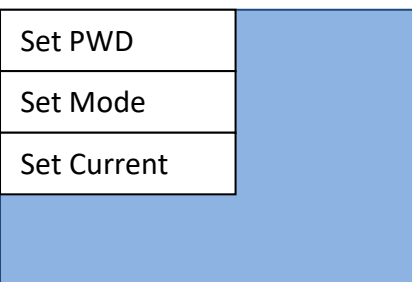

**Рисунок68 - Екран налаштування пароля, режиму використання та живлення**

- <span id="page-61-0"></span>4) Щоб встановити режим викорис[тання, виберіть "Встановити режим" на екрані,](#page-61-1)  показаному на малюнку, два екрани
- 5) [Рис](#page-61-1).69 -b автоматично відкриються послідовно протягом декількох секунд один за одним. Дочекайтеся появи екрану в
- 6) [Рис](#page-61-1).69 -b, після чого приступайте до вибору режиму роботи

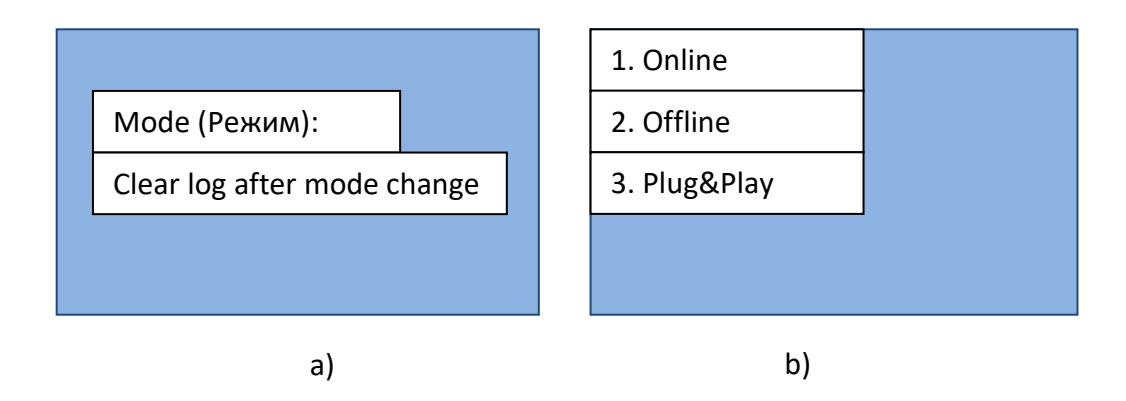

**Рис.69 -Екран налаштування режиму роботи**

<span id="page-61-1"></span>7) Виберіть бажаний режим роботи, наприклад, **Plug&Play** - просто підключіть автомобіль, щоб зарядка почалася автоматично. Для того, щоб налаштування стало активним, необхідно зачекати 120 секунд, потім вимкнути і знову увімкнути пристрій.

#### **Використання карти RFID**

Після завершення конфігурації системи в додатку, зарядний пристрій можна налаштувати на використання RFID-карт.

- 1) На екрані [Рисунок](#page-61-0)68 вибрати режим роботи "Автономний" та натиснути на кнопку "Підтвердити/Почати". Для того, щоб налаштування стало активним, необхідно зачекати 120 секунд, потім вимкнути і знову увімкнути пристрій.
- 2) На екрані в [Рисунок](#page-61-0)68, виберіть пункт '3. Management' (Керування) і натисніть Підтвердити/Надіслати. Дочекайтеся, доки з'явиться сторінка [Рис.](#page-62-0) 70.

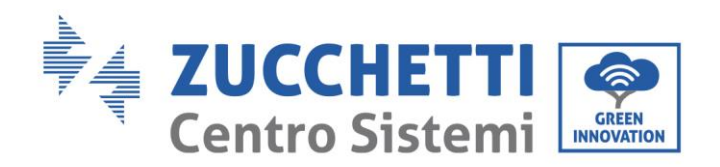

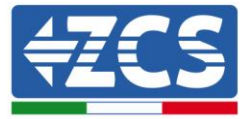

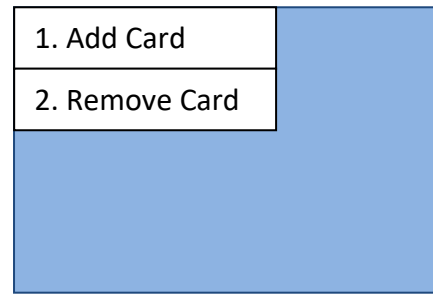

#### **Рис. 70 - Екран керування картою RFID**

<span id="page-62-0"></span>3) Щоб додати карти з активацією зарядки, виберіть '1. Add Card' Додати карту" і покладіть карту RFID навпроти символу.

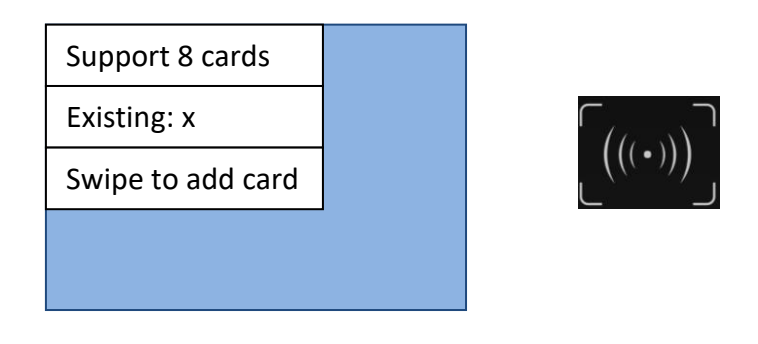

**Рис. 71 - Екран додавання карти**

Можна зареєструвати максимум вісім карт RFID. На одну і ту ж картку також може бути зареєстровано кілька настінних зарядних станцій.

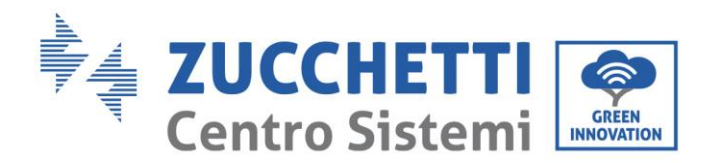

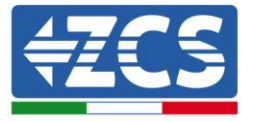

# <span id="page-63-0"></span>**15. Додаток B - Налаштування лічильника**

Силові кабелі фаз R, S, T і нульовий кабель (N) підключаються до лічильника через контакти 2, 5, 8 і 10 відповідно. Підключені CT для вимірювання струму:

- Виміряйте фазу R за допомогою клем, підключених до PIN 1 (червоний дріт) і PIN 3 (чорний дріт)
- Виміряйте фазу S за допомогою клем, підключених до PIN 4 (червоний дріт) і PIN 6 (чорний дріт).
- Виміряйте фазу Т за допомогою клем, підключених до PIN 7 (червоний дріт) і PIN 9 (чорний дріт).

Розташуйте датчики, звертаючи увагу на індикацію на самому датчику (за стрілкою).

УВАГА: під'єднуйте СТ до фаз лише після підключення їх до лічильника.

З'єднання між лічильником і Connext здійснюється через послідовний порт RS485. На стороні Вимірювача цей порт ідентифікується PIN-кодами 24 та 25, на стороні Контексту 9 та 10 відповідно.

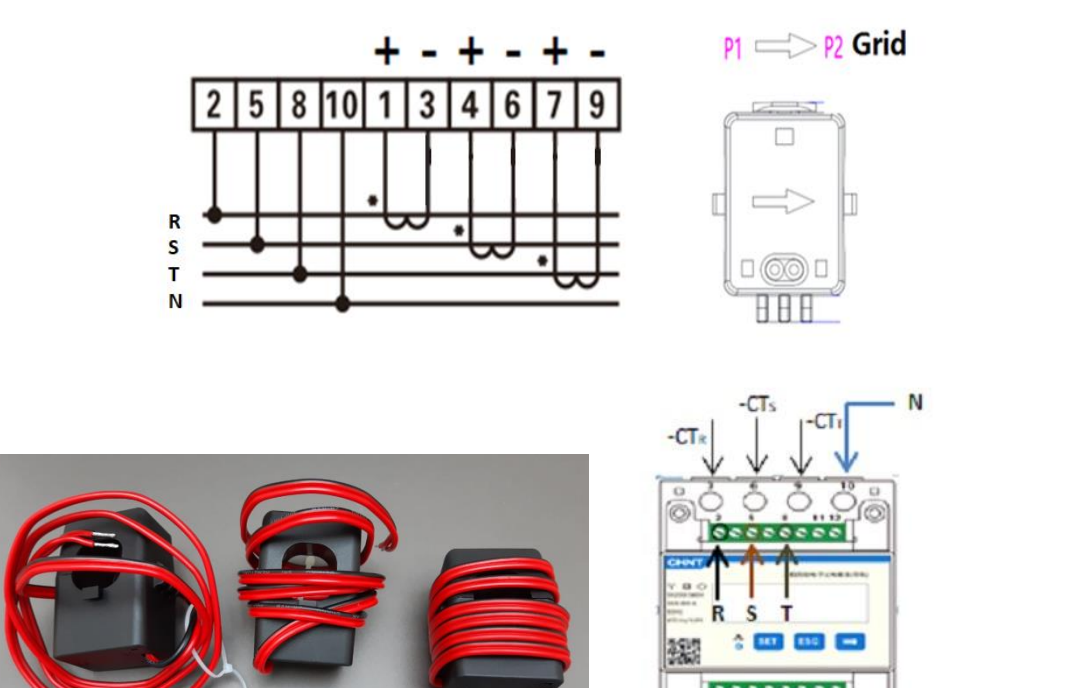

**Рис. 72 - Підключення лічильника**

 $+CT<sub>8</sub>$ 

 $+CTs$ 

 $+CT$ 

Connext

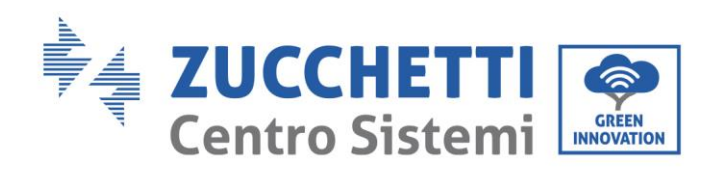

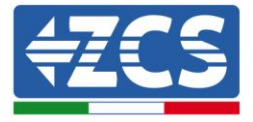

| <b>CHNT</b><br>(5 80) A<br>50Hz<br>0 im p/kWh | ᅭ<br><b>SET</b> | 三相四线电子式电能表(导轨)<br><b>ESC</b> | 1. Натисніть, щоб:<br>• «Підтвердити»<br>• «Пересунути курсор<br>(для вводу цифр)<br>2. Натисніть, щоб<br>«повернути всередину»<br>3. Натисніть, щоб «додати» |
|-----------------------------------------------|-----------------|------------------------------|----------------------------------------------------------------------------------------------------|
|                                               |                 |                              |                                                                                                    |
|                                               |                 |                              |                                                                                                    |

**Рис.89 - Позначення лічильник**а

### **Конфігурація лічильника**

Для налаштування пристрою в режимі читання даних обміну необхідно ввести меню налаштувань, як зазначено нижче:

1. Натисніть **SET** і на екрані з'явиться **CODE**

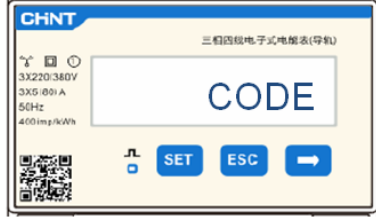

2. Знов натисніть **SET**, з'явиться число "600":

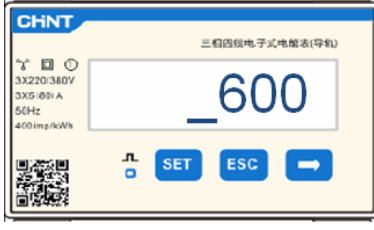

- 3. Впишіть число "701" :
	- а. На першому екрані, де з'явиться число "600", натисніть клавішу"→" один раз, щоб отримати число "601".
	- b. Двічі натисніть "**SET**", щоб перемістити курсор вліво для підсвічування"601";
	- с. Натисніть клавішу "→" ще раз, щоб отримати число " $701$ "

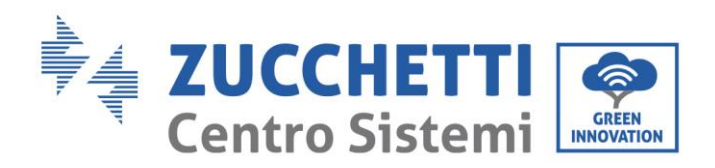

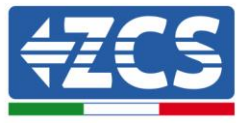

**Примітка:** У разі помилки натисніть "ESC", а потім знову "SET", щоб скинути необхідний код.

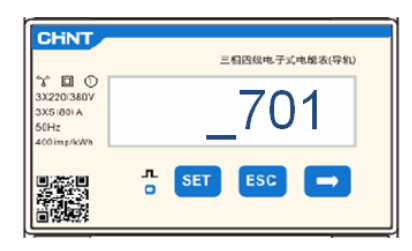

- 4. Підтвердьте, натискаючи кнопку **SET,** щоб увійти в меню налаштувань.
- 5. Увійдіть у наступне меню та встановіть вказані параметри:
	- a. **CT**:
		- i. Натисніть **SET** для входу в меню
		- ii. Введіть "40":
			- 1. На першому екрані, де з'явиться число "1", натисніть клавішу "→" декілька разів, щоб отримати число "10".
			- 2. Двічі натисніть "**SET**", щоб перемістити курсор вліво для підсвічування числа "10"
			- 3. Натискайте клавішу "→" декілька разів, поки не з'явиться число "40"

**Примітка**: У разі помилки натискайте "SET", поки не з'явиться цифра тисячного розряду, а потім натисніть "→", поки не з'явиться лише число " $1$ "; в цей момент повторіть описану вище процедуру.

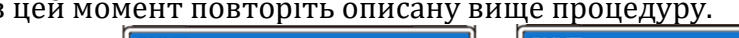

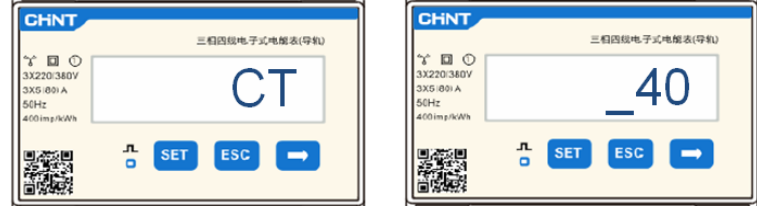

i. Натисніть "ESC" для підтвердження та "→" , щоб перейти до наступного налаштування.

#### b. **АДРЕСА**:

- i. Натисніть **SET** для входу в меню:
- ii. Введіть "**32**" (натиснувши один раз "→" на екрані "01").
- iii. Натисніть "ESC" для підтвердження.

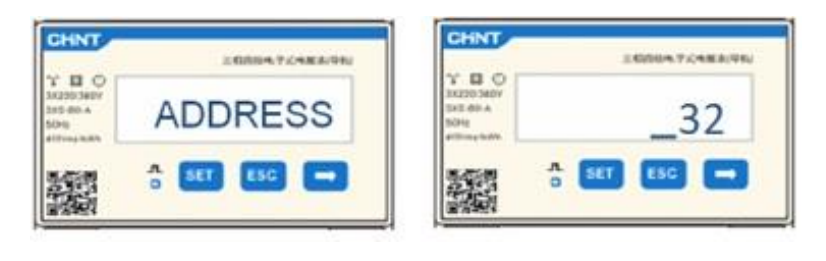